INFORME– PRUEBA DE HABILIDADES PRÁCTICA

### PAOLA ANDREA MARTINEZ AGUIRRE

# UNIVERSIDAD NACIONAL ABIERTA Y A DISTANCIA - UNAD ESCUELA DE CIENCIAS BÁSICAS, TECNOLOGÍA E INGENIERÍA - ECBTI INGENIERÍA DE SISTEMAS

CALI

2022

INFORME– PRUEBA DE HABILIDADES PRÁCTICA

PAOLA ANDREA MARTINEZ AGUIRRE

Diplomado de opción de grado presentado para optar el título de INGENIERO DE SISTEMAS

> PAULITA FLOR SALAZAR DIRECTOR

UNIVERSIDAD NACIONAL ABIERTA Y A DISTANCIA - UNAD ESCUELA DE CIENCIAS BÁSICAS, TECNOLOGÍA E INGENIERÍA - ECBTI INGENIERÍA DE SISTEMAS

CALI

2022

NOTA DE ACEPTACIÓN

Firma del presidente del Jurado

Firma del Jurado

Firma del Jurado

CALI, 11 de diciembre de 2022

### **AGRADECIMIENTOS**

Doy gratitud a mi familia por darme su ejemplo de persistencia y de paciencia para lograr mis objetivos propuestos, también agradezco a mi esposo por apoyarme en este camino y a mi hija que le dedico este logro diciéndole "que no se fácil no significa que sea imposible.

### **CONTENIDO**

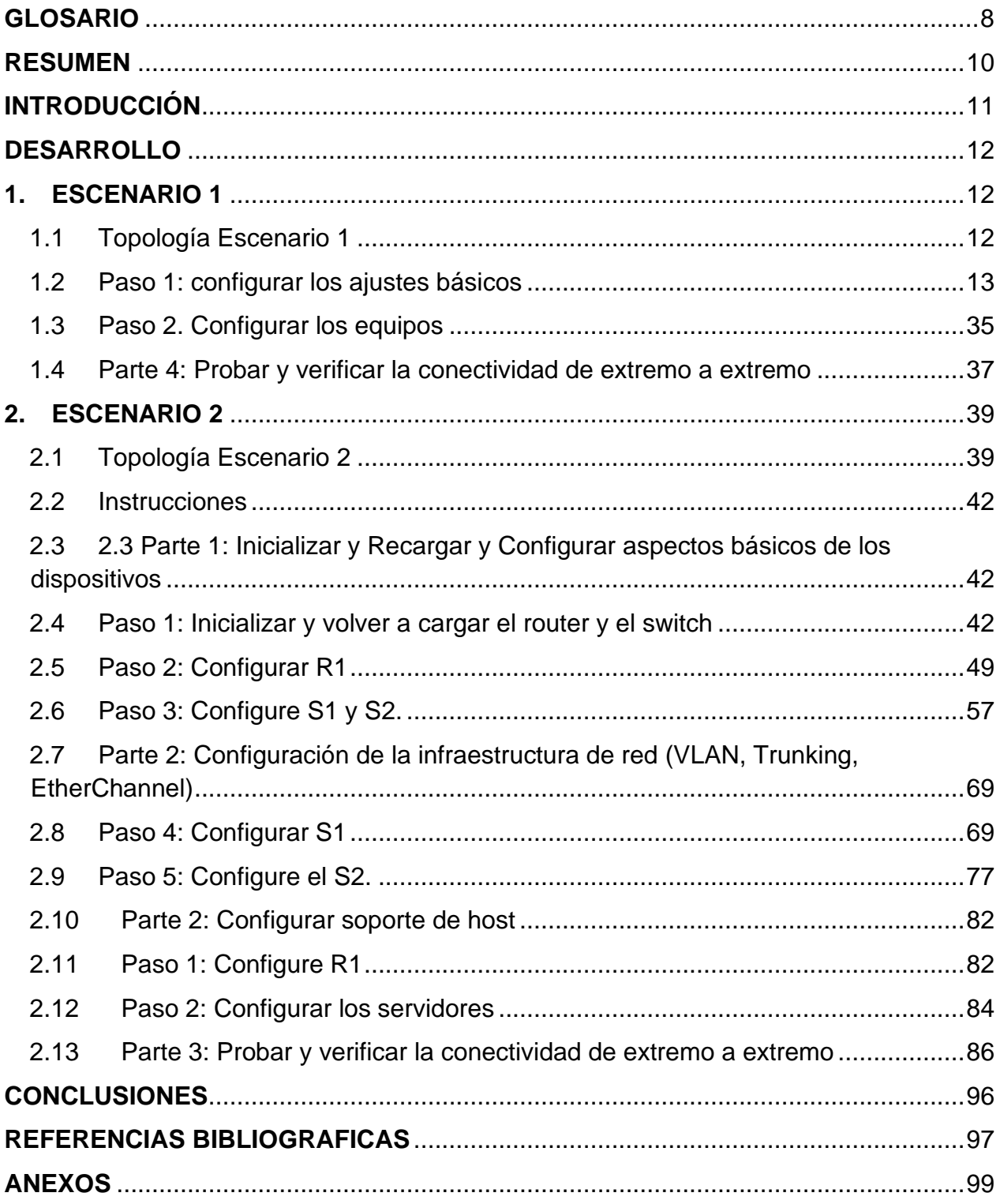

### **LISTA DE TABLAS**

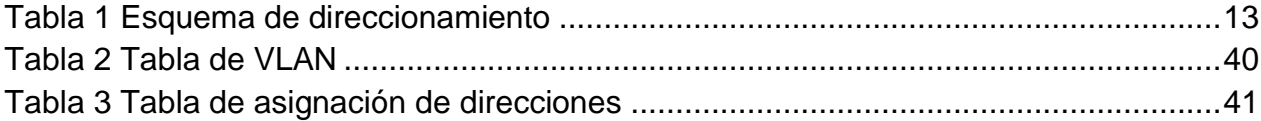

### **TABLA DE ILUSTRACIONES**

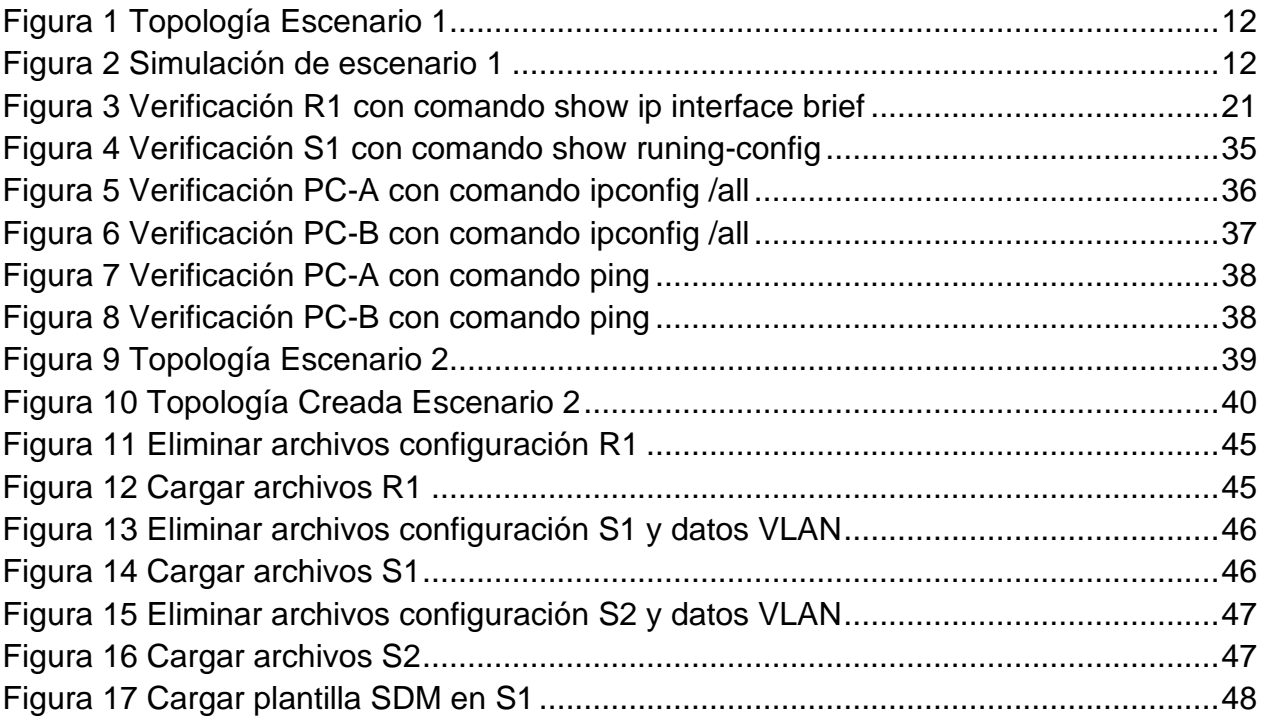

#### **GLOSARIO**

<span id="page-7-0"></span>**BROADCAST**: Es un mensaje que se transmite a todos los usuarios de una red sin necesitar una acción de retroalimentación. Un ordenador conectado a la red envía un paquete de datos a todos los demás usuarios en la red de forma simultánea y, en cuanto a las direcciones de destino, el emisor no tiene que especificar ninguna. 1

**COMANDO PING:** Se usa para determinar el estado de un host remoto. Al ejecutar el comando ping, el protocolo ICMP envía al host un determinado datagrama para solicitar una respuesta.<sup>2</sup>

**CONSOLA:** Un puerto físico de un dispositivo Cisco que proporciona acceso al dispositivo a través de un canal de administración exclusivo, también conocido como acceso fuera de banda.<sup>3</sup>

**EXTRANET**: Una red privada y controlada de ordenadores que utiliza la tecnología de Internet para conectar entre sí a un grupo definido de usuarios externos y otorgar acceso a la red. Una extranet se utiliza para poner ciertos recursos a disposición de un círculo autorizado**,** pero no al público general.<sup>4</sup>

**INTERNET:** La Red es un conjunto global y abierto de redes de ordenadores. No es una red homogénea, sino que está compuesta por muchas redes, con frecuencia muy diferentes.<sup>5</sup>

**INTRANET:** La intranet es una red corporativa que conecta a varios participantes entre sí y permite, de esta forma, el intercambio interno.<sup>6</sup>

<sup>1</sup> IONOS, ¿qué es y cómo funciona?, (2022)

<sup>2</sup> ORACLE. Sondeo de hosts remotos con el comando ping, (2022)

<sup>3</sup> WALTON Alex, CCNA desde Cero, (2020)

<sup>4</sup> IONOS, La extranet y sus beneficios para las empresas, (2022)

<sup>5</sup> IONOS, La extranet y sus beneficios para las empresas, (2022)

<sup>6</sup> IONOS, La extranet y sus beneficios para las empresas, (2022)

**LAN:** Si una red está formada por más de un ordenador, esta recibe el nombre de Local Area Network (LAN). Una red local de tales características puede incluir a dos ordenadores en una vivienda privada o a varios miles de dispositivos en una empresa.<sup>7</sup>

**PDU**: Es un bloque específico de información transferida a través de una red. A menudo se usa en referencia a la Modelo OSI, ya que describe los diferentes tipos de datos que se transfieren desde cada capa.<sup>8</sup>

**SSH**: Es un protocolo que tiene como función ofrecer acceso remoto a un servidor. 9

<sup>7</sup> IONOS, Conoce los tipos de redes más importantes, (2022)

<sup>8</sup> TECHLIB. Definición de PDU, (2022)

<sup>9</sup> JIMENEZ, Javier. Qué es y para qué sirve el SSH, (2021)

#### **RESUMEN**

<span id="page-9-0"></span>En el informe siguiente se abordarán el desarrollo de dos escenarios en los cuales aplicaremos los conceptos aprendidos como configuraciones básicas, seguridad para los switches y routers, con estos escenarios aprenderemos a tener habilidades y destreza para resolver problemas futuros en Networking.

Para el desarrollo de los escenarios utilizaremos la herramienta Packet Tracer, en la cual podemos replicar los escenarios y hacer todo el direccionamiento propuesto como el seguimiento de la configuración por ejemplo con el comando show ip route, y por último comprobar la configuración con el comando ping

Palabras Clave: CCNA, Networking, Direccionamiento, Conectividad, Packet Tracer, Comandos básicos.

#### **ABSTRACT**

In the following report, the development of two scenarios will be addressed in which we will apply the concepts learned such as basic configurations, security for switches and routers, with these scenarios we will learn to have skills and abilities to solve future problems in Networking.

For the development of the scenarios, we will use the Packet Tracer tool, in which we can replicate the scenarios and do all the proposed addressing such as configuration monitoring, for example with the show ip route command, and finally check the configuration with the ping command.

Keywords: CCNA, Networking, Addressing, Connectivity, Packet Tracer, Basic Commands.

#### **INTRODUCCIÓN**

<span id="page-10-0"></span>La actividad de las pruebas de habilidades practicas CCNA, corresponde a los conocimientos aprendidos durante el curso del diplomado de profundización CCNA en los cuales con evaluaciones en la plataforma de CISCO o con trabajos colaborativos podemos adquirir habilidades de manejo de configuraciones, protocolos de enrutamiento para crear una topología de red interconectada de acuerdo a los requerimientos definidos.

Para el desarrollo de las pruebas de habilidades se utiliza la herramienta Packet Tracer, para poder demostrar nuestras habilidades y seguir aprendiendo como en nuestra vida se aplica las redes de telecomunicación.

En el escenario 1 aprenderemos hacer un direccionamiento IPv4 dándonos una dirección IP y los hosts necesarios para implementar la red la cual consta de dos pc, un switch y un router, esto lo haremos con la ayuda del software Packet Tracer.

En el escenario 2 aprenderemos a hacer una configuración de una pequeña red, la cual aceptará direcciones ipv4 y ipv6 para todos los hosts, se ampliará el conocimiento sobre el EtherChannel.

### **DESARROLLO**

#### <span id="page-11-1"></span><span id="page-11-0"></span>**1. ESCENARIO 1**

#### <span id="page-11-2"></span>**1.1 Topología Escenario 1**

<span id="page-11-3"></span>Figura 1 Topología Escenario 1

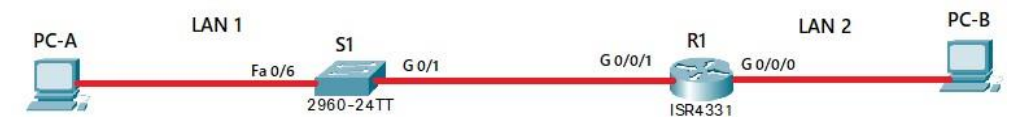

Fuente: Autor

<span id="page-11-4"></span>Figura 2 Simulación de escenario 1

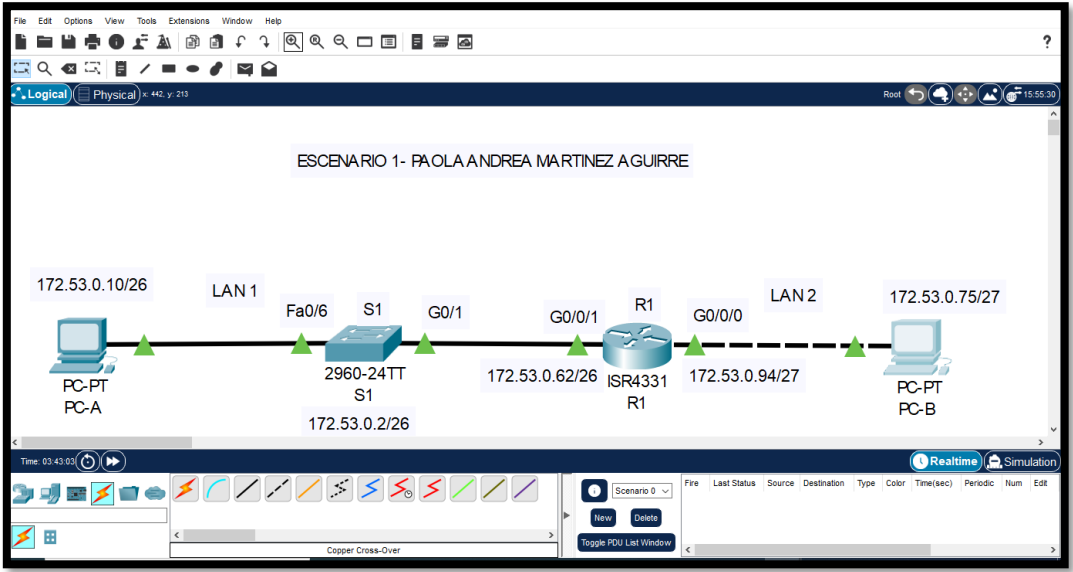

Fuente: Autor

Desarrolle el esquema de direccionamiento IP. Para la dirección IPv4 cree las dos subredes con la cantidad requerida de hosts. Asigne las direcciones de acuerdo con los requisitos mencionados en la tabla de direccionamiento

<span id="page-12-1"></span>Tabla 1 Esquema de direccionamiento

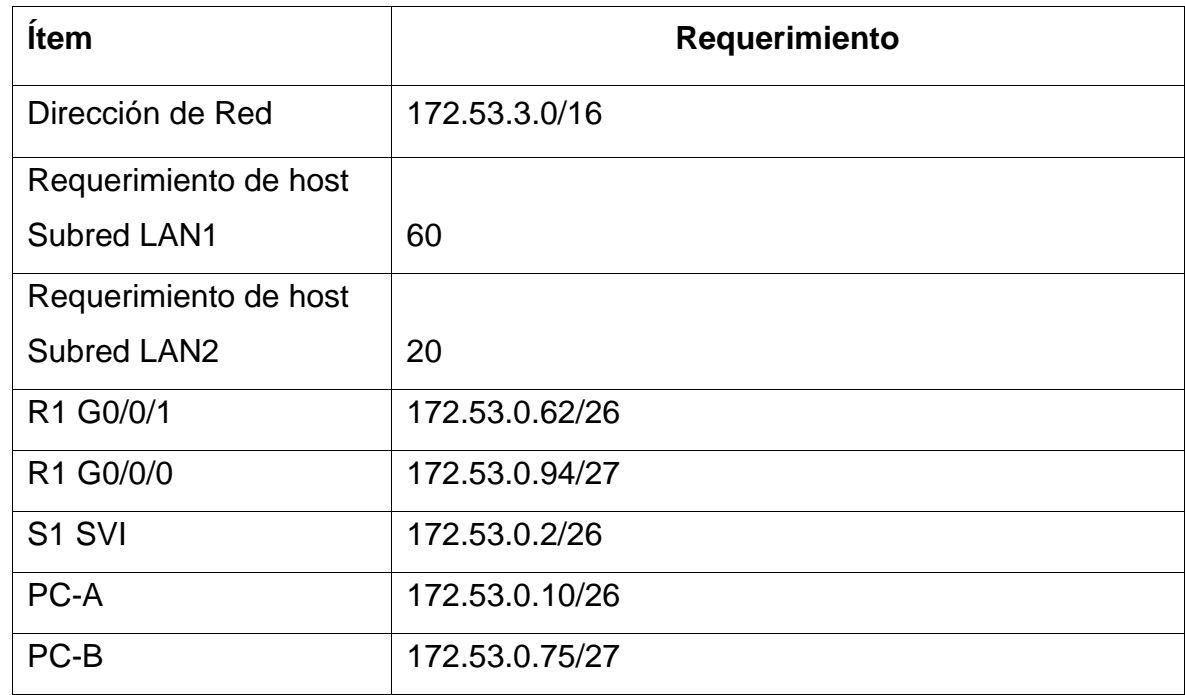

Fuente: Autor

## <span id="page-12-0"></span>**1.2 Paso 1: configurar los ajustes básicos**

Las tareas de configuración para R1 incluyen las siguientes:

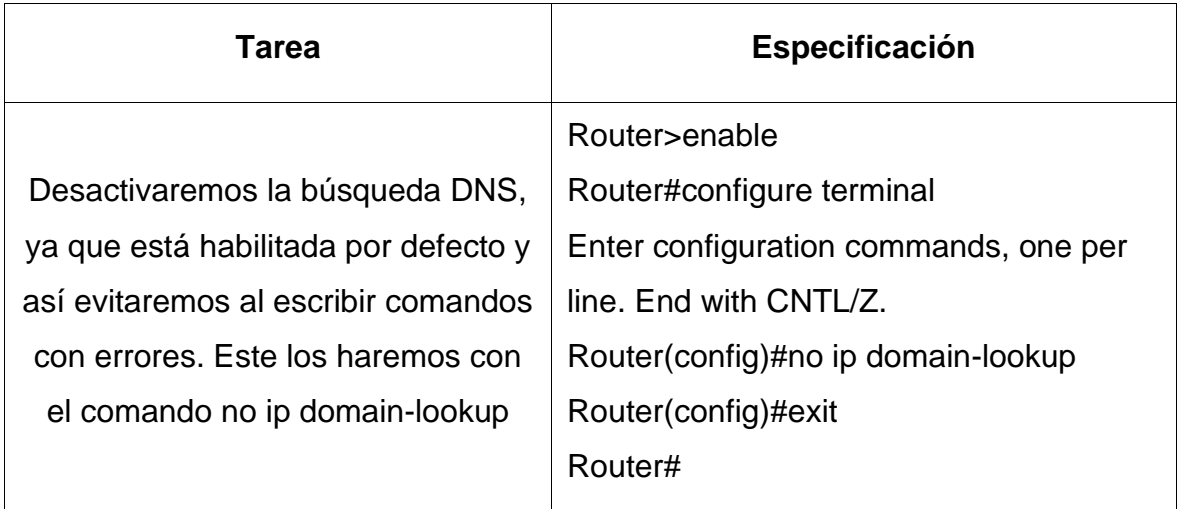

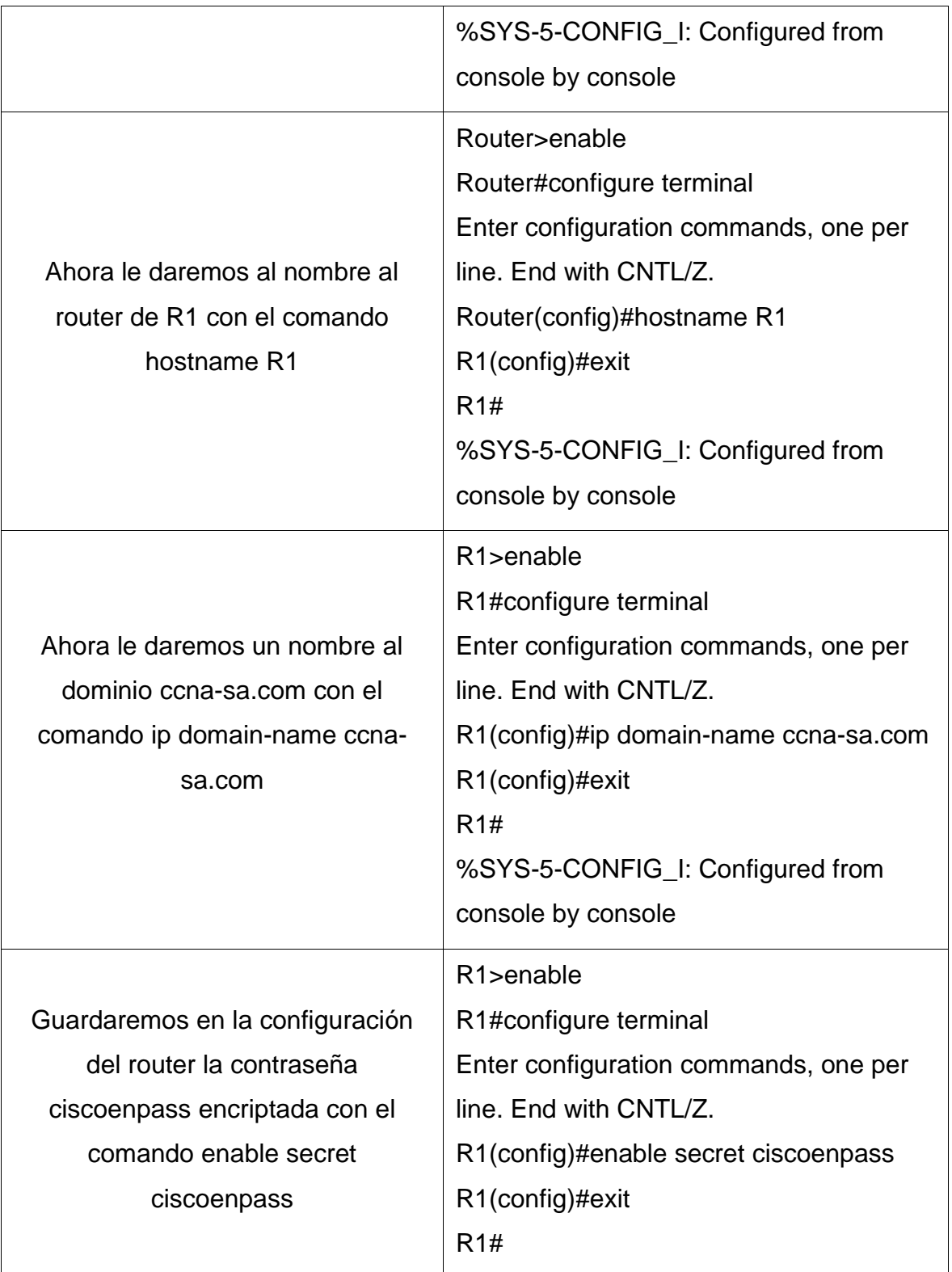

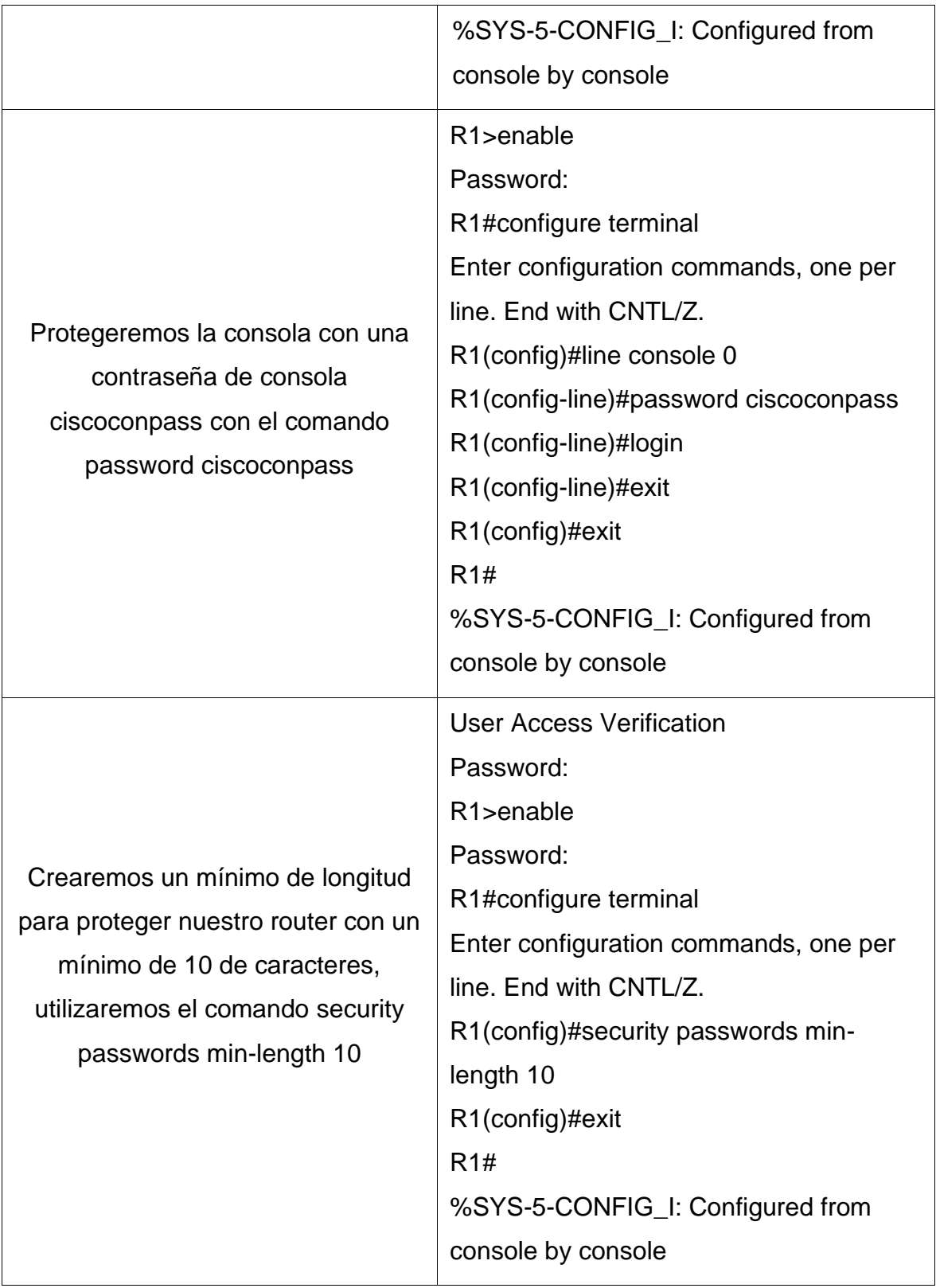

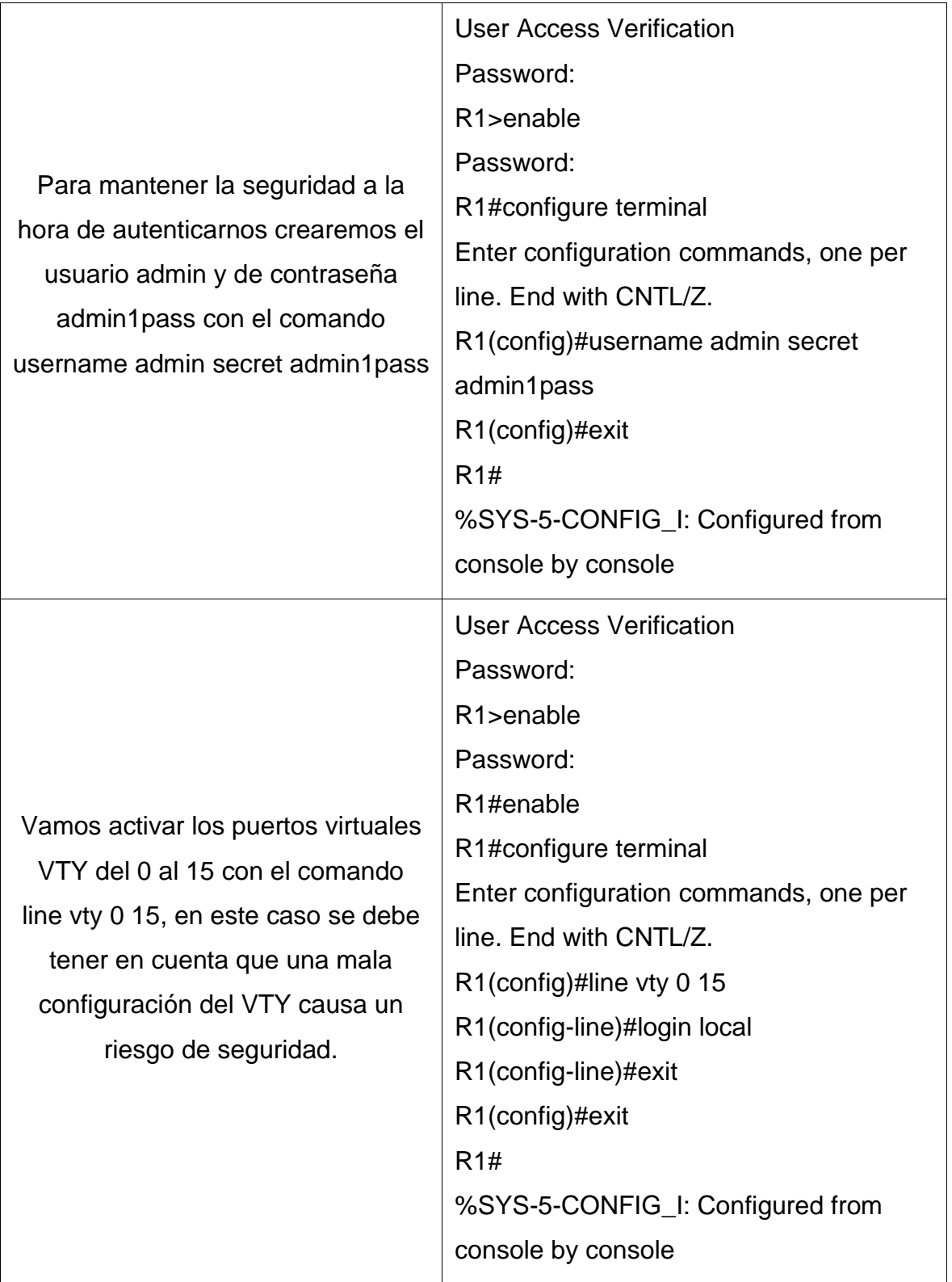

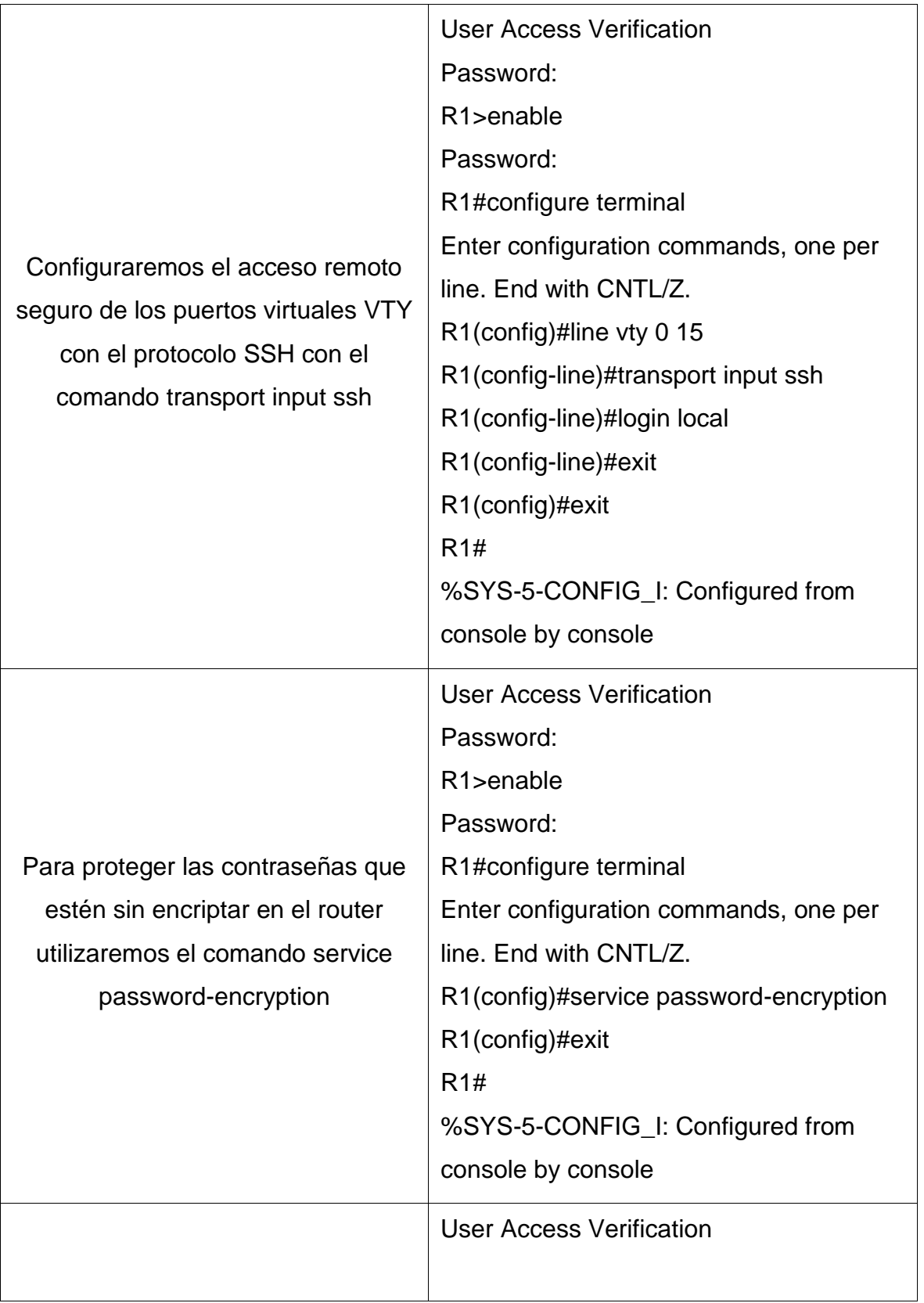

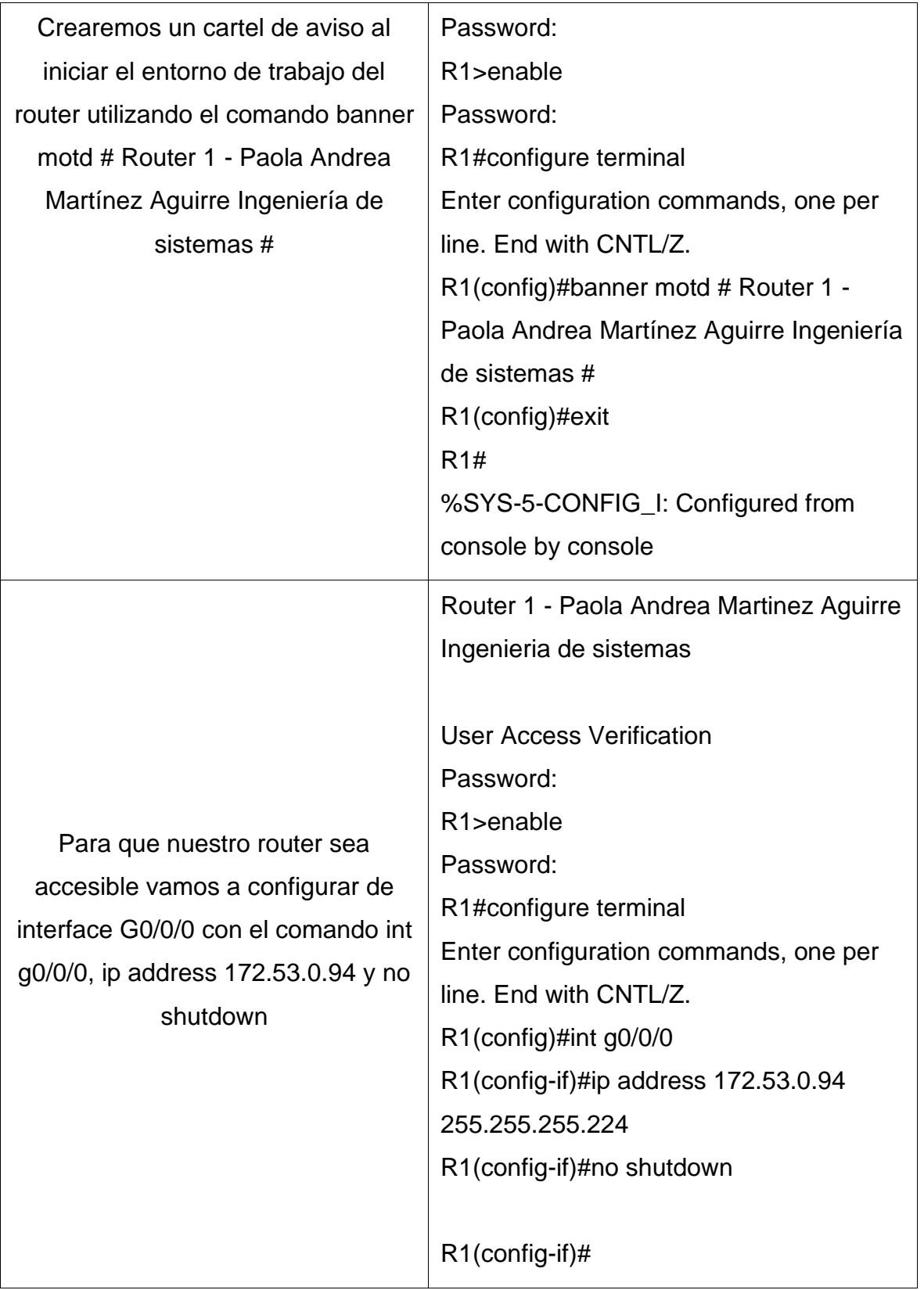

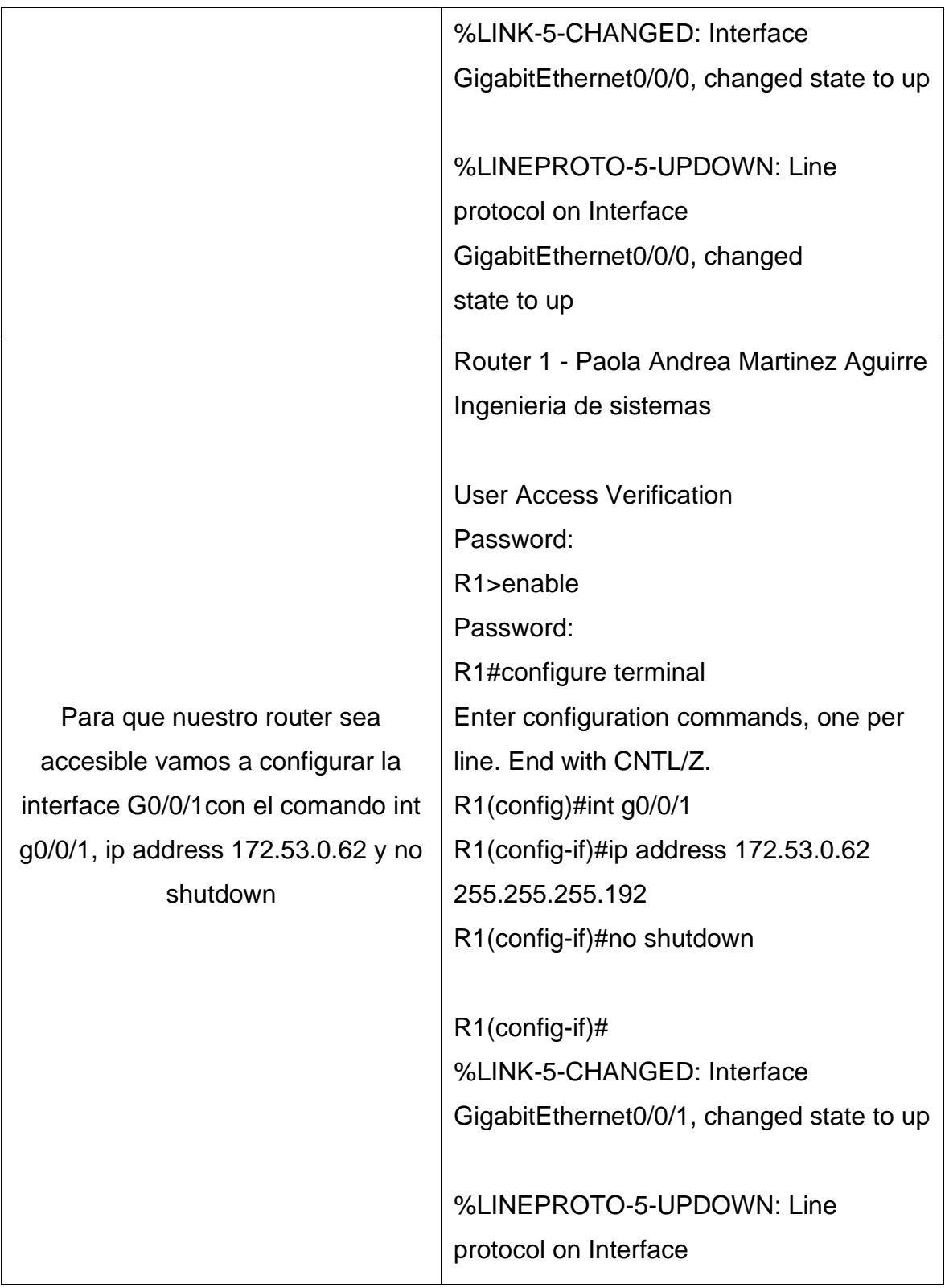

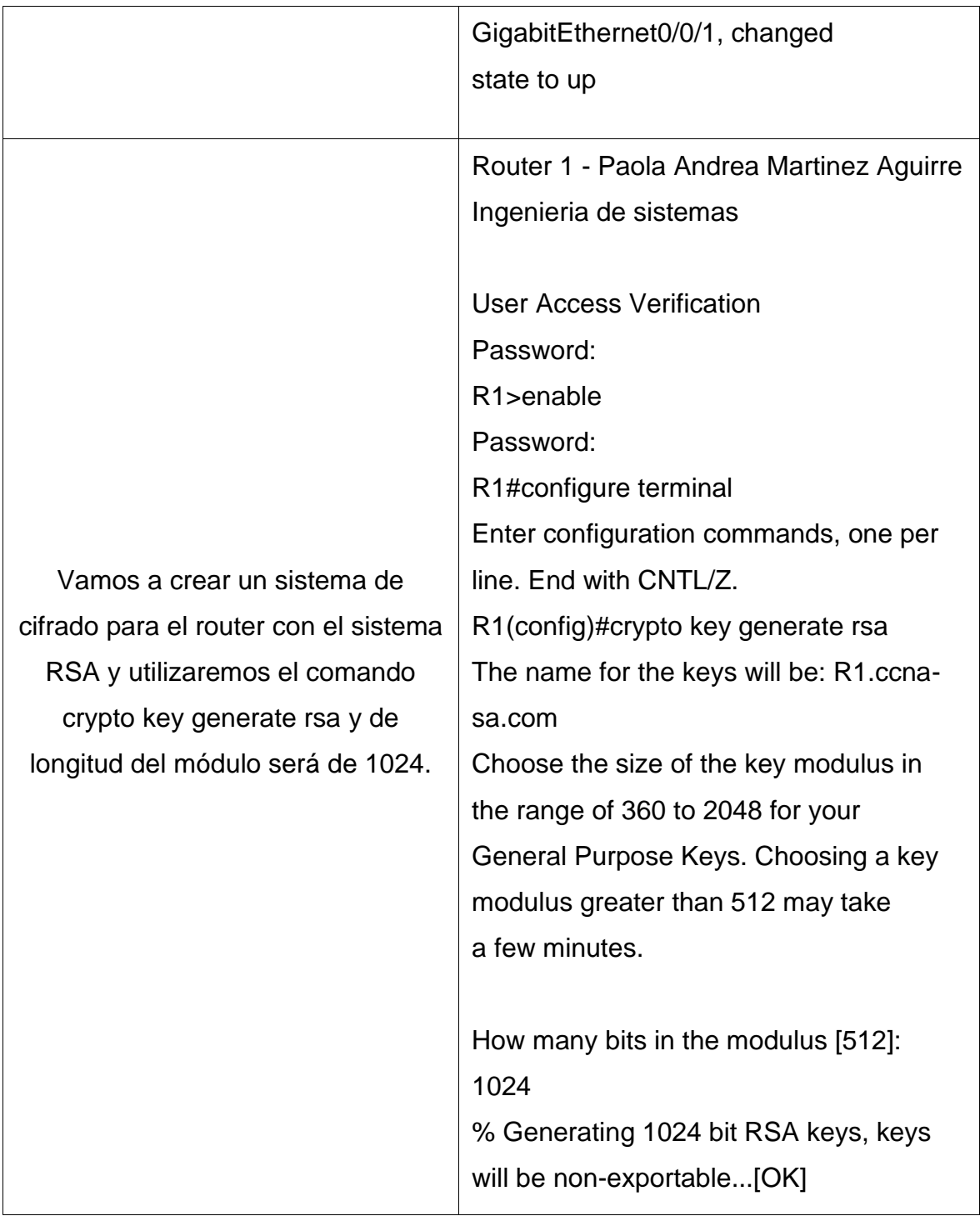

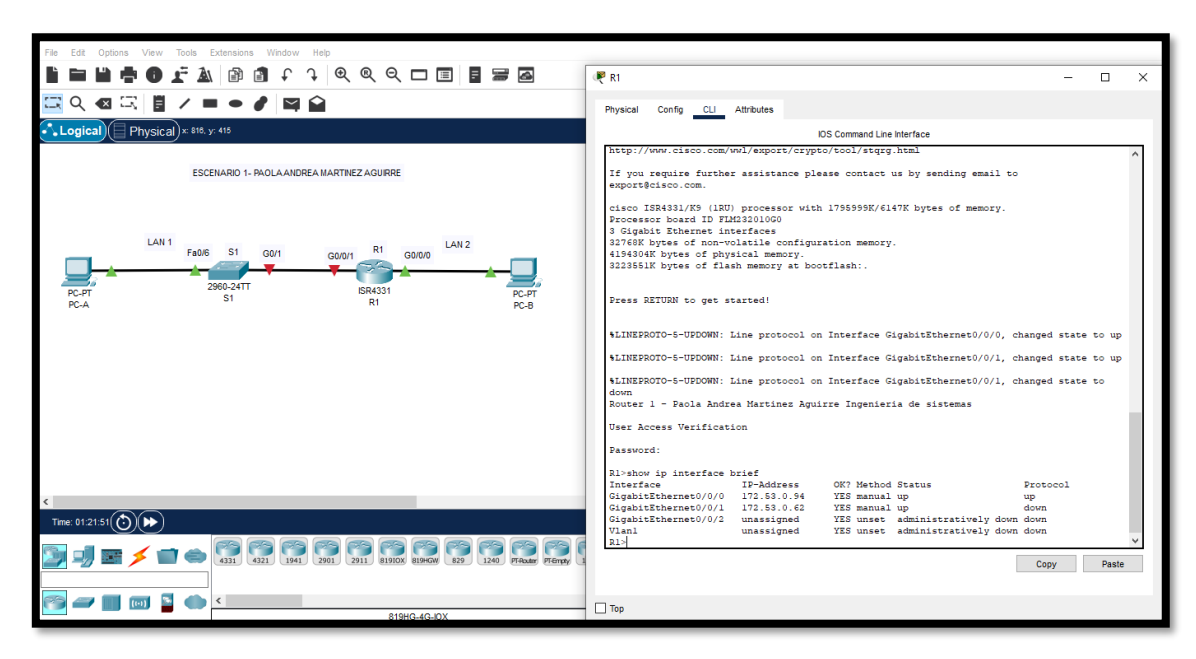

<span id="page-20-0"></span>Figura 3 Verificación R1 con comando show ip interface brief

Fuente: Autor

Las tareas de configuración de S1 incluyen lo siguiente:

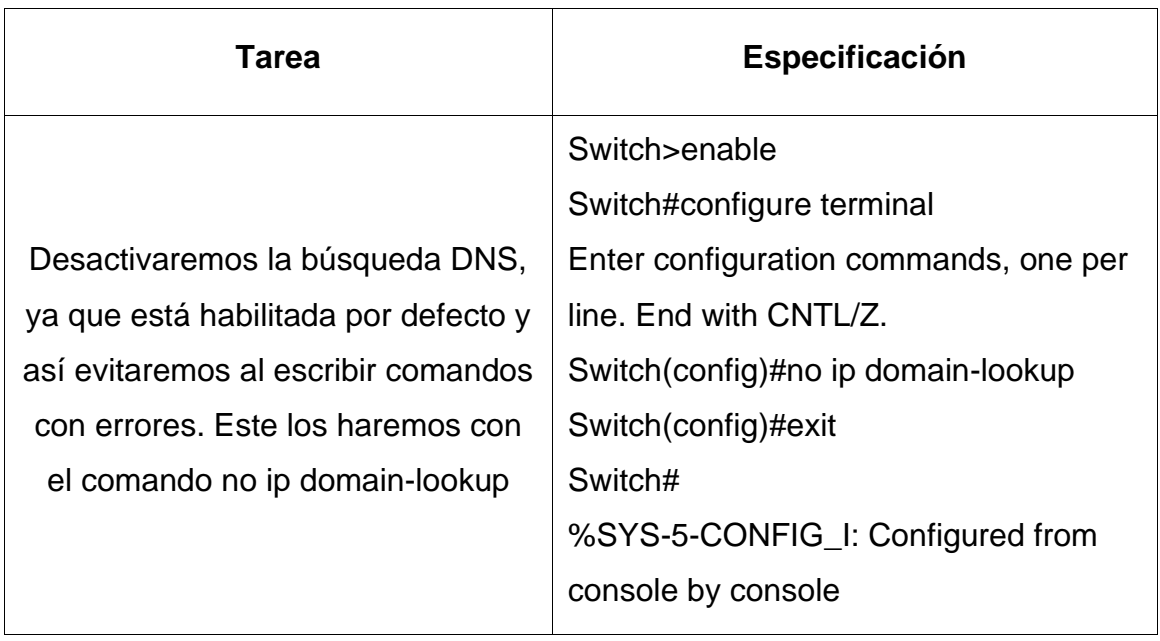

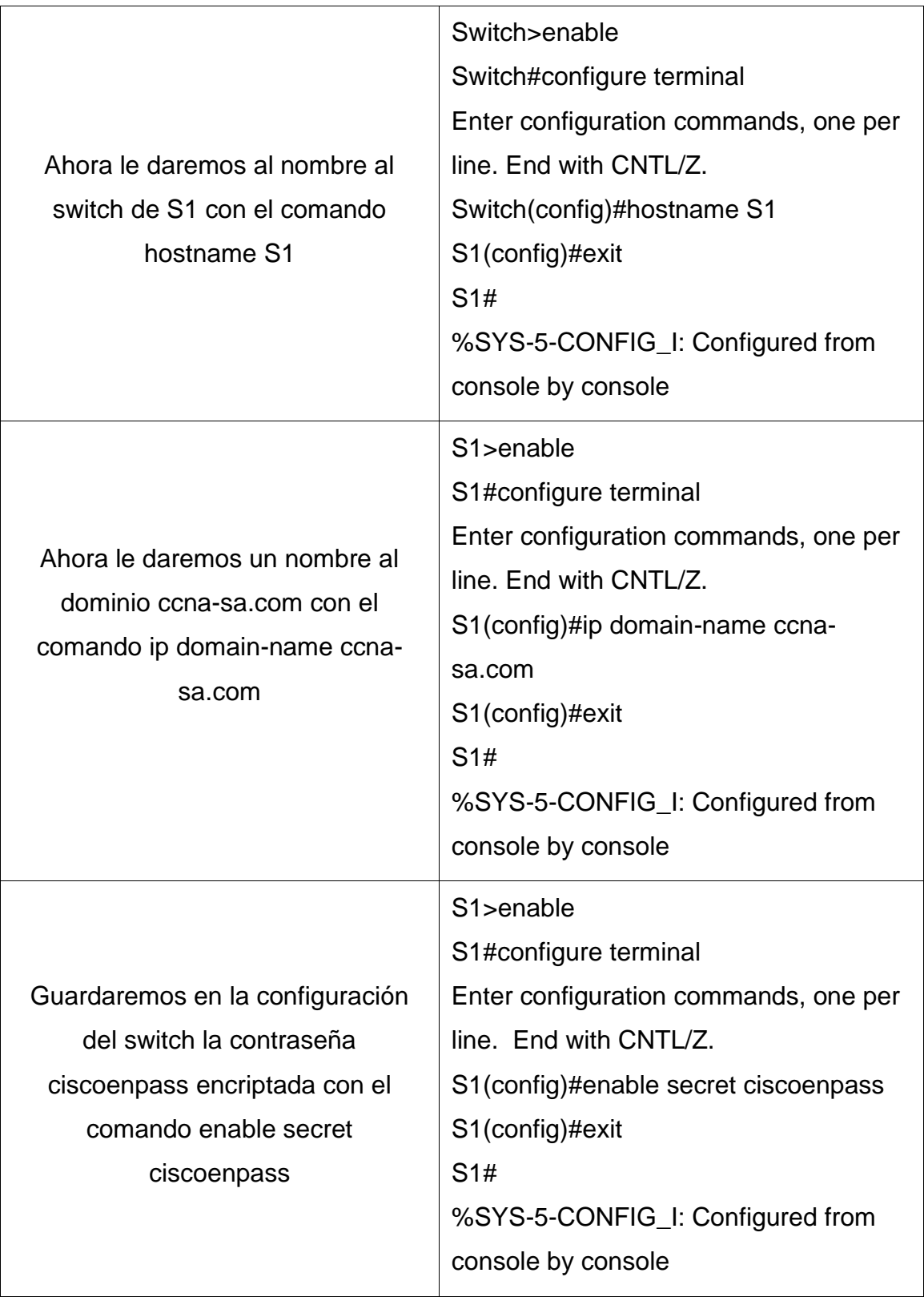

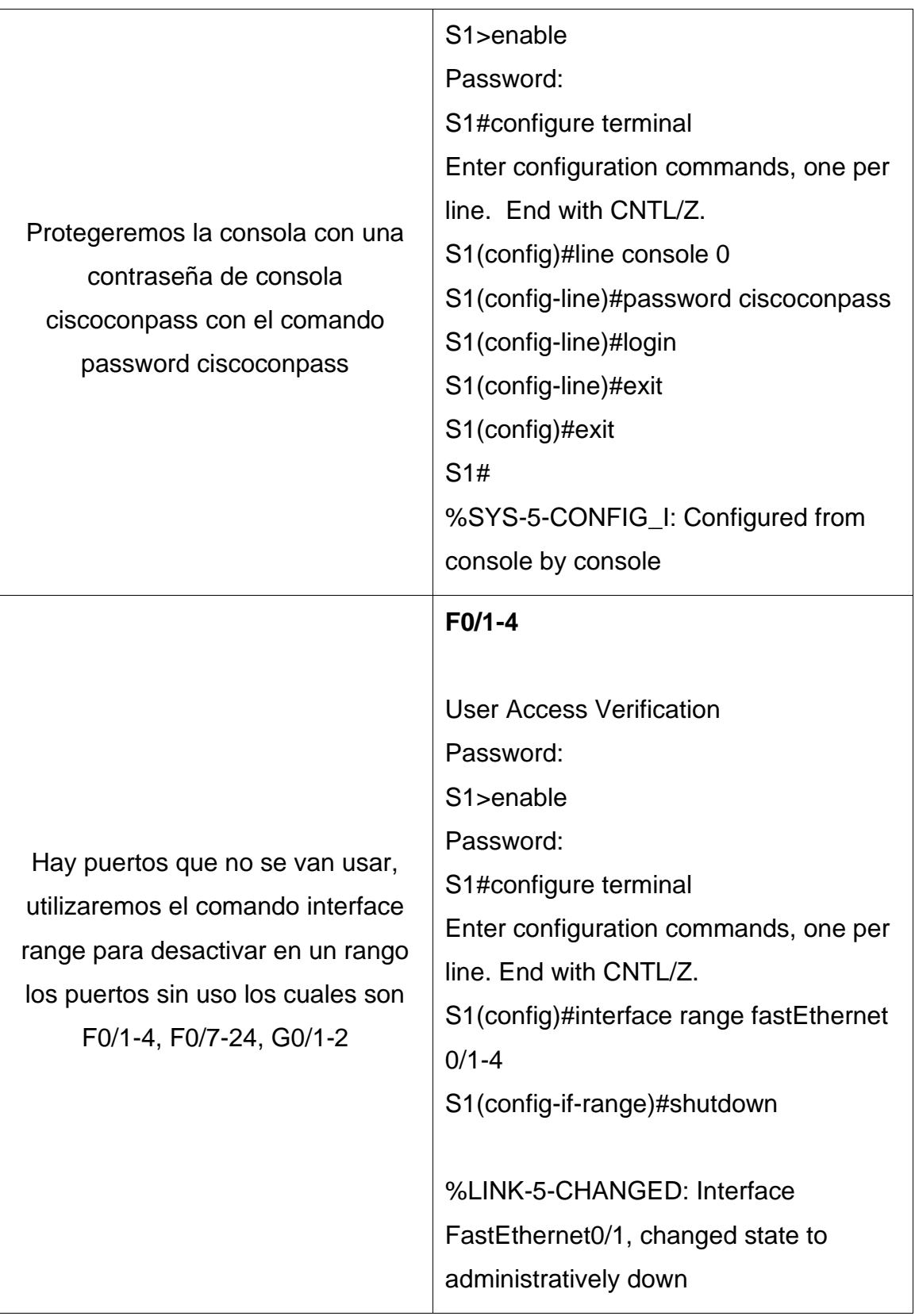

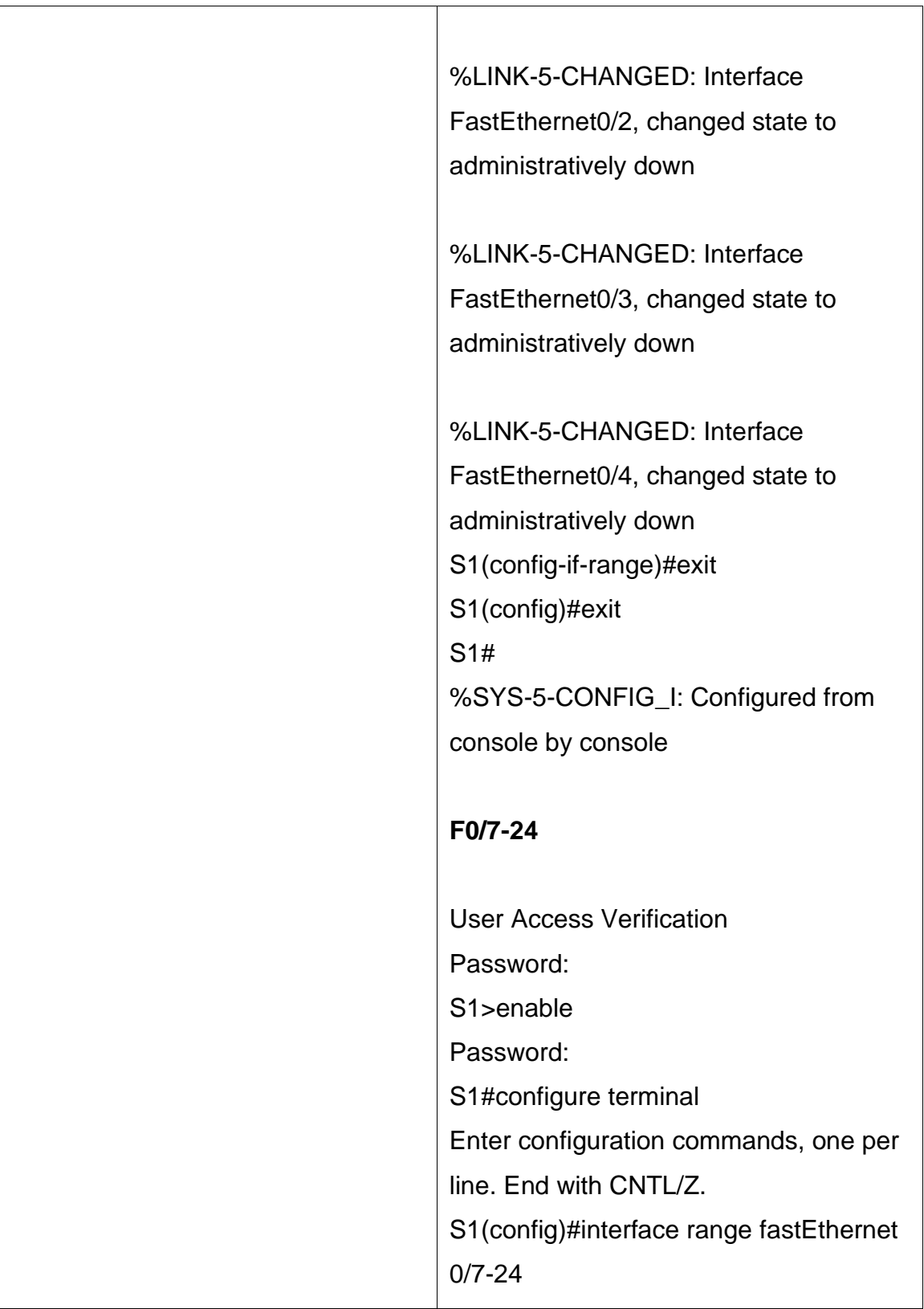

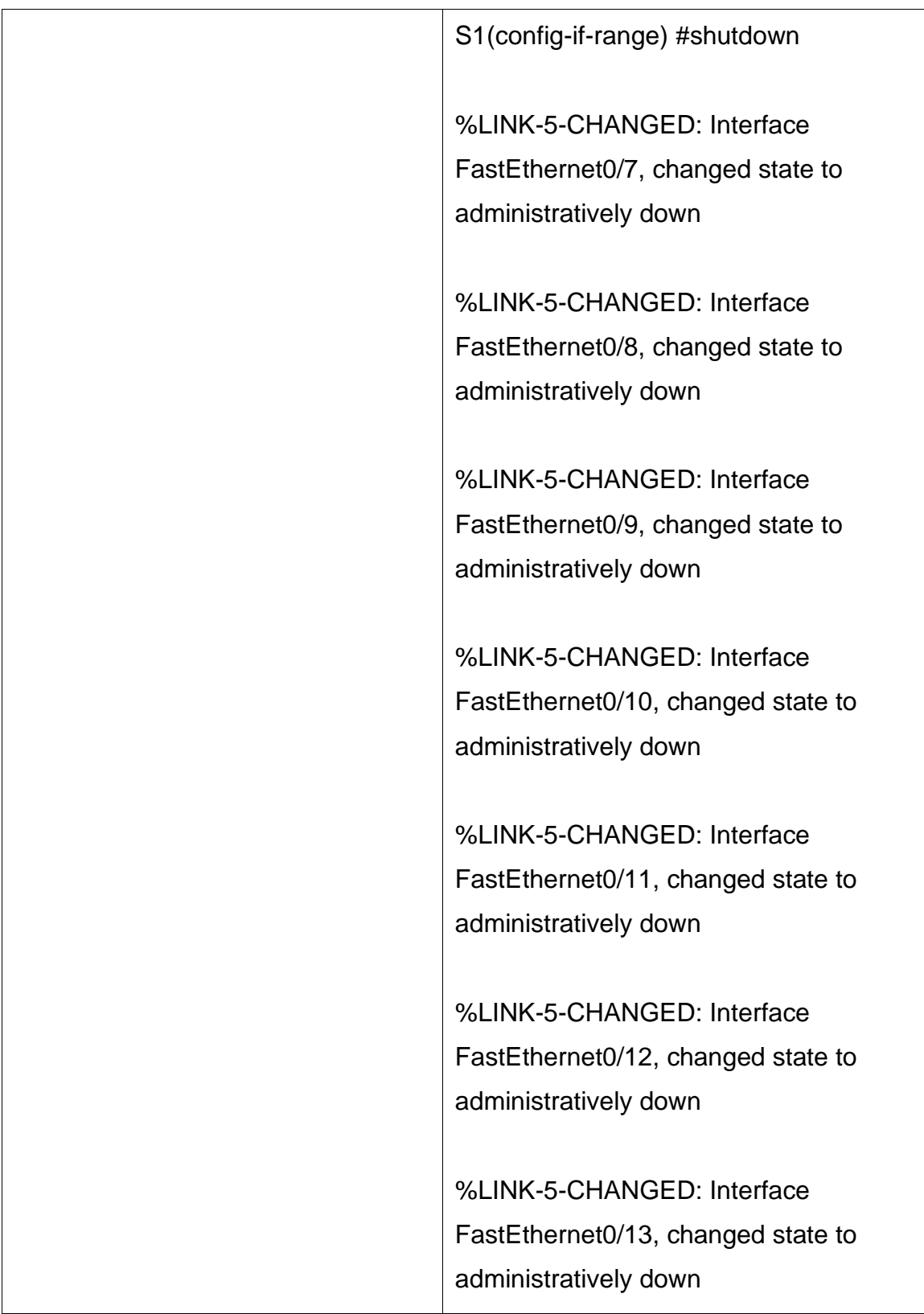

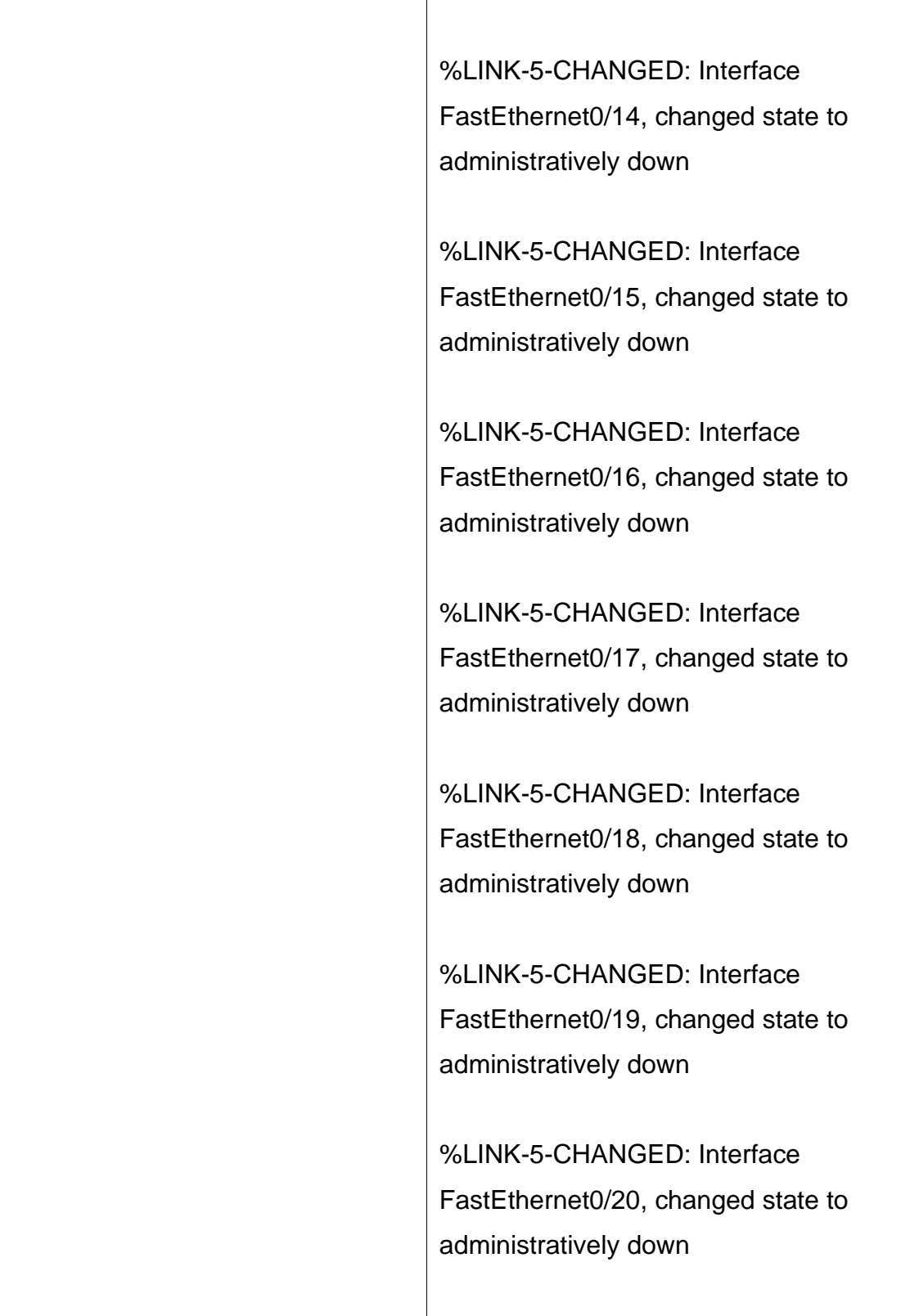

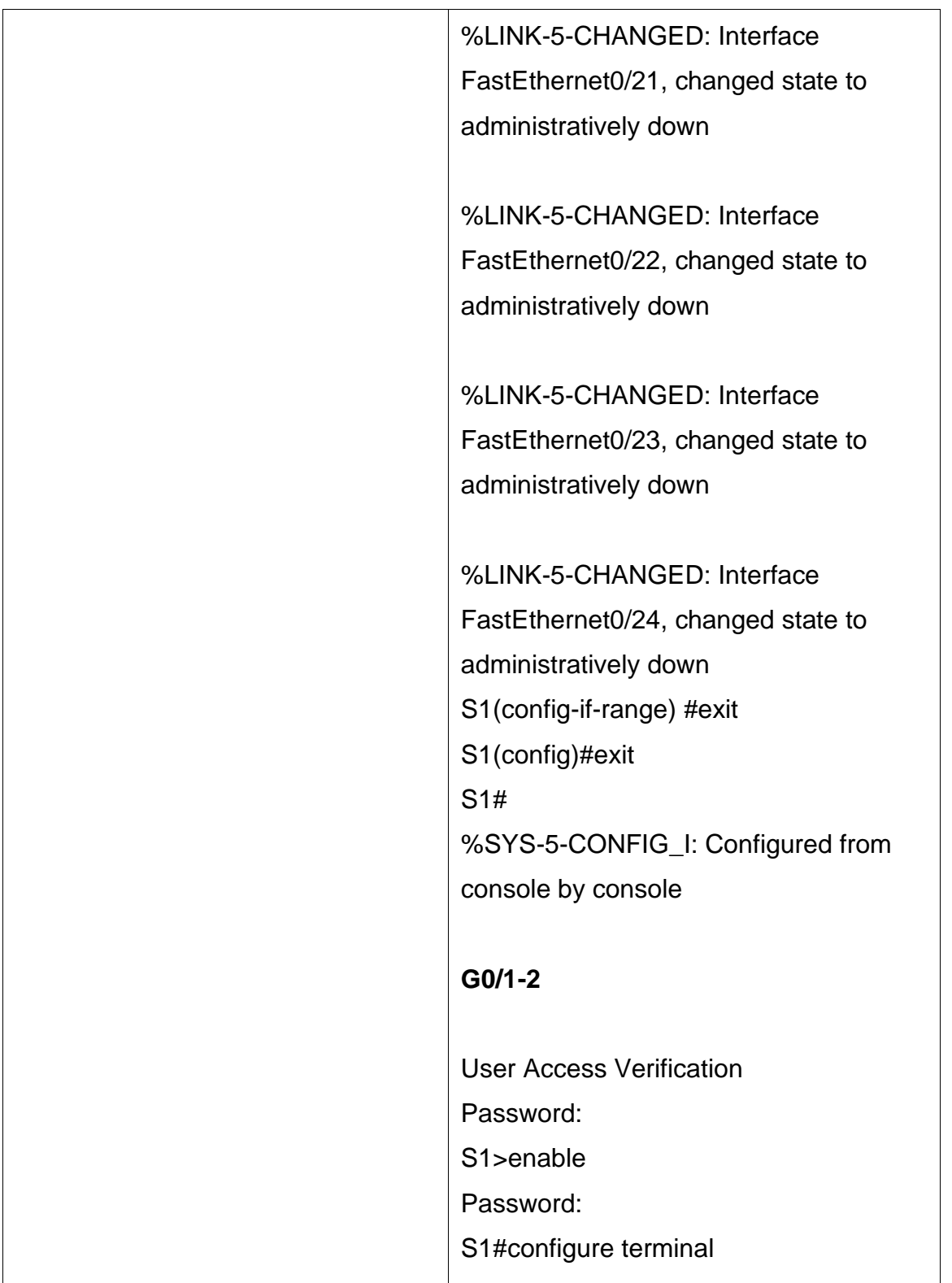

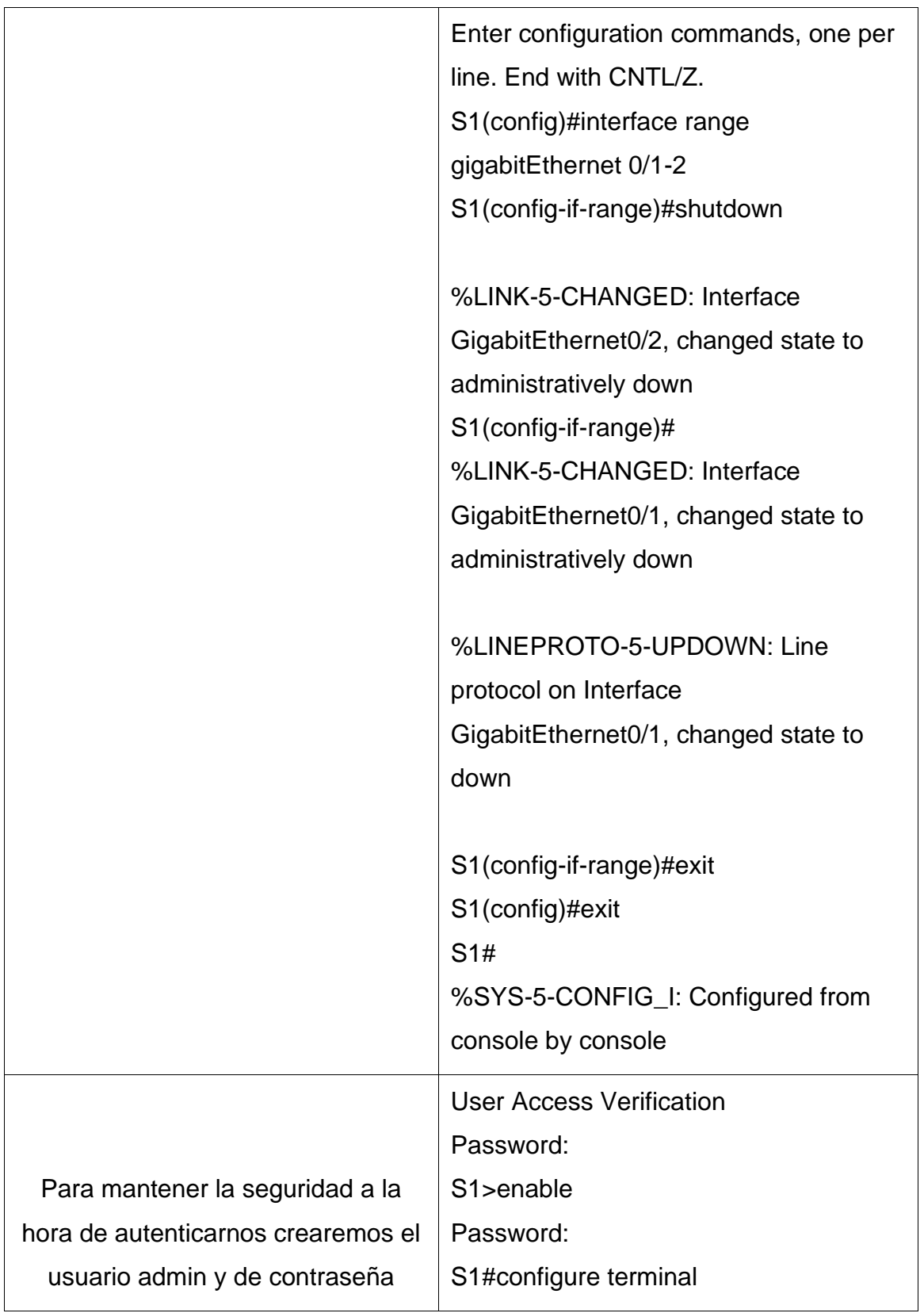

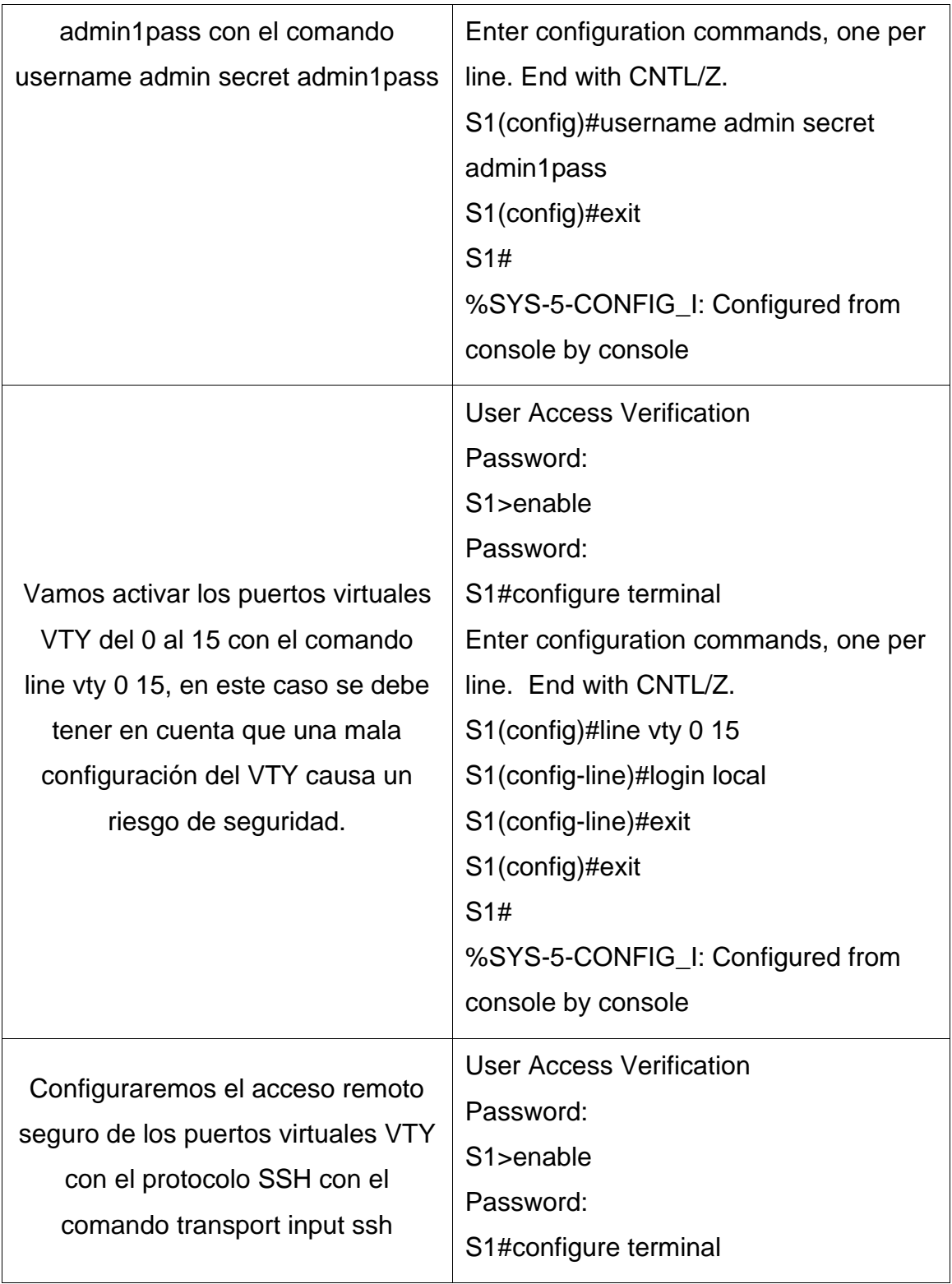

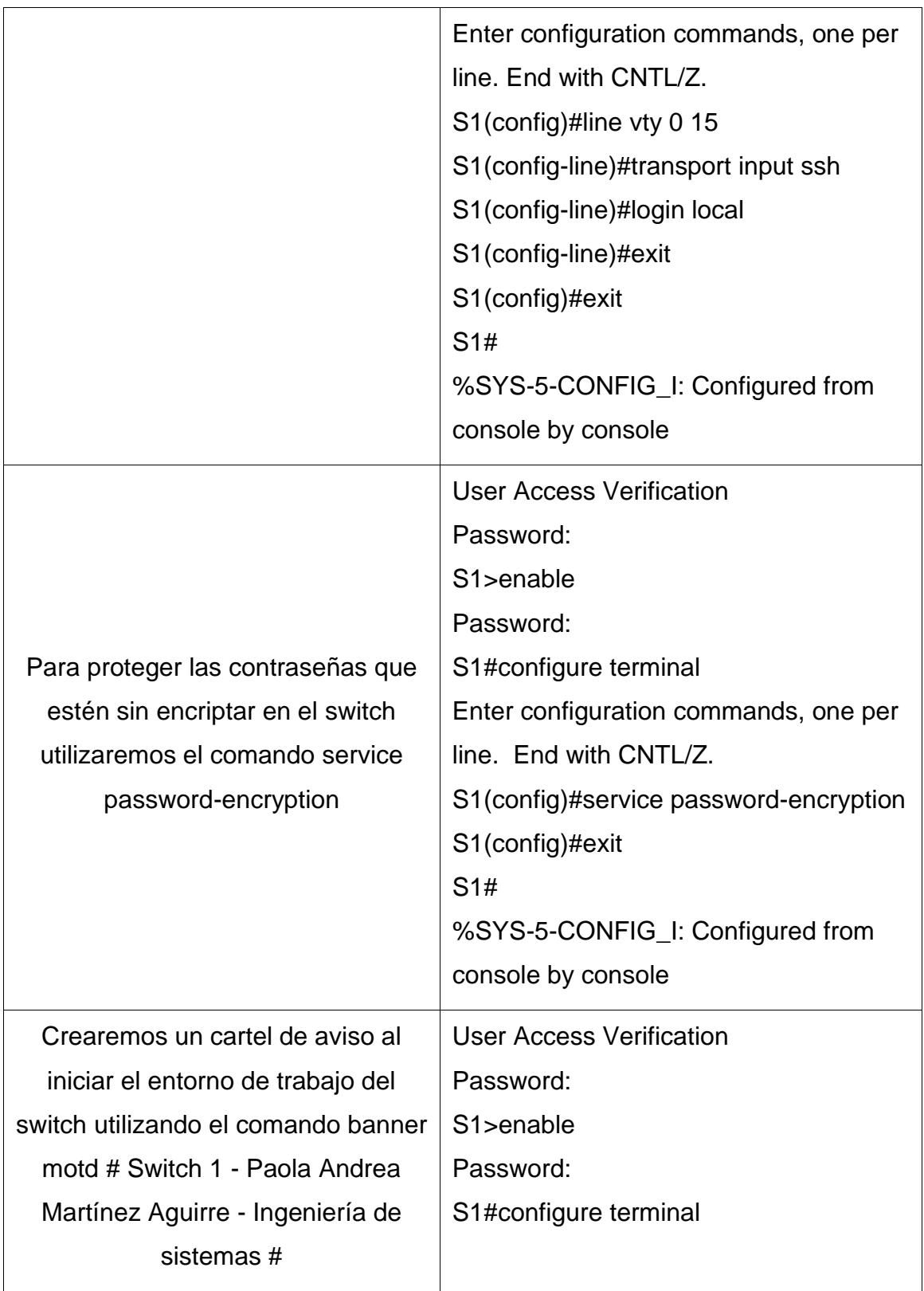

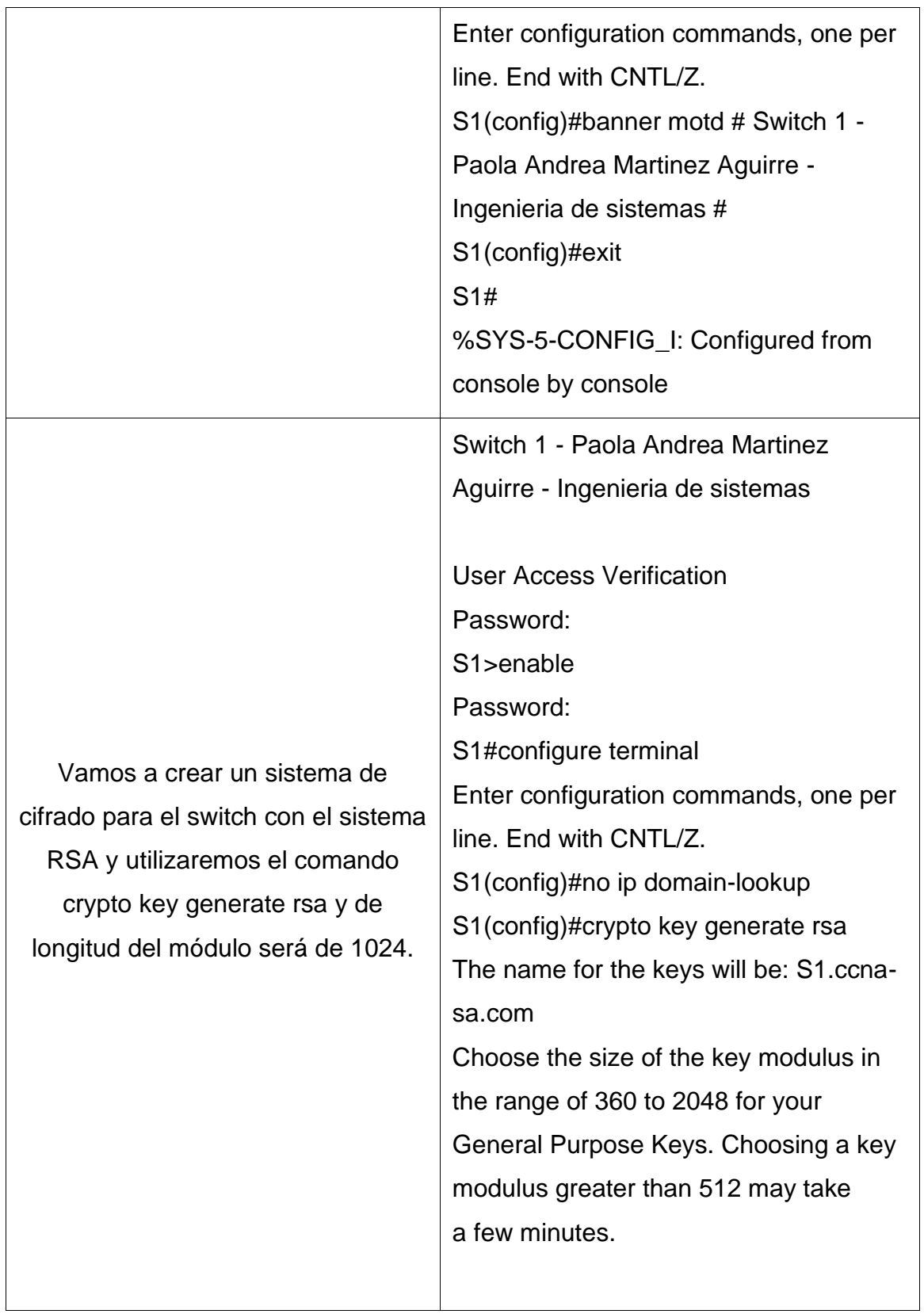

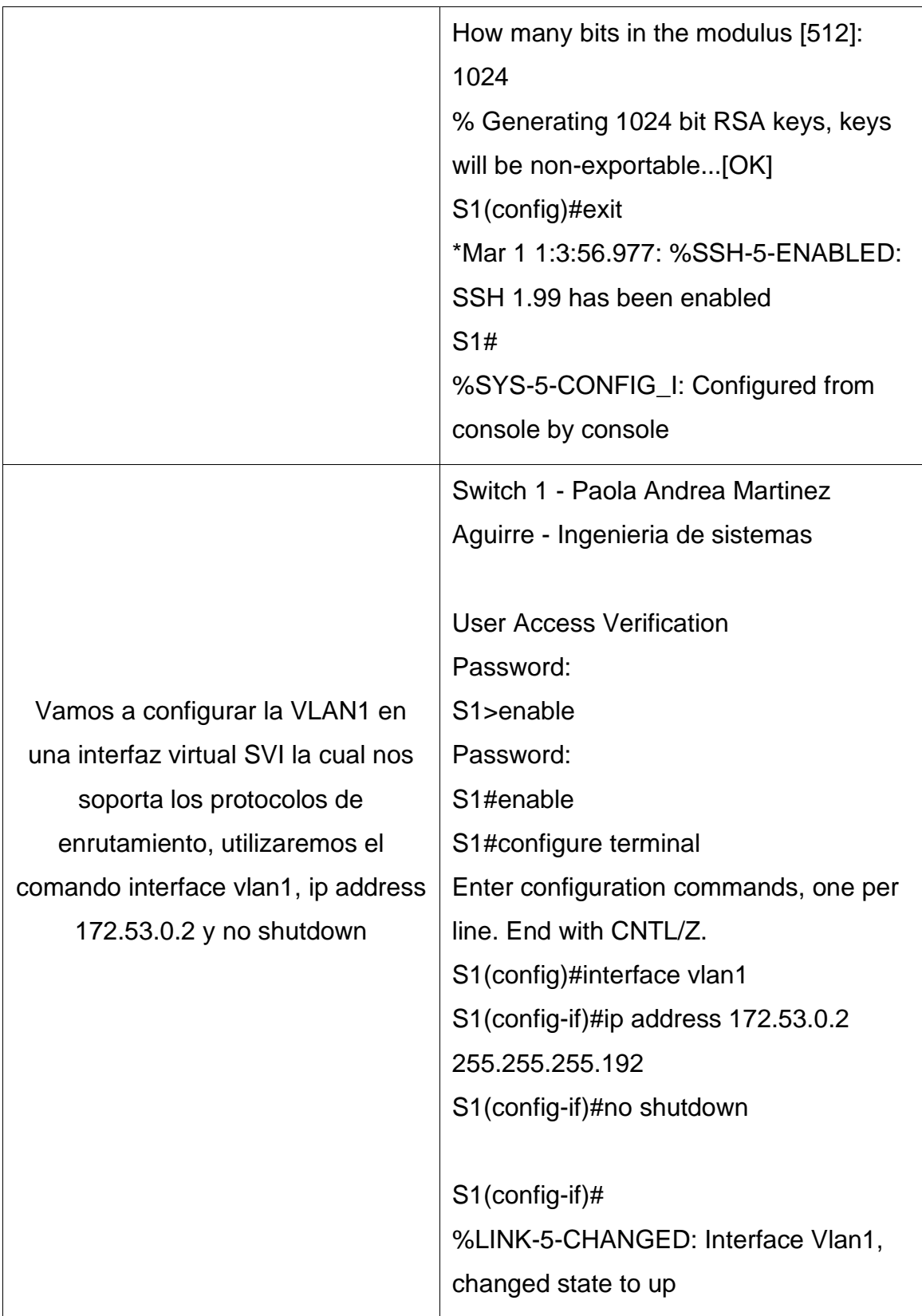

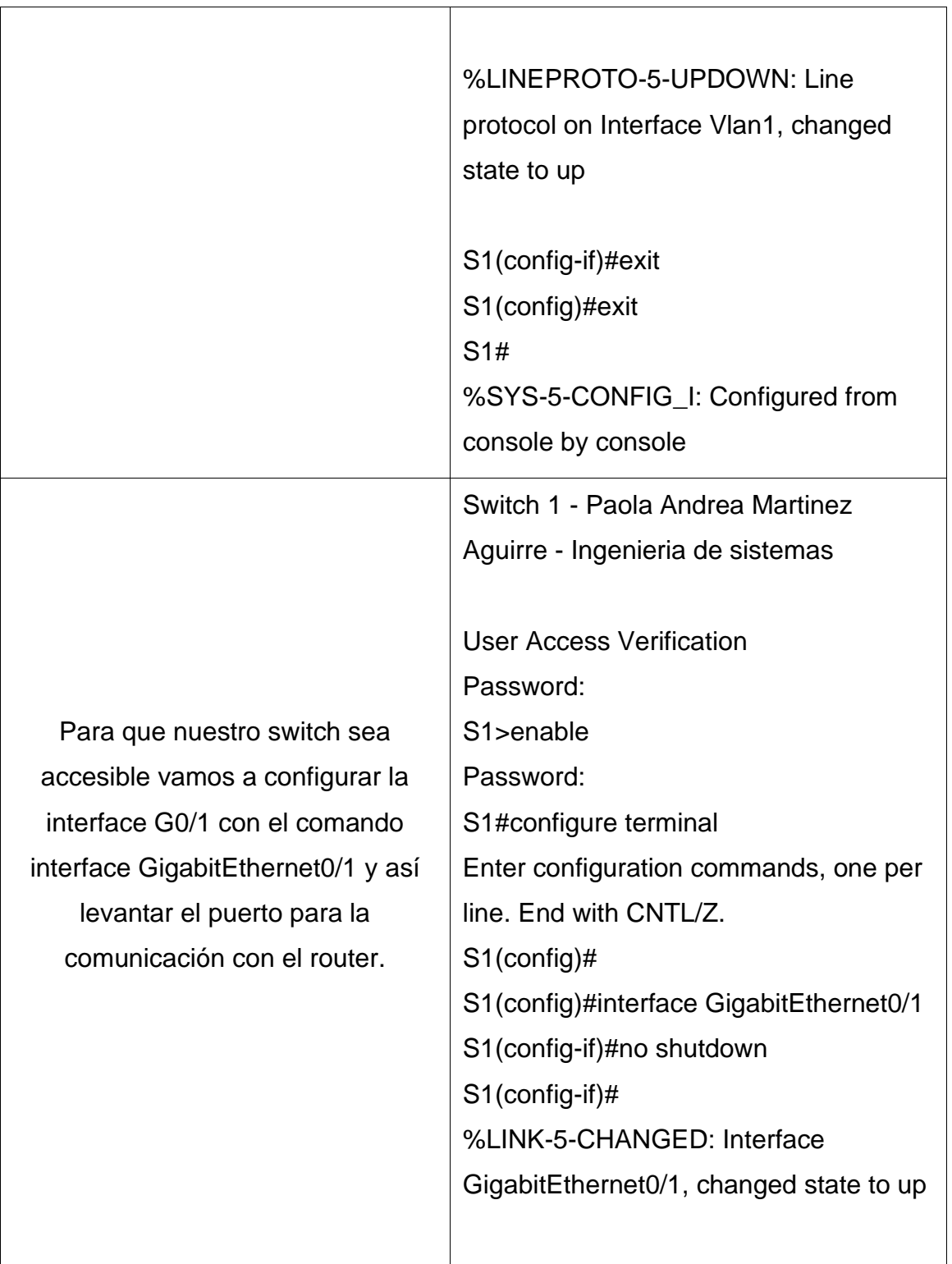

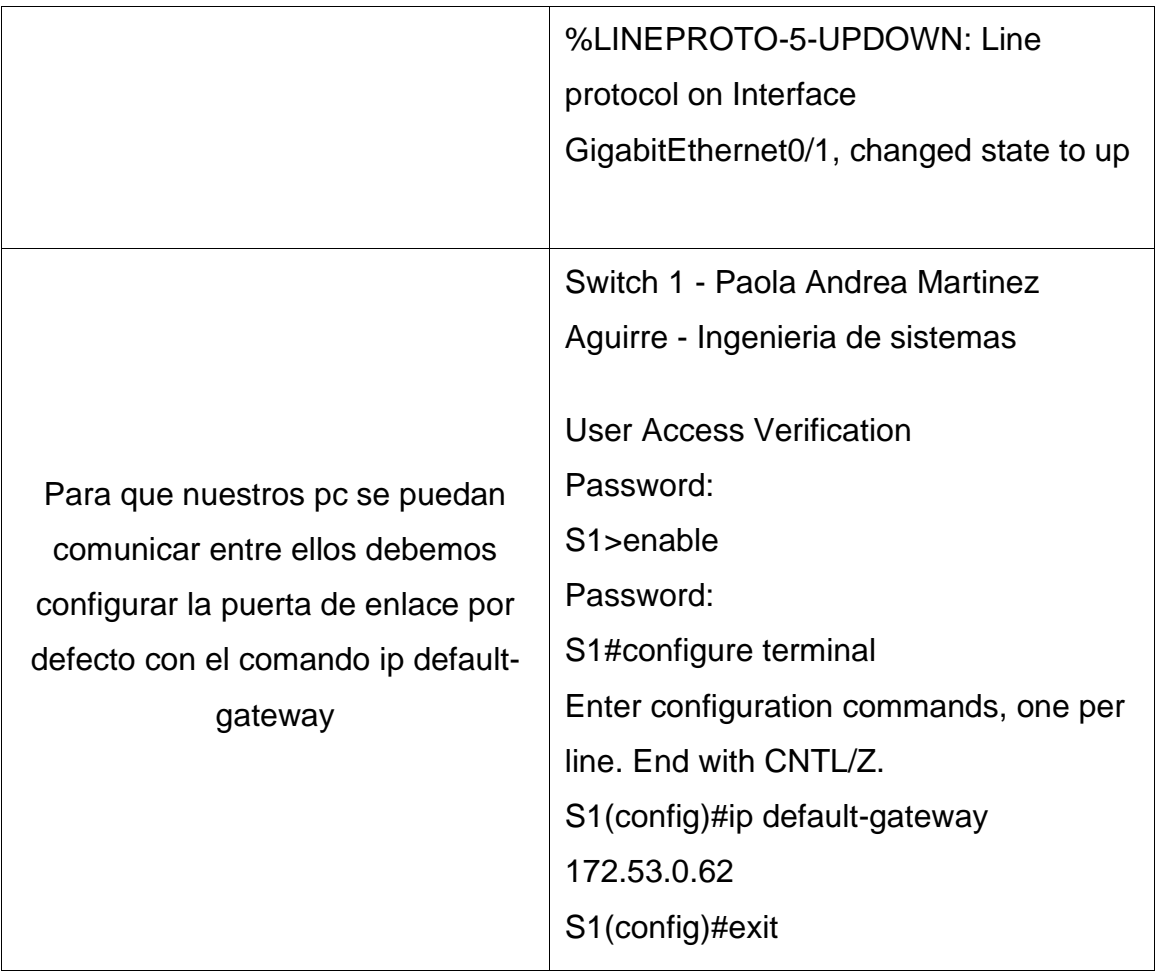

<span id="page-34-1"></span>Figura 4 Verificación S1 con comando show runing-config

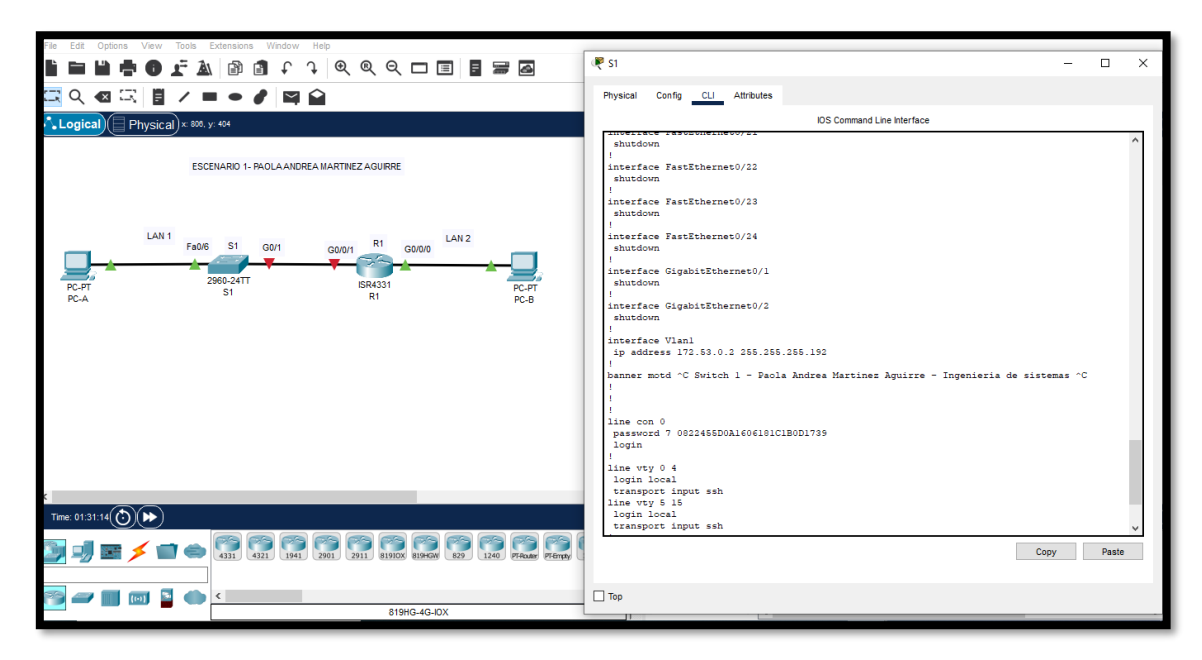

Fuente: Autor

### <span id="page-34-0"></span>**1.3 Paso 2. Configurar los equipos**

Configure los equipos host PC-A y PC-B conforme a la tabla de direccionamiento, registre las configuraciones de red del host con el comando ipconfig /all.

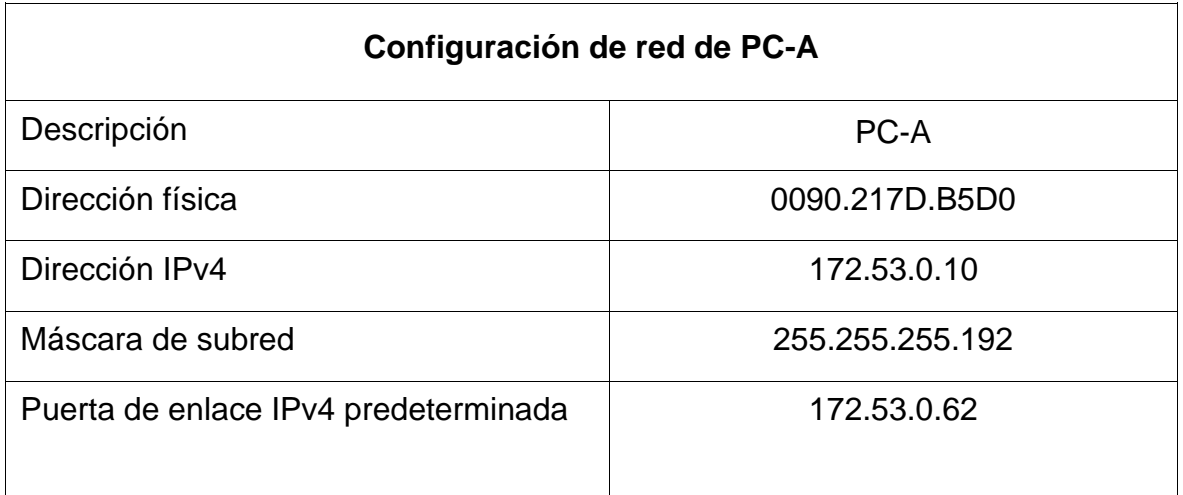

<span id="page-35-0"></span>Figura 5 Verificación PC-A con comando ipconfig /all

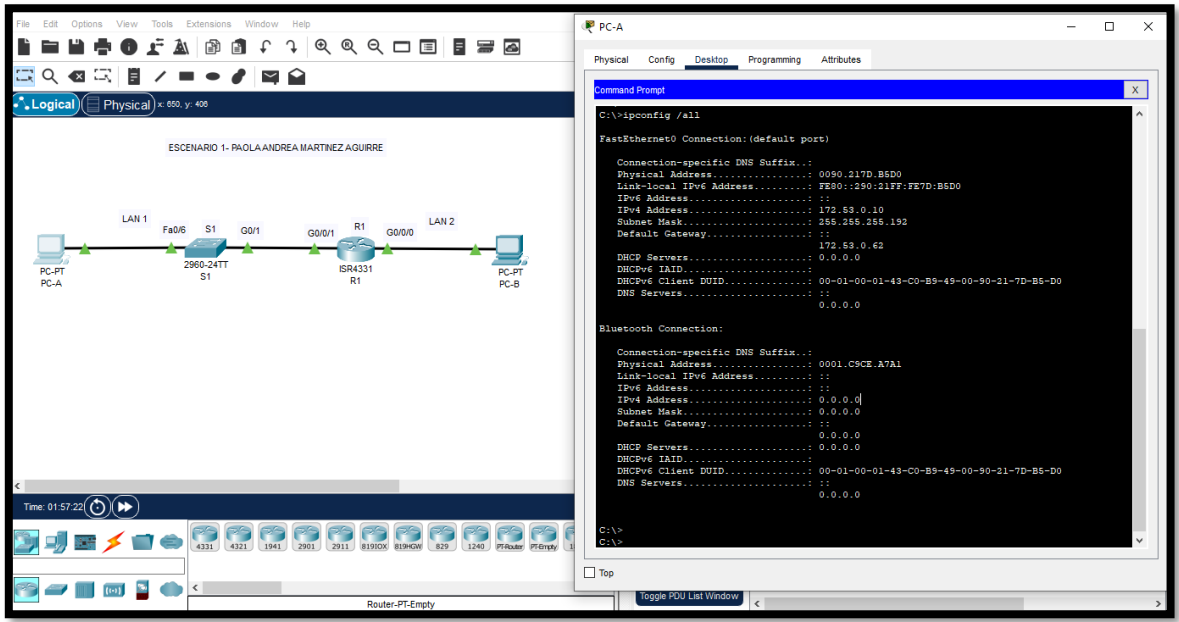

### Fuente: Autor

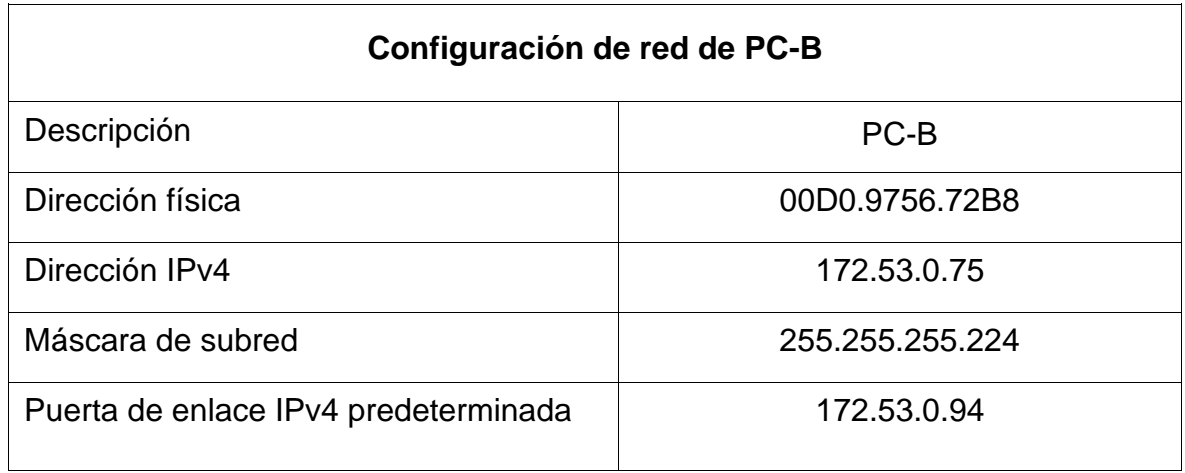
$\begin{tabular}{ccccc} $\bullet$ & $\bullet$ & $\stackrel{\bullet}{\mathbf{r}}$ & $\mathbb{A}$ & $\mathbb{B}$ & $\mathbb{B}$ & $\mathbb{C}$ \end{tabular}$  $\begin{array}{c} \updownarrow \, \vert \, \mathfrak{A} \, \vert \, \mathfrak{A} \, \mathfrak{A} \, \$  $\blacksquare$  $P = P - B$ D  $\overline{a}$ **Q ◙ ସ ∎ ⁄**  $\bullet$  $\mathbf{r}$  $P$ Physical Config Desktop Programming Attributes  $\overline{\mathbf{x}}$ ESCENARIO 1- PAOLA ANDREA MARTINEZ AGUIRRE Packet Tracer PC Co<br>pconfig /all Fan I e more) cific DNS Suffix LAN<sub>1</sub> LAN<sub>2</sub> Fa0/6  $S<sub>1</sub>$  $GOM$ 7288<br>97FF:FE56:7288 come . .<br>172.53.0.75<br>255.255.255.224<br>. . PC-PT<br>PC-A ::<br>172.53.0.94<br>0.0.0.0  $00 - 01 - 00 - 01 - \mathtt{ED} - \mathtt{E4} - \mathtt{EA} - 60 - 00 - \mathtt{DO} - 97 - 56 - 72 - \mathtt{B8}$ tion:<br>ecific DNS Suffix..:<br>:ess...............: 0003.E4C4.6A88<br>hv6 Address........: :: idress..........<br>IPv6 Address... Time: 02:02:04 $\widehat{(\cdot)}$ 31 4321 1941 2901 2911 81910X 8196W 829 1240 FFeder Femety 1  $\times$ a.<br>Kata  $\begin{bmatrix} 1 & 0 \\ 0 & 1 \end{bmatrix}$  $\bullet$  $\overline{\square}$  Top

Figura 6 Verificación PC-B con comando ipconfig /all

Fuente: Autor

## **1.4 Parte 4: Probar y verificar la conectividad de extremo a extremo**

Utilice el comando ping para probar la conectividad entre todos los dispositivos de red.

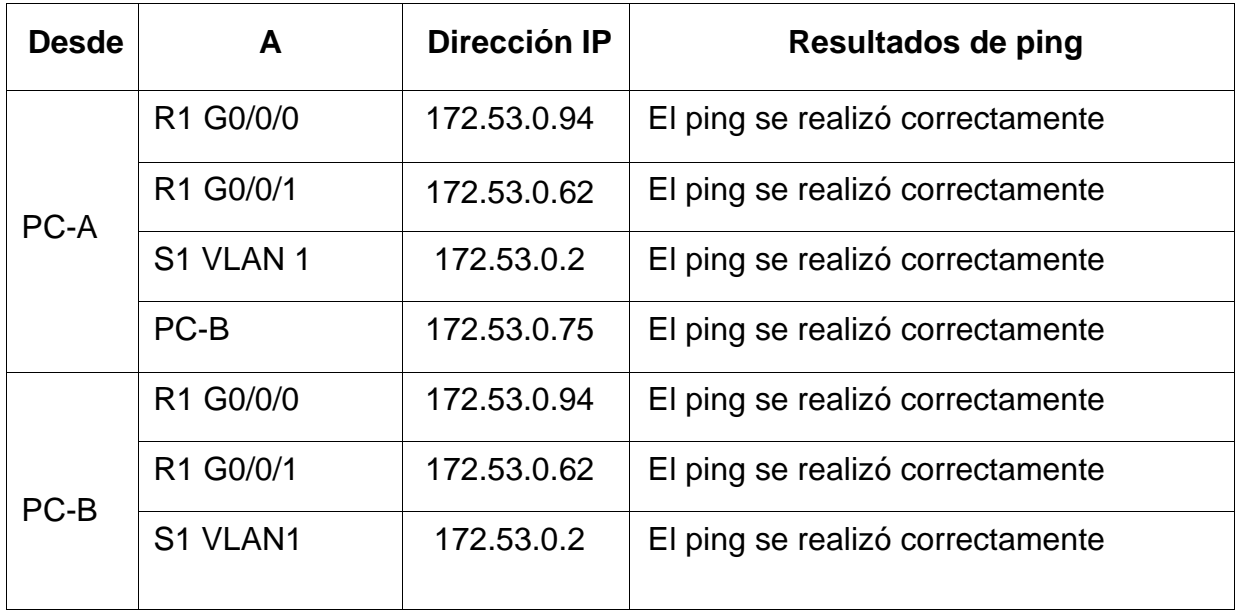

Figura 7 Verificación PC-A con comando ping

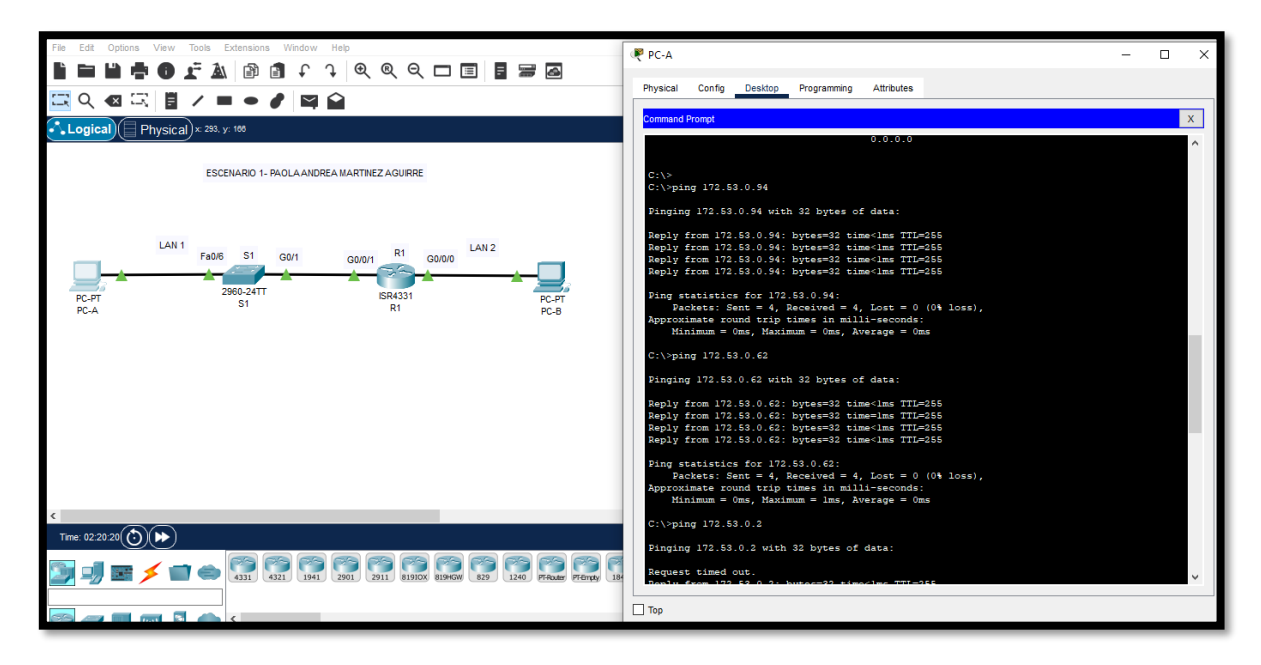

Fuente: Autor

Figura 8 Verificación PC-B con comando ping

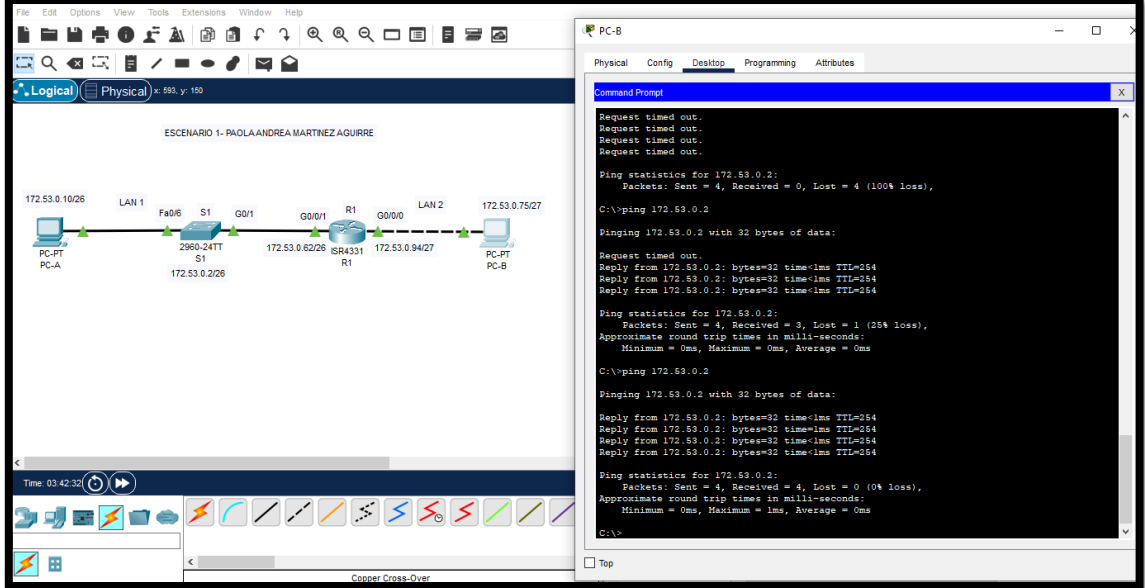

## **2. ESCENARIO 2**

## **2.1 Topología Escenario 2**

Figura 9 Topología Escenario 2

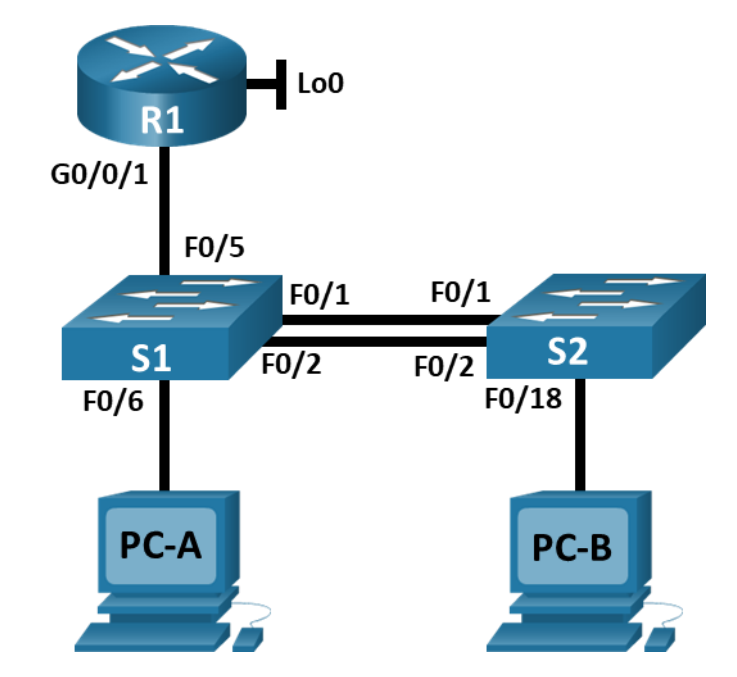

### Fuente: Autor

En este escenario se configurarán los dispositivos de una red pequeña. Debe configurar un router, un switch y equipos que admitan tanto la conectividad IPv4 como IPv6 para los hosts soportados. El router y el switch también deben administrarse de forma segura. Configurará el enrutamiento entre VLAN, DHCP, Etherchannel y port-security.

Figura 10 Topología Creada Escenario 2

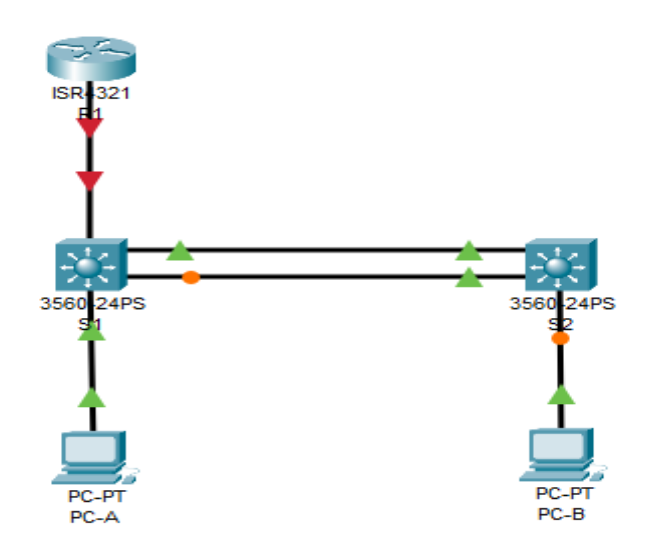

Fuente: Autor

Tabla 2 Tabla de VLAN

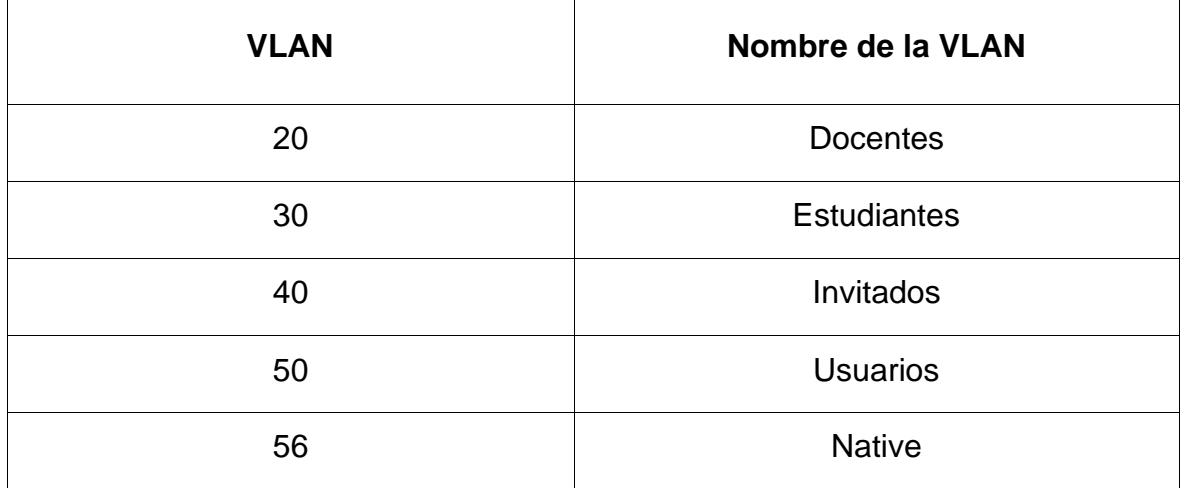

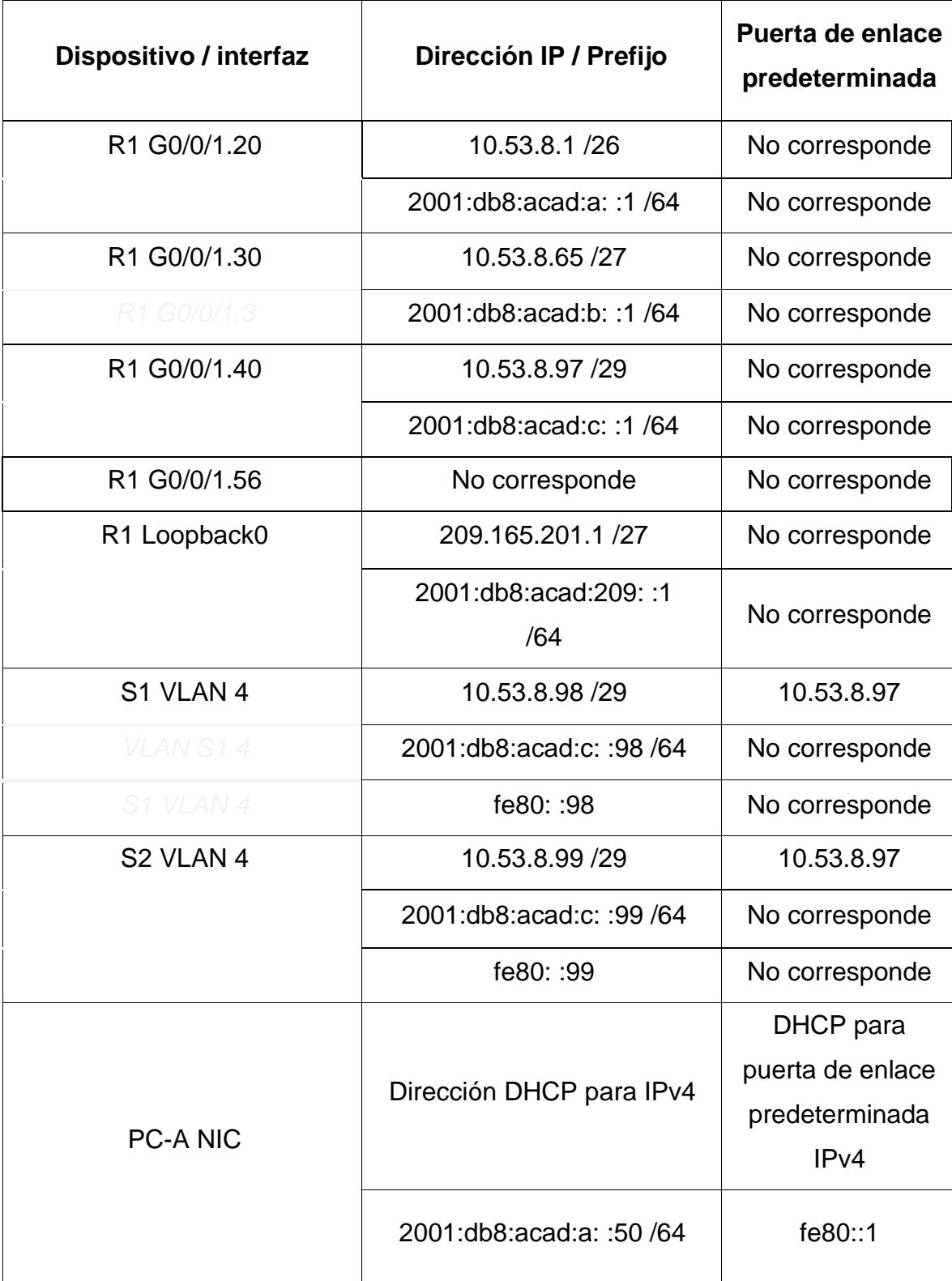

Tabla 3 Tabla de asignación de direcciones

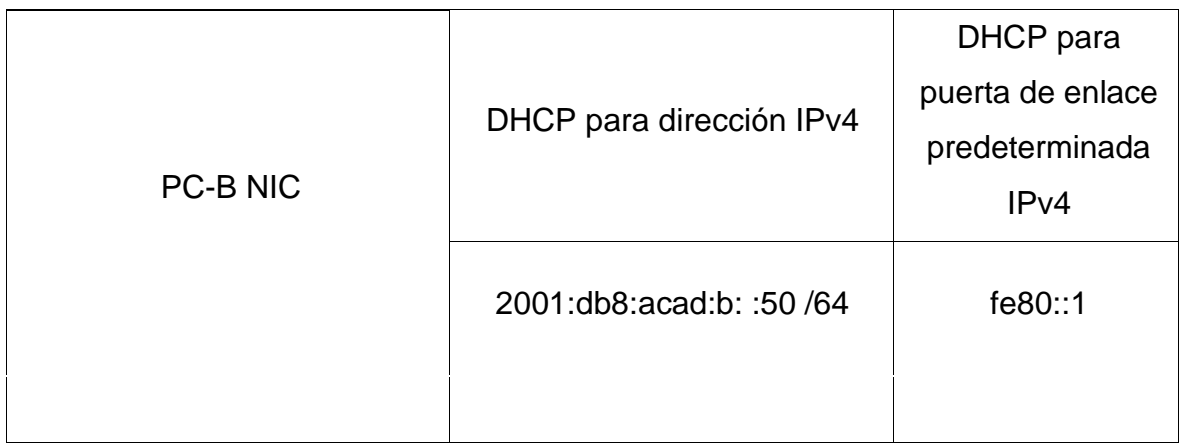

#### Fuente: Autor

**Nota**: No hay ninguna interfaz en el router que admita VLAN 50.

#### **2.2 Instrucciones**

**2.3 2.3 Parte 1: Inicializar y Recargar y Configurar aspectos básicos de los dispositivos** 

## **2.4 Paso 1: Inicializar y volver a cargar el router y el switch**

• Borre las configuraciones de inicio y las VLAN del router y del switch y vuelva a cargar los dispositivos.

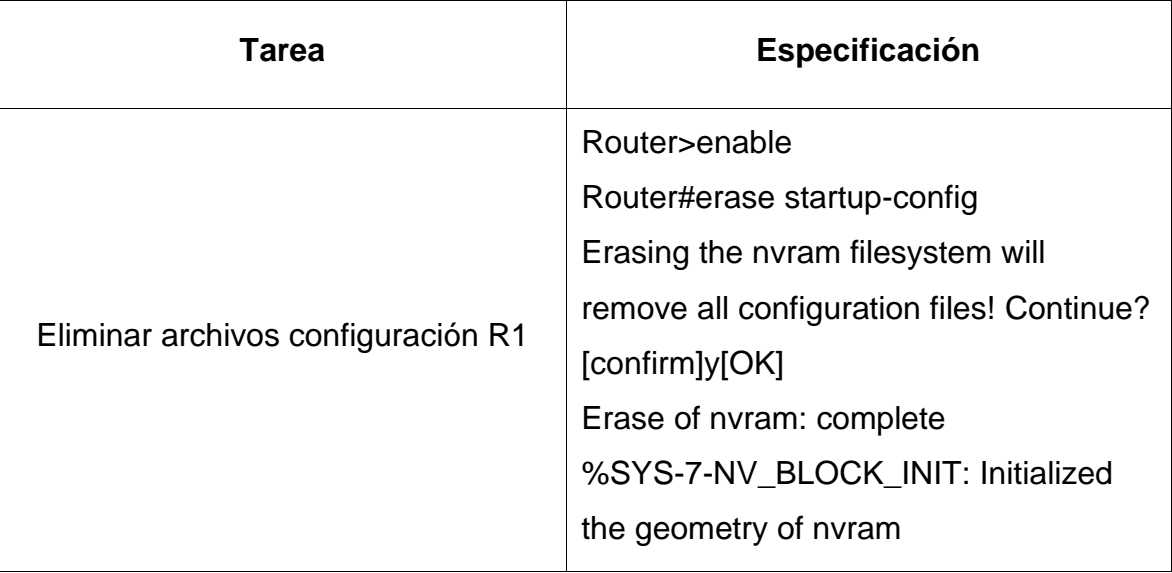

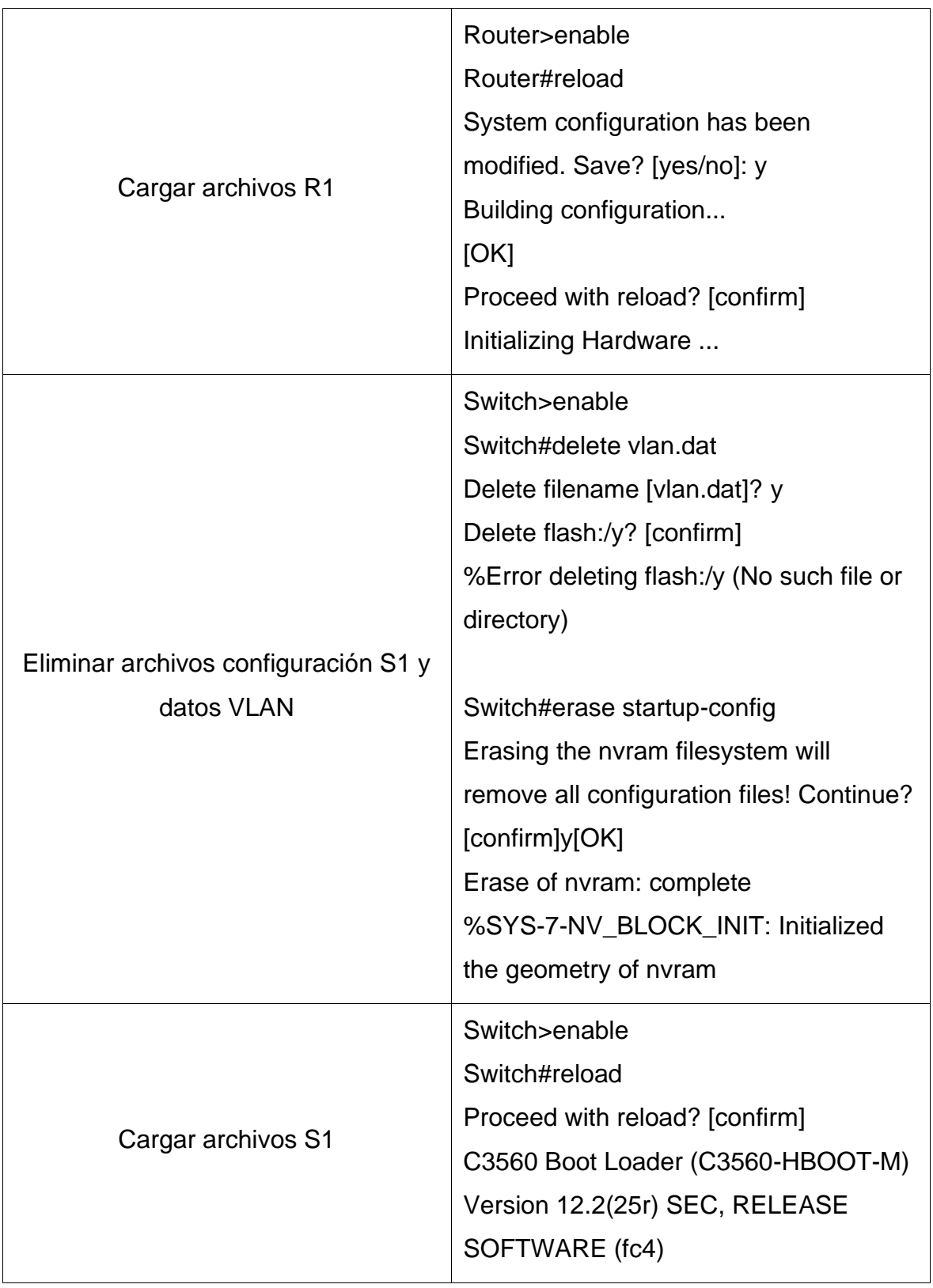

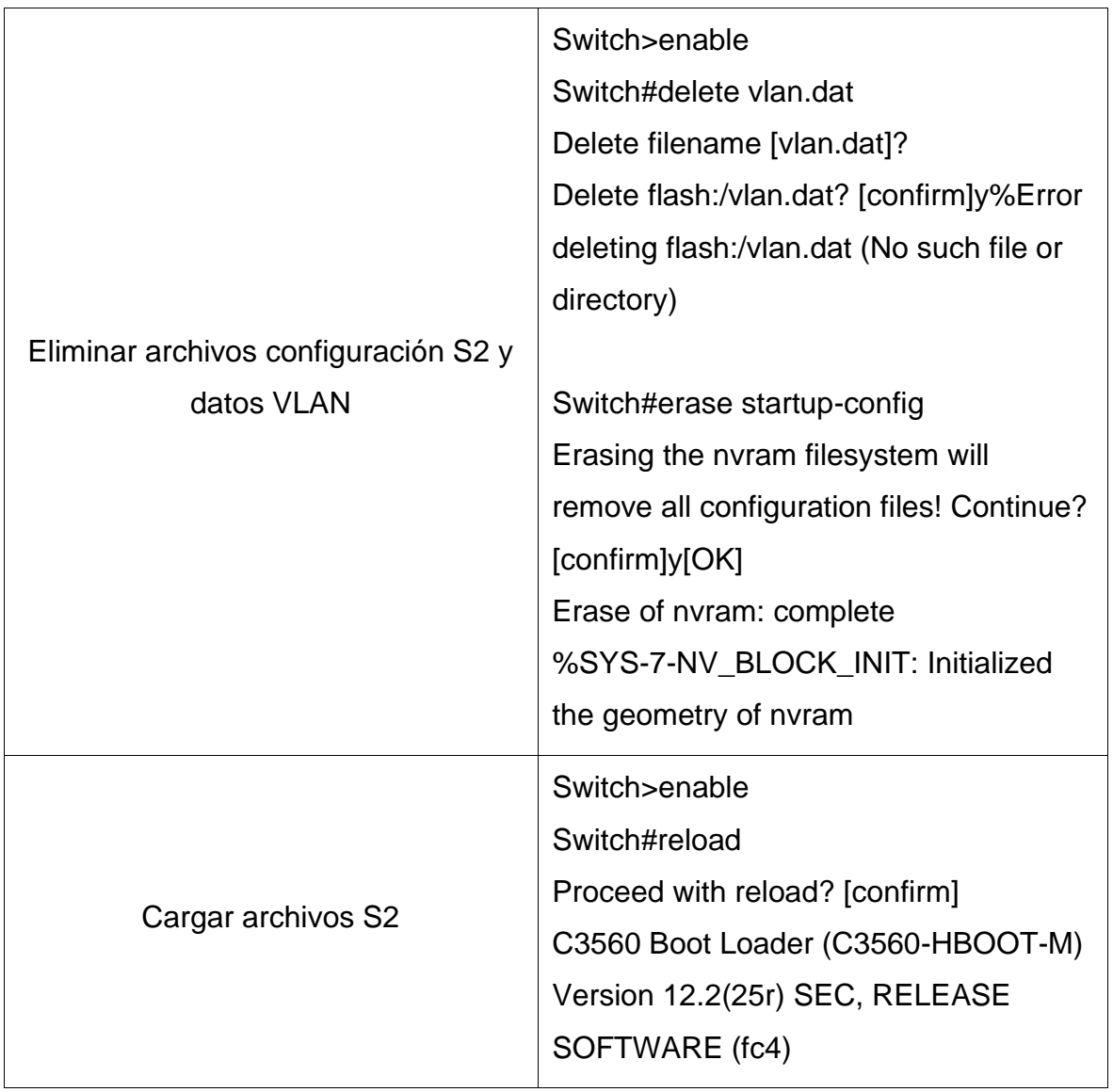

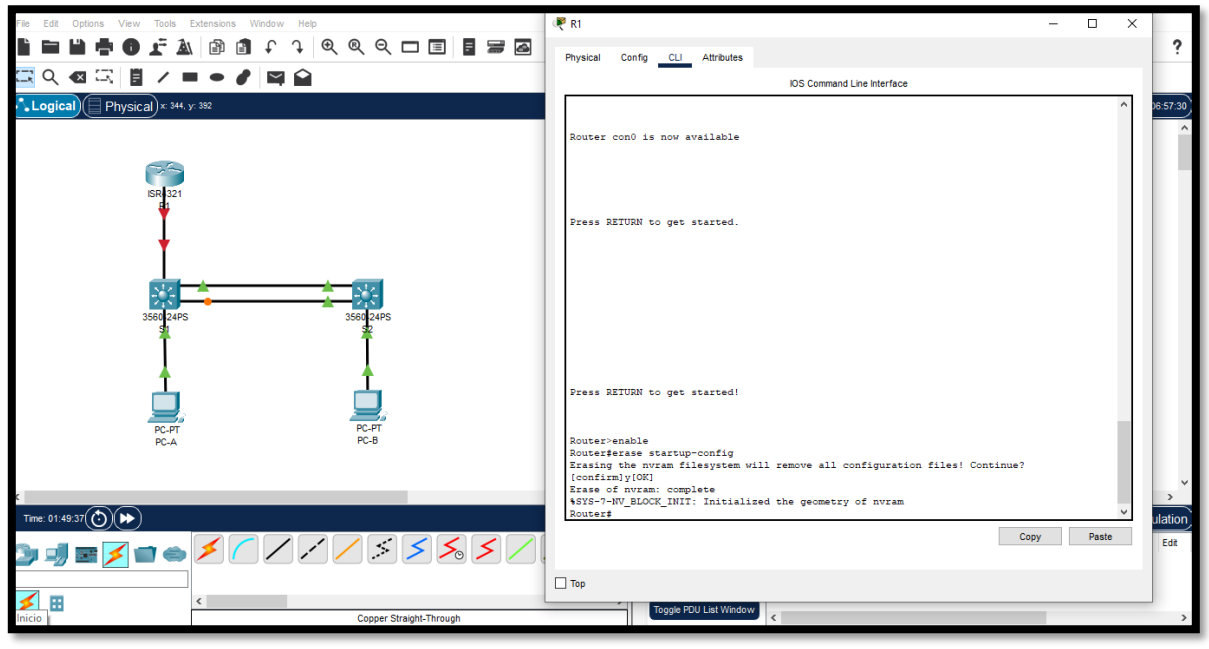

Figura 11 Eliminar archivos configuración R1

Fuente: Autor

Figura 12 Cargar archivos R1

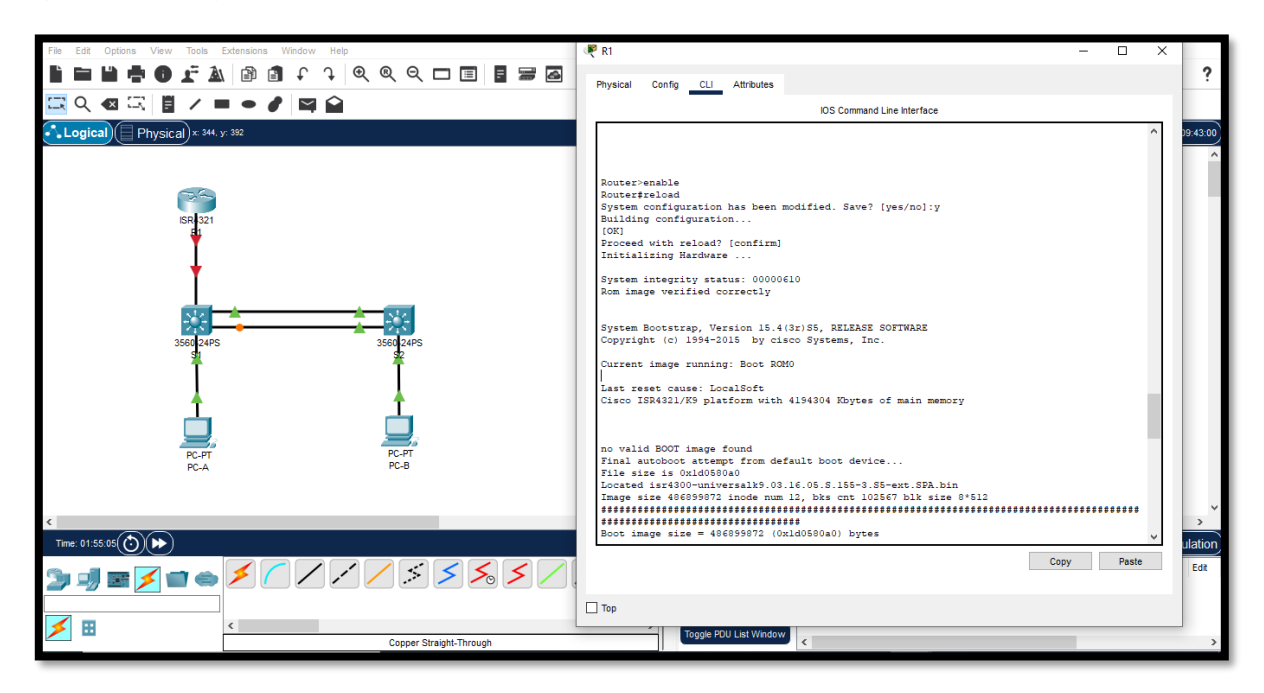

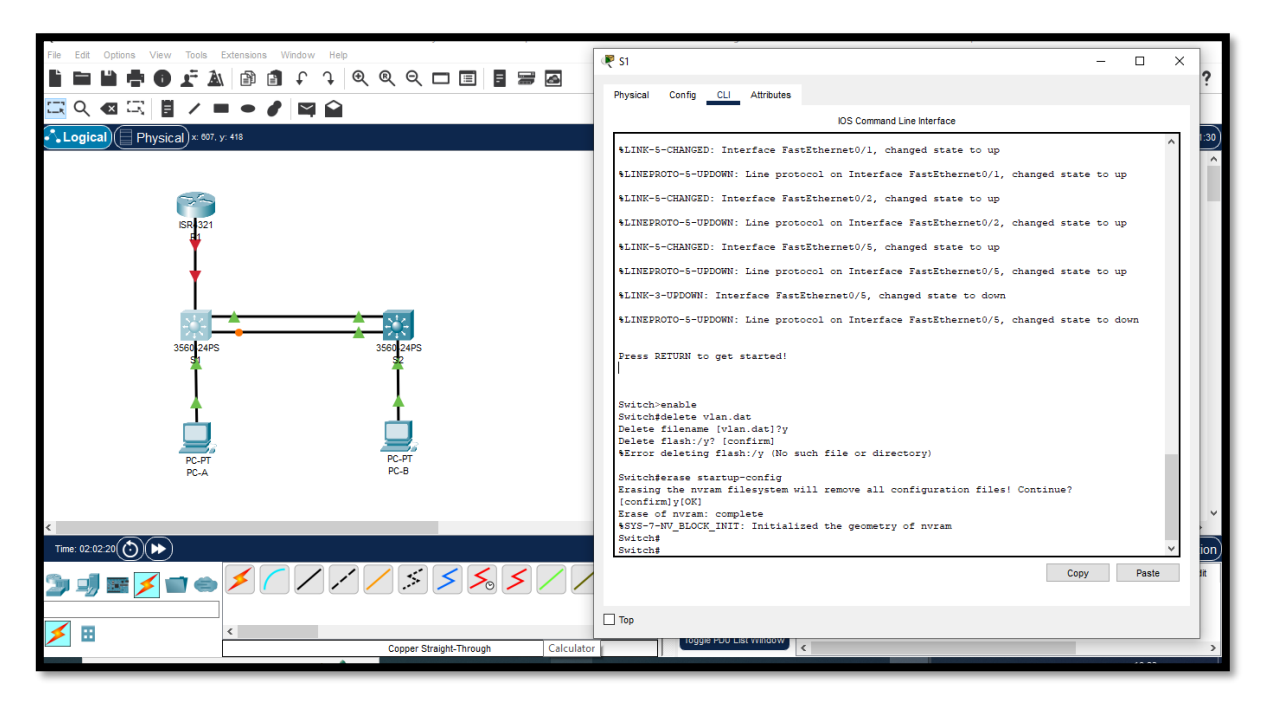

Figura 13 Eliminar archivos configuración S1 y datos VLAN

Fuente: Autor

Figura 14 Cargar archivos S1

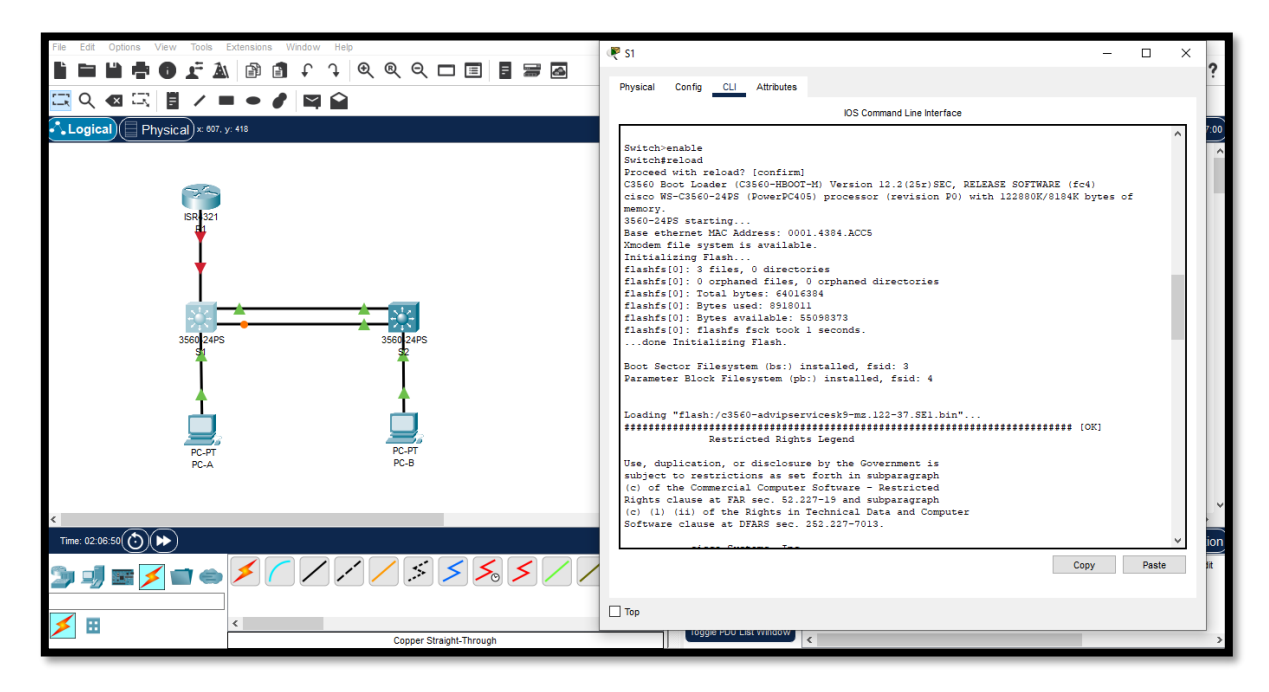

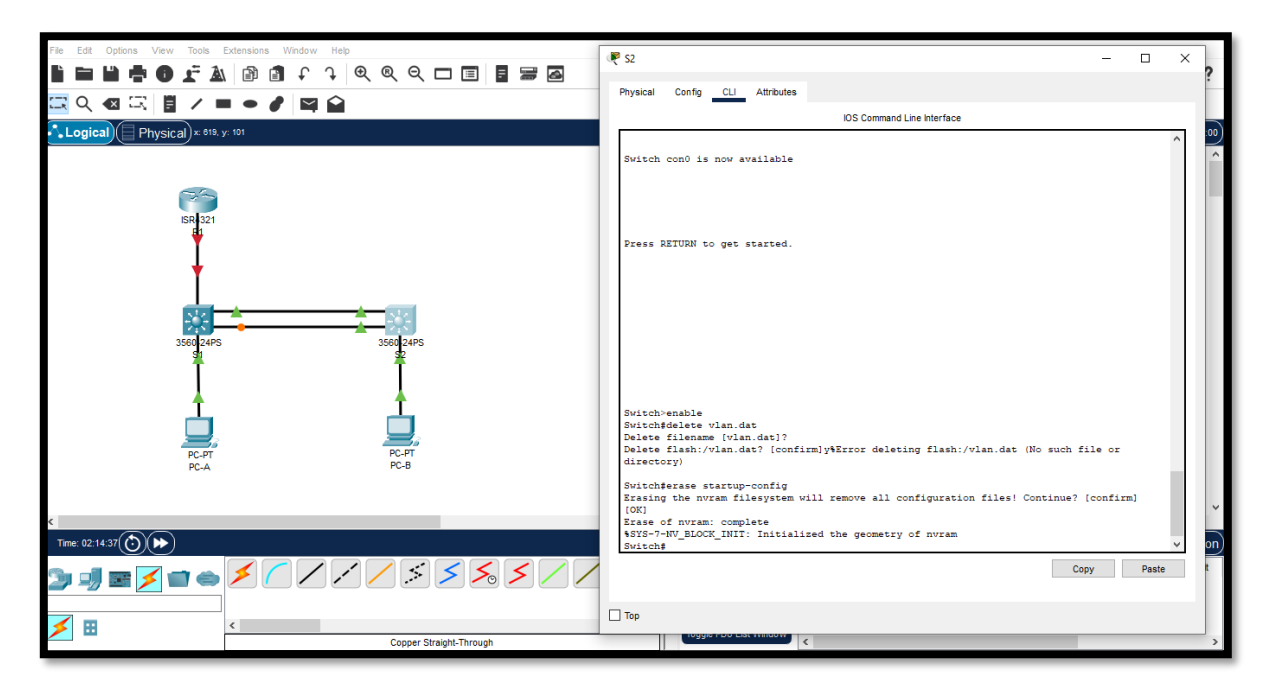

Figura 15 Eliminar archivos configuración S2 y datos VLAN

Fuente: Autor

Figura 16 Cargar archivos S2

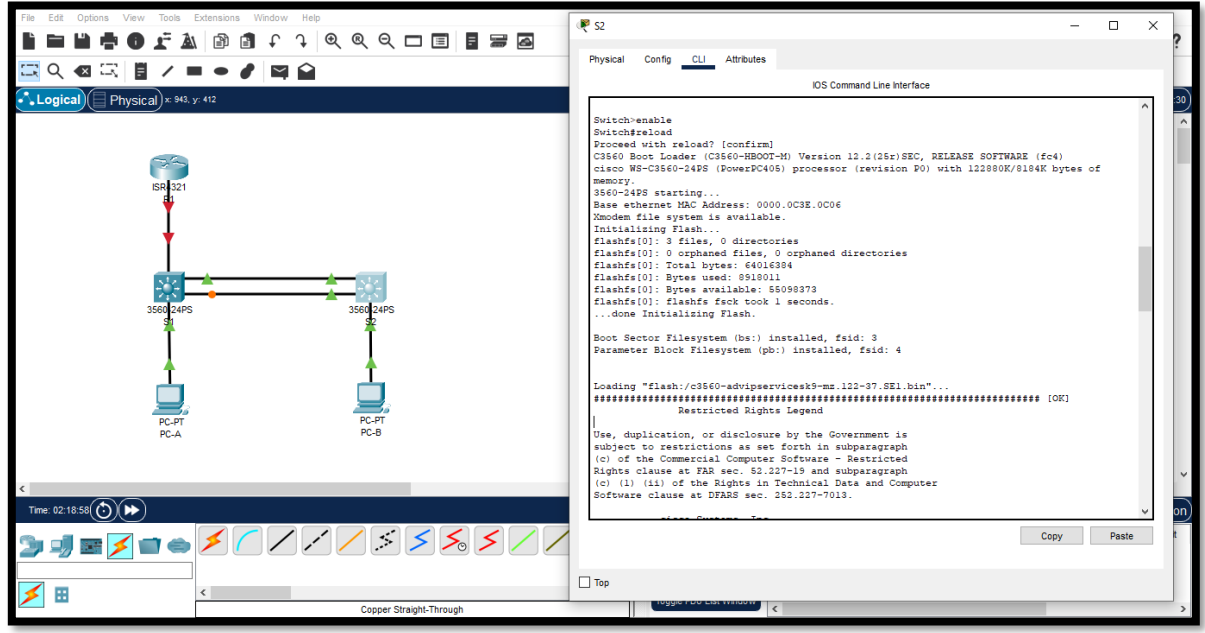

• Después de recargar el switch, configure la plantilla SDM para que admita IPv6 según sea necesario y vuelva a cargar el switch.

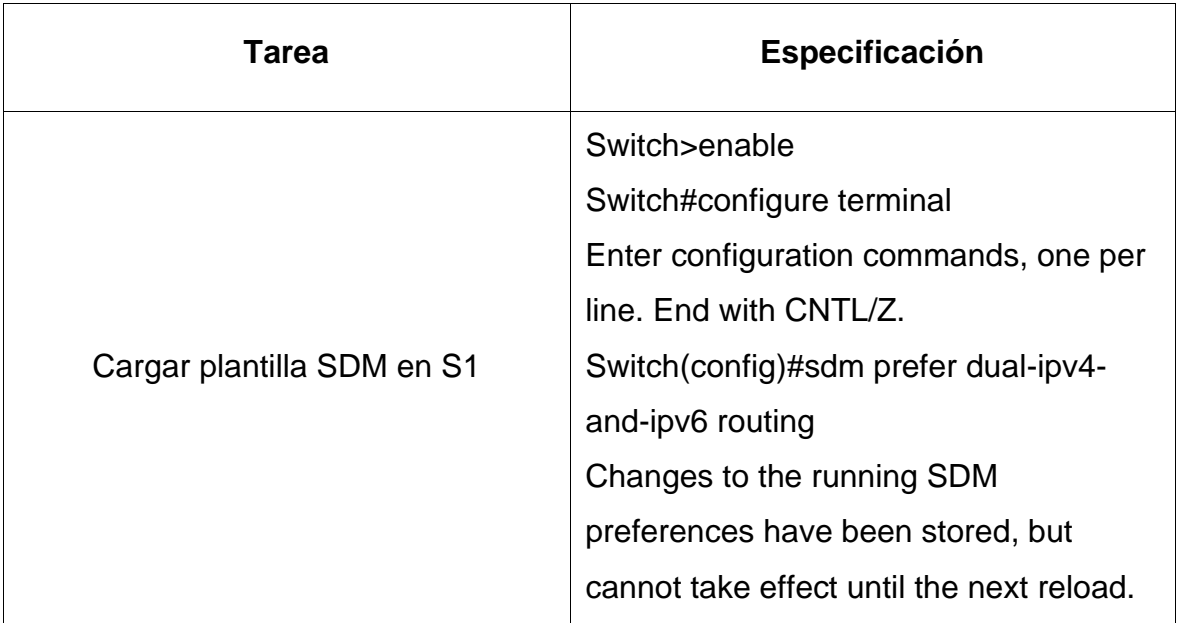

Figura 17 Cargar plantilla SDM en S1

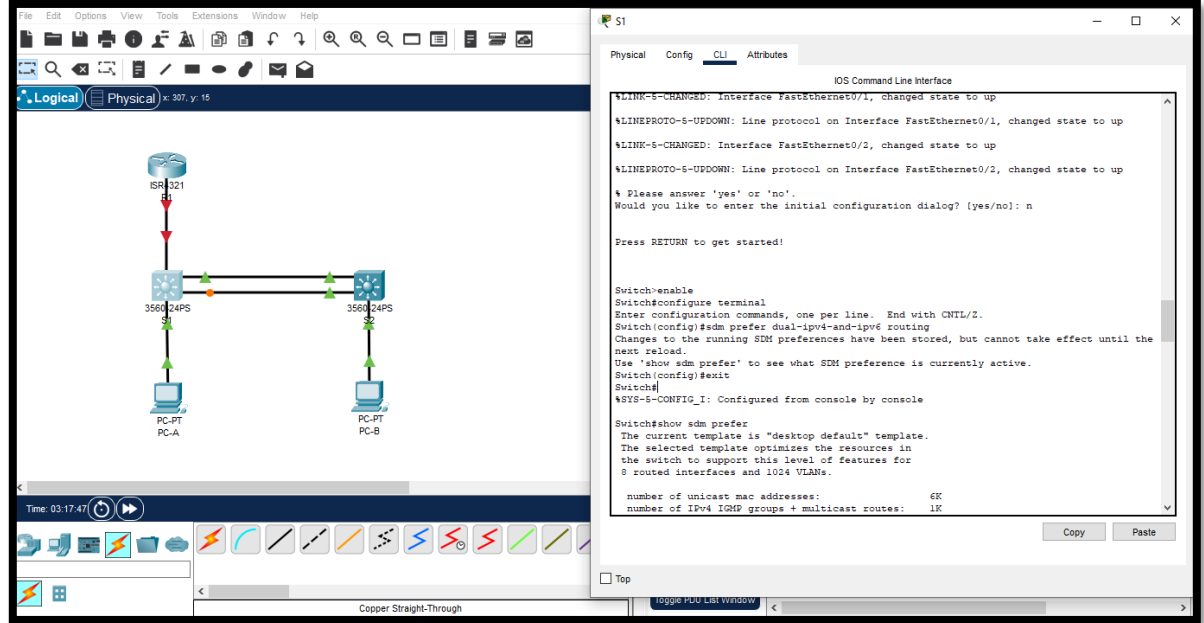

# **2.5 Paso 2: Configurar R1**

Las tareas de configuración para R1 incluyen las siguientes:

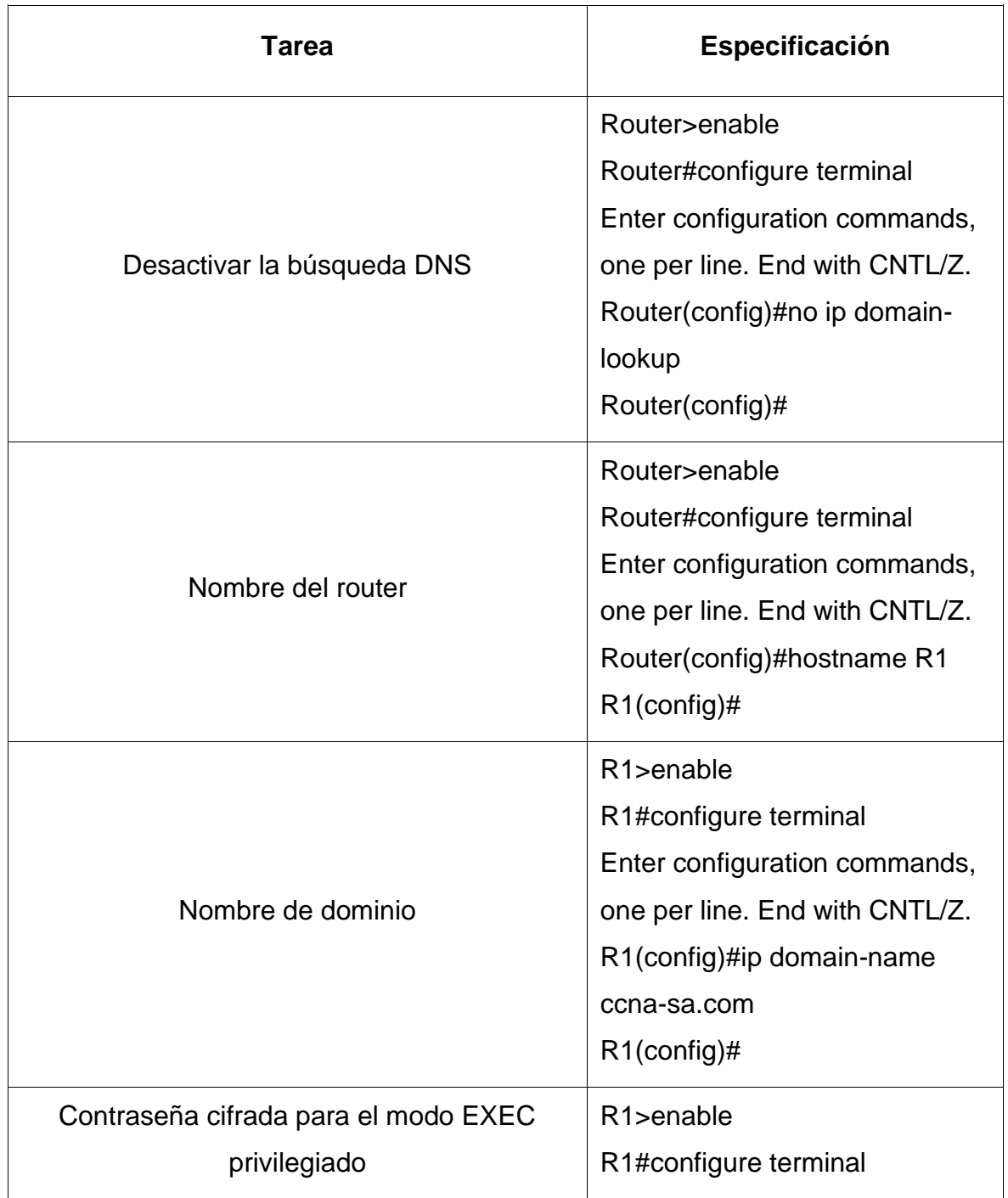

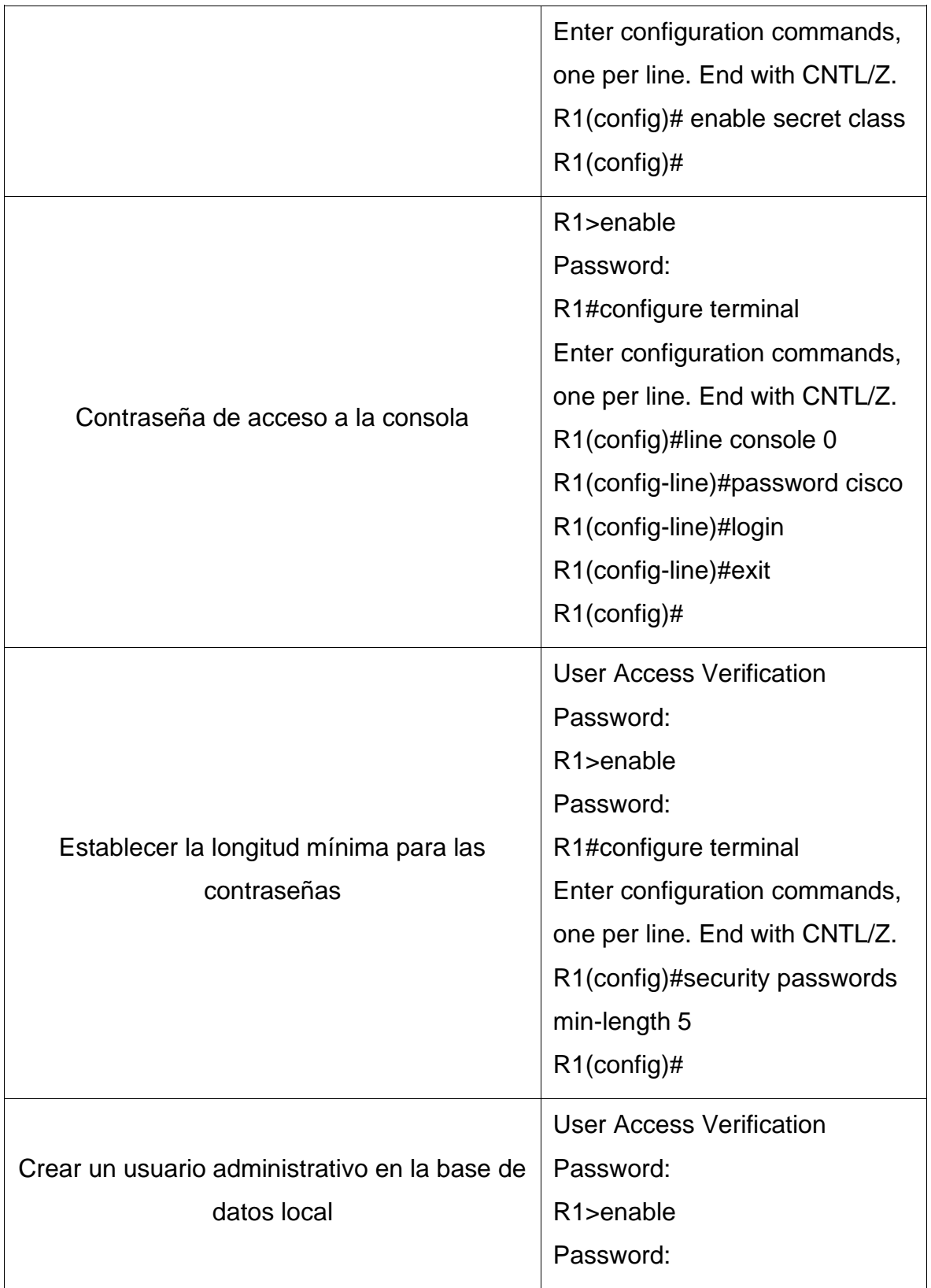

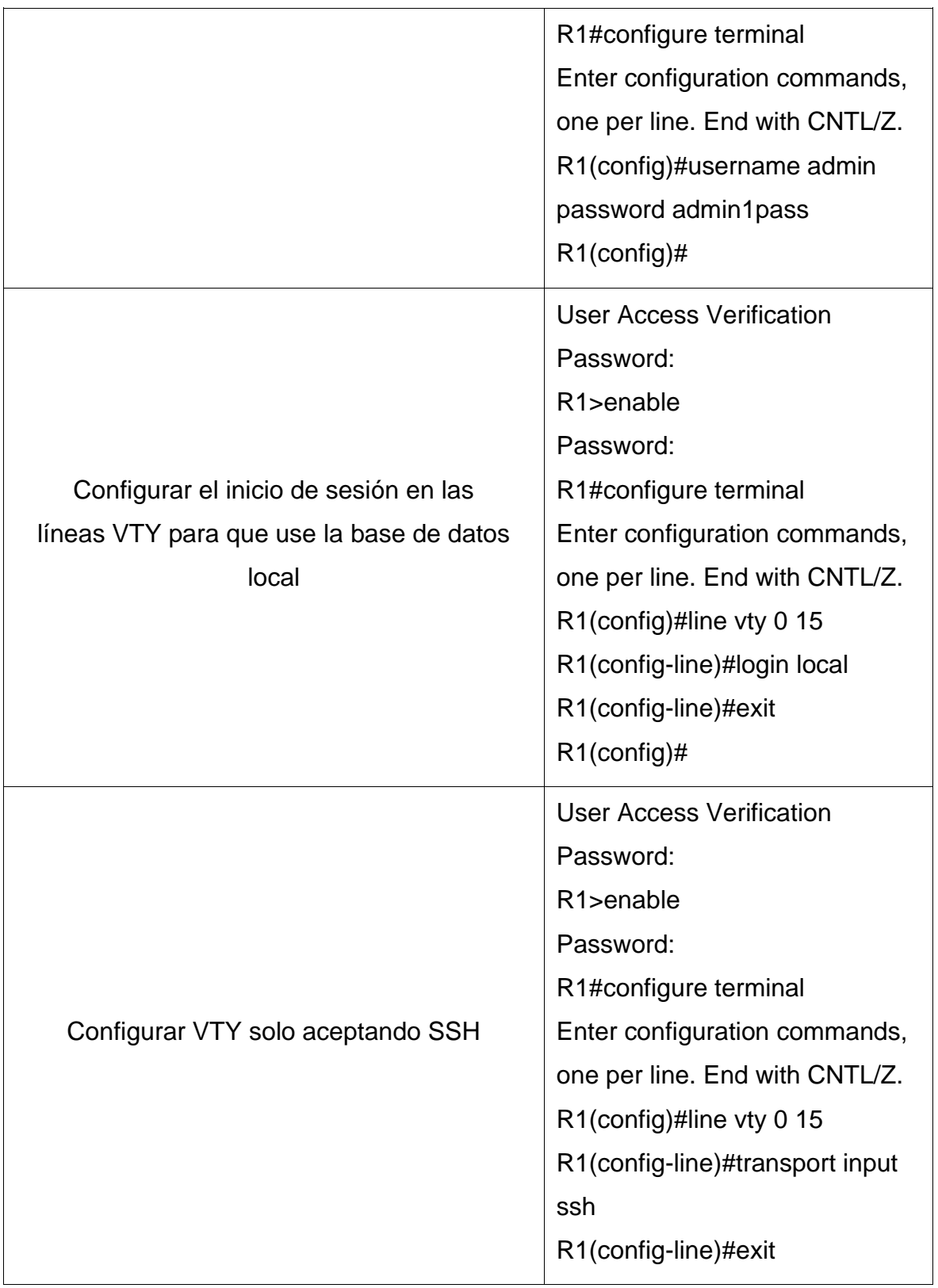

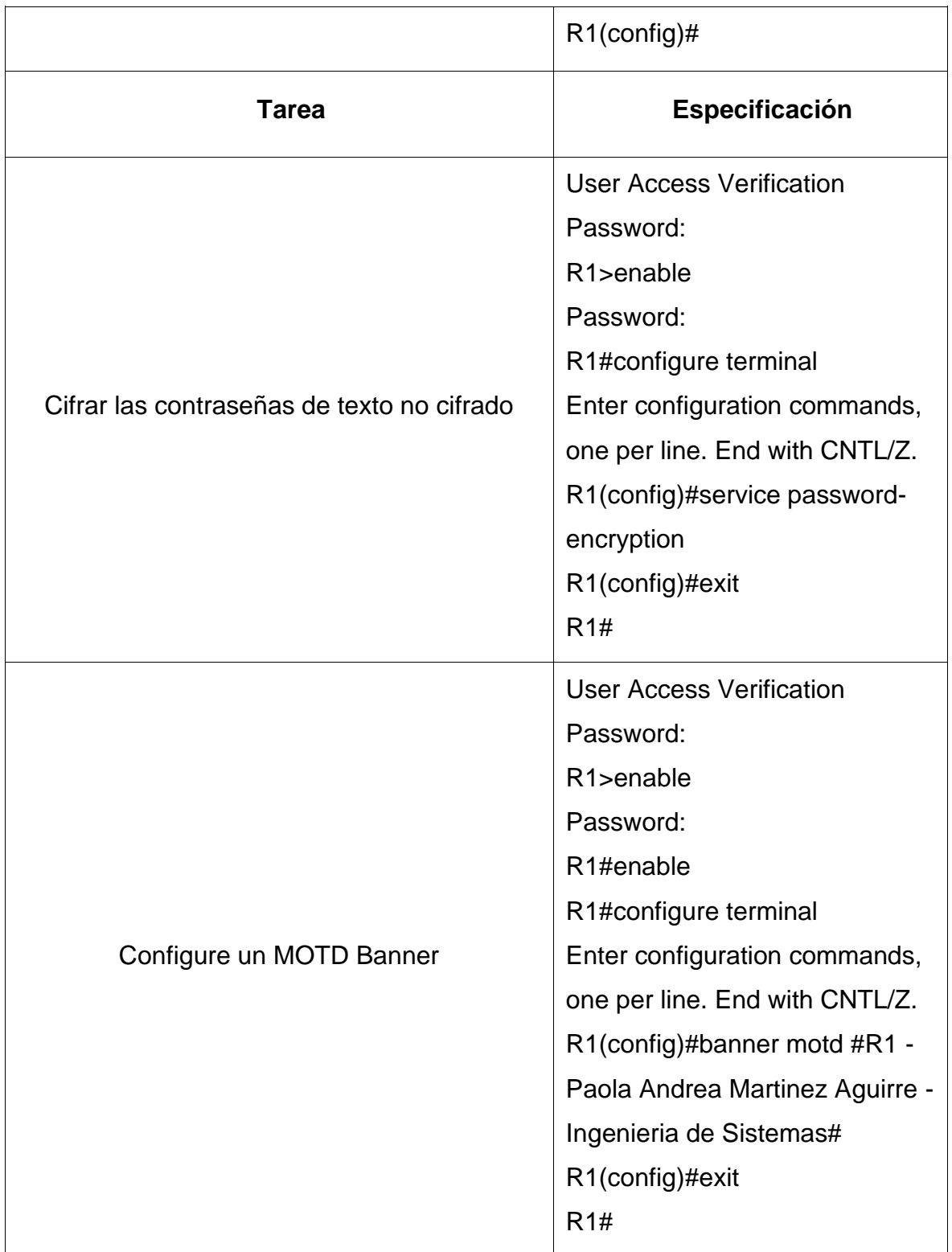

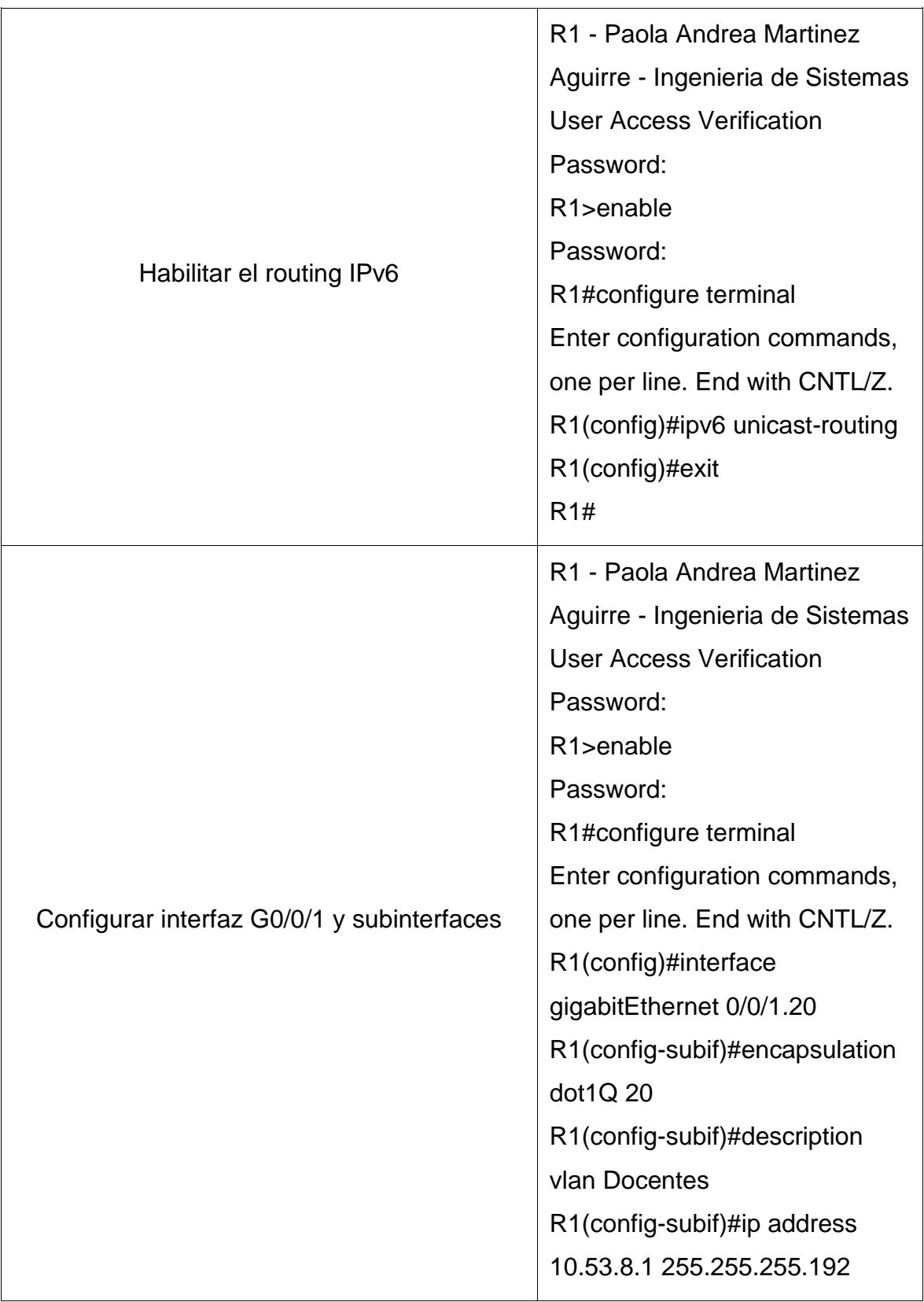

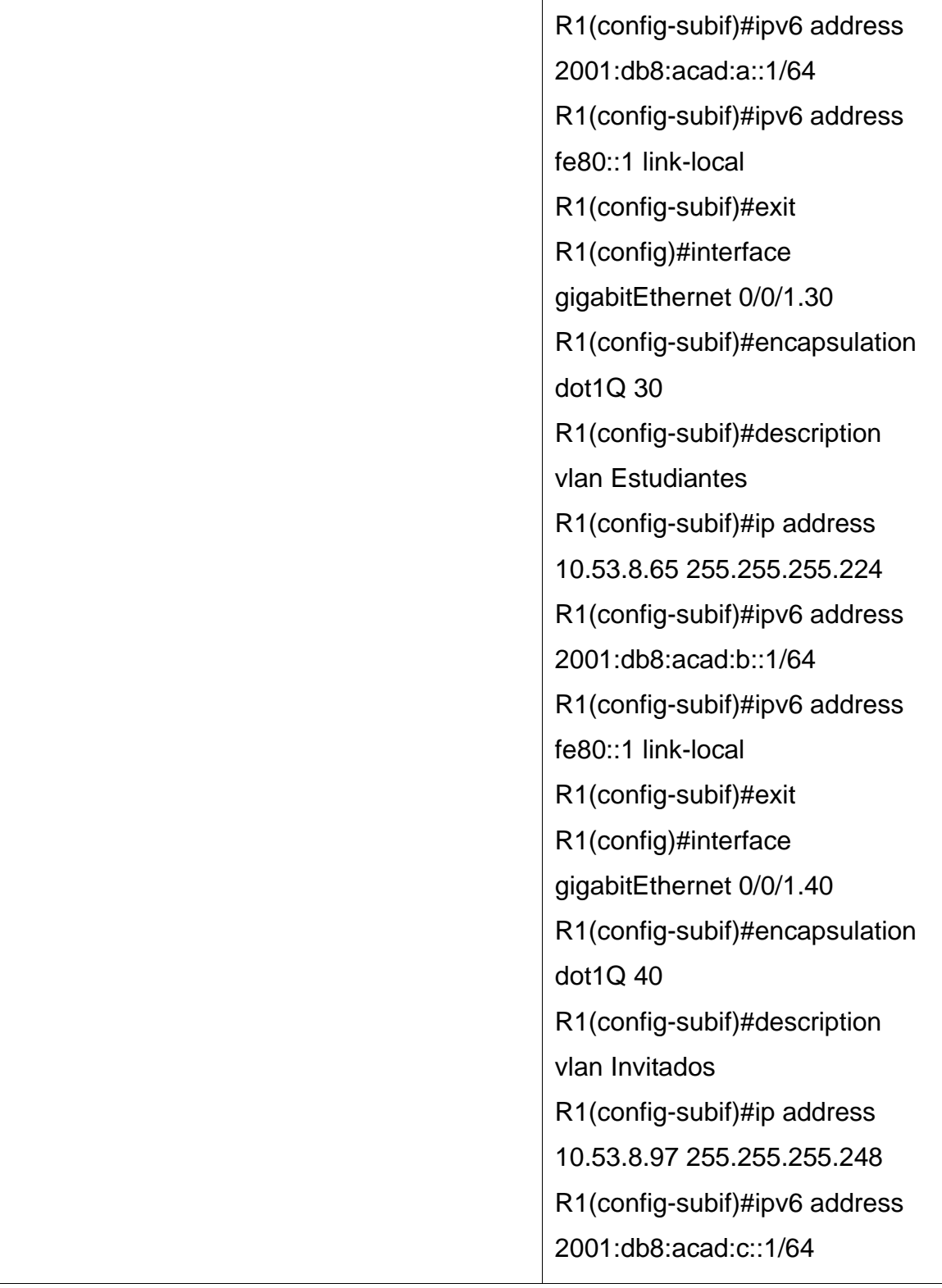

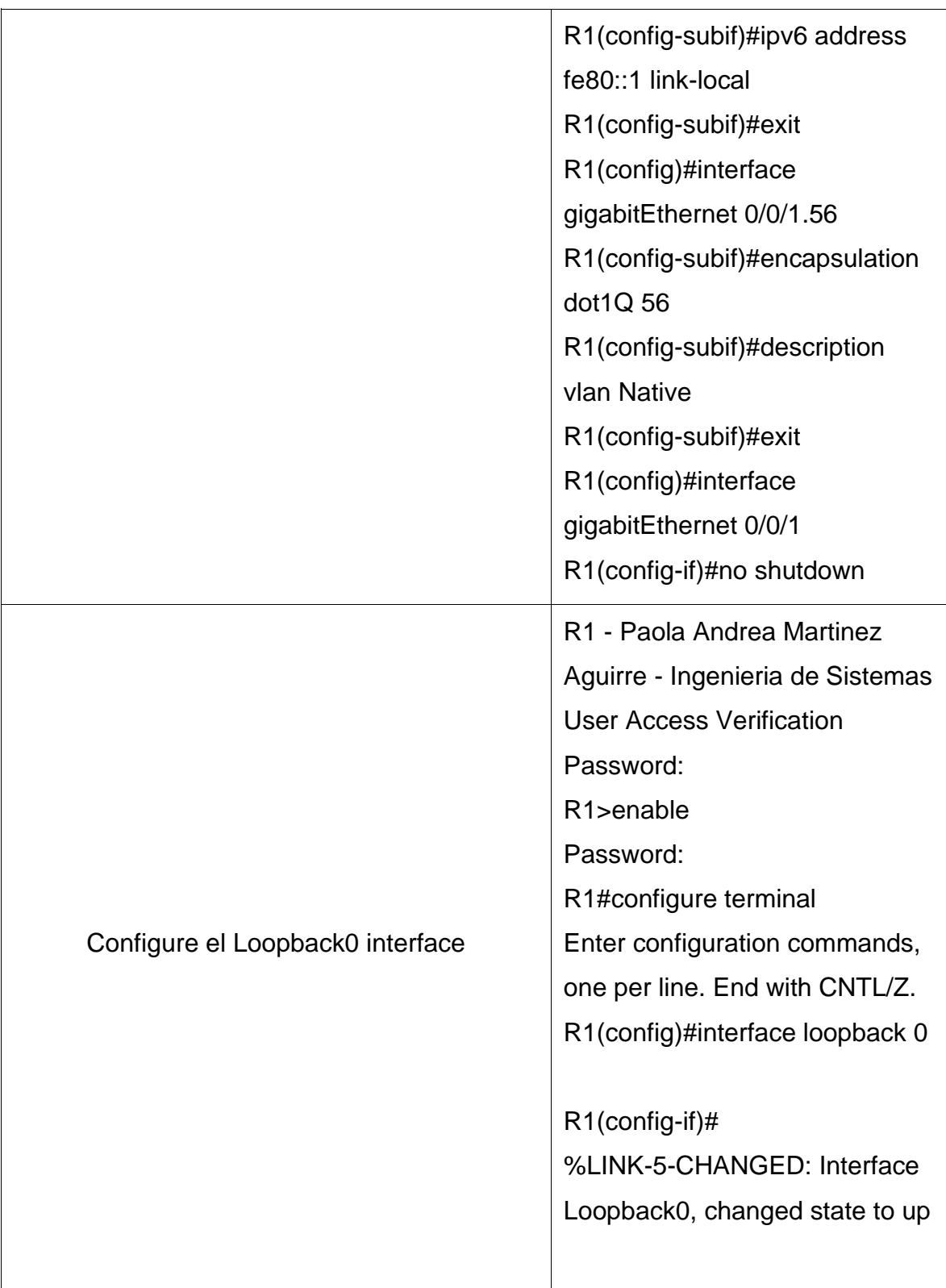

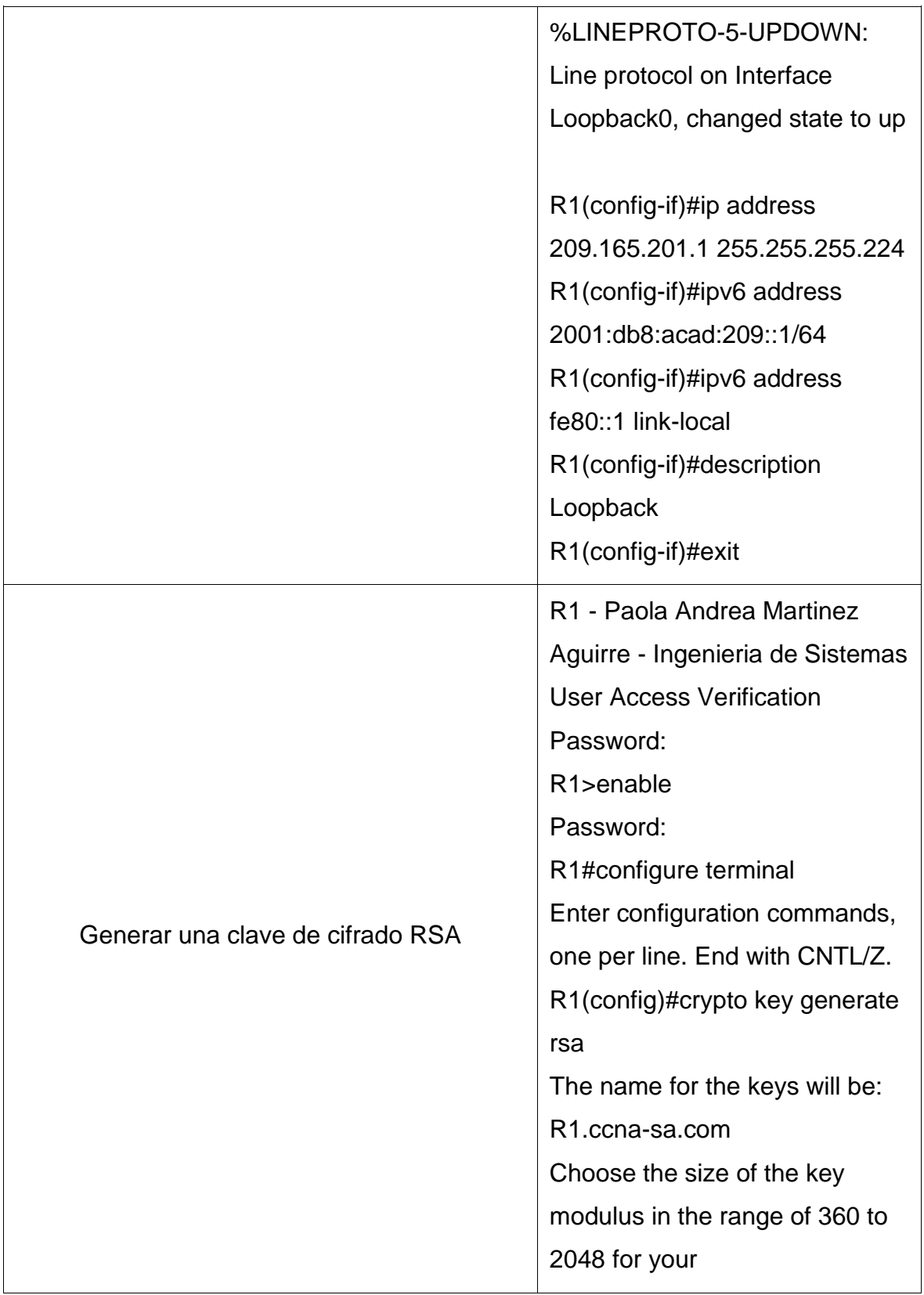

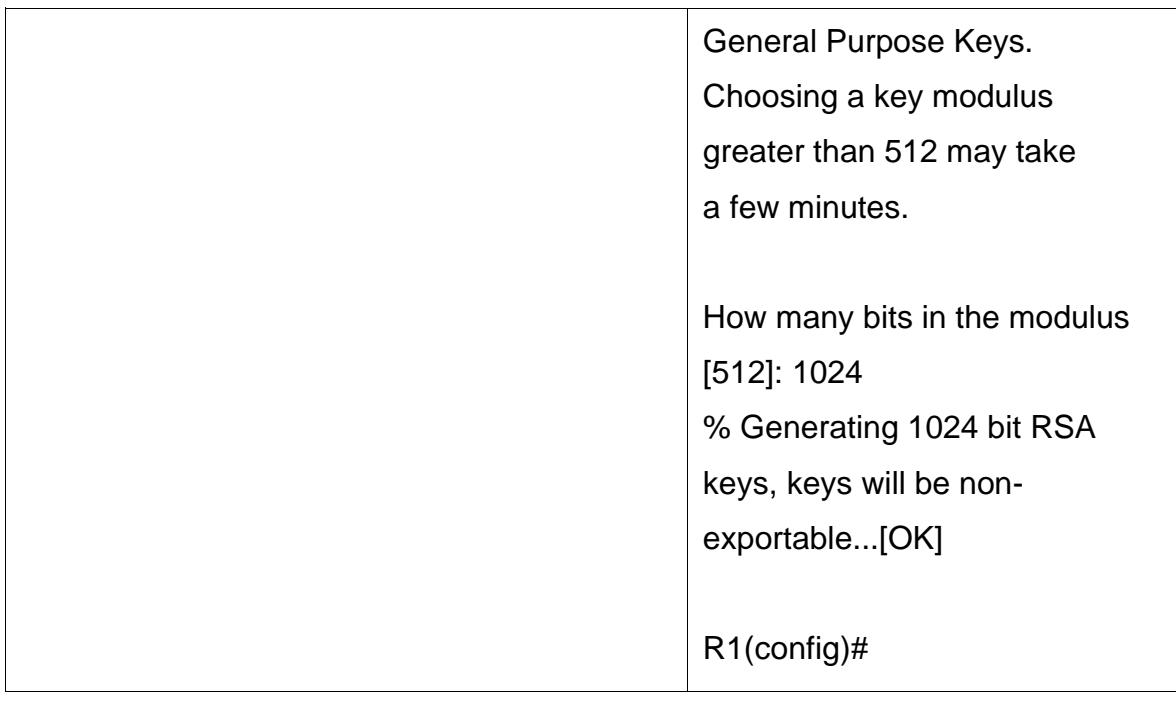

# **2.6 Paso 3: Configure S1 y S2.**

Las tareas de configuración incluyen lo siguiente: **S1**

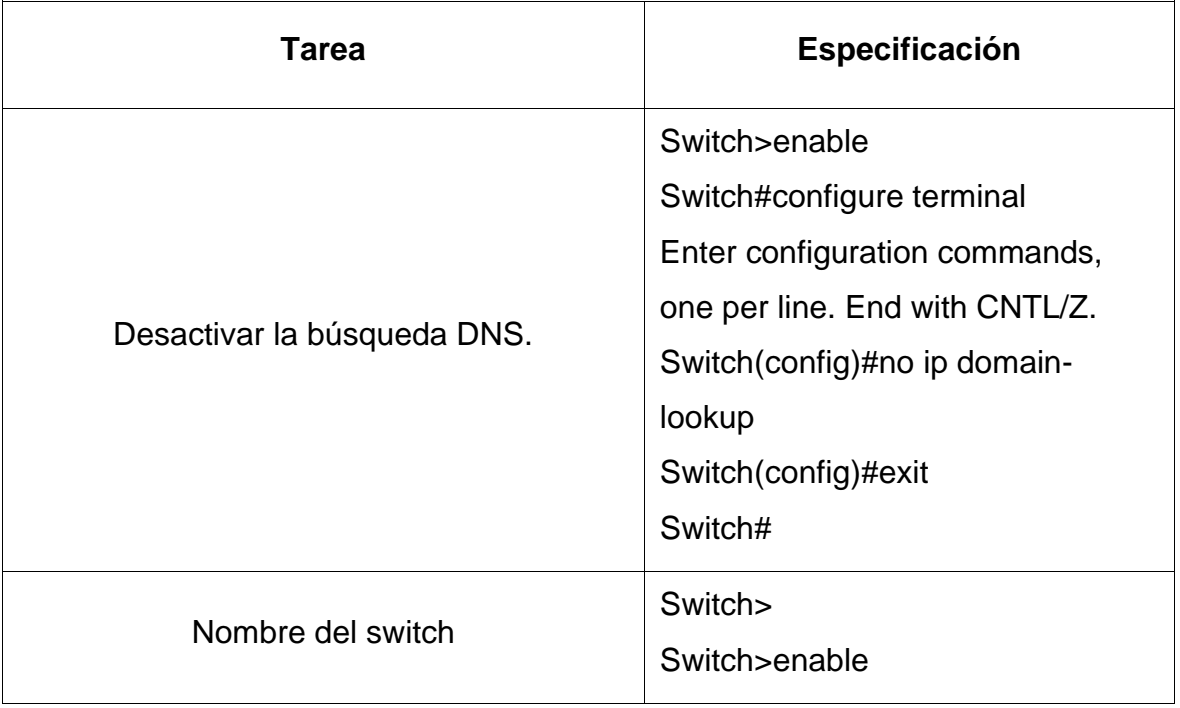

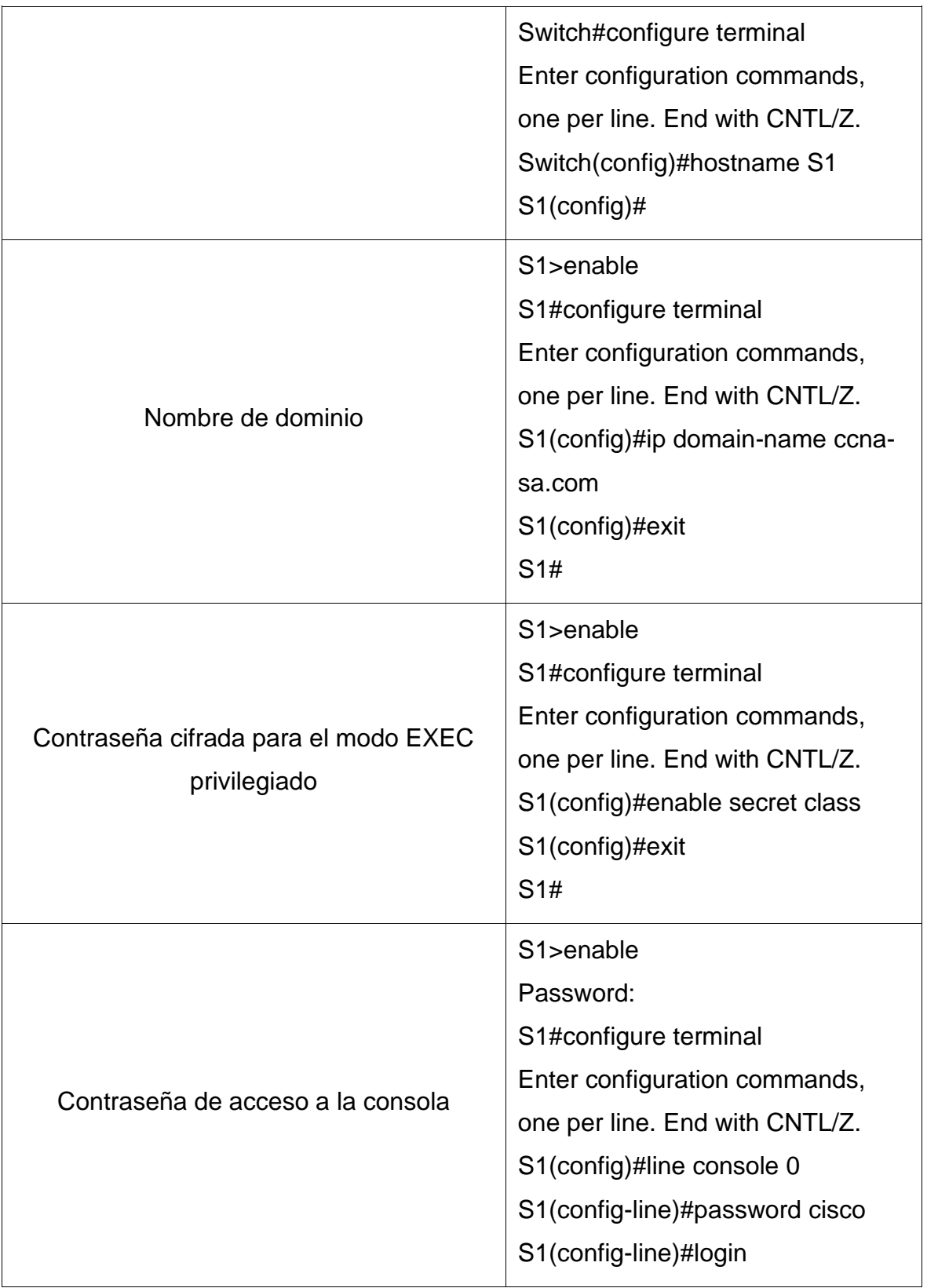

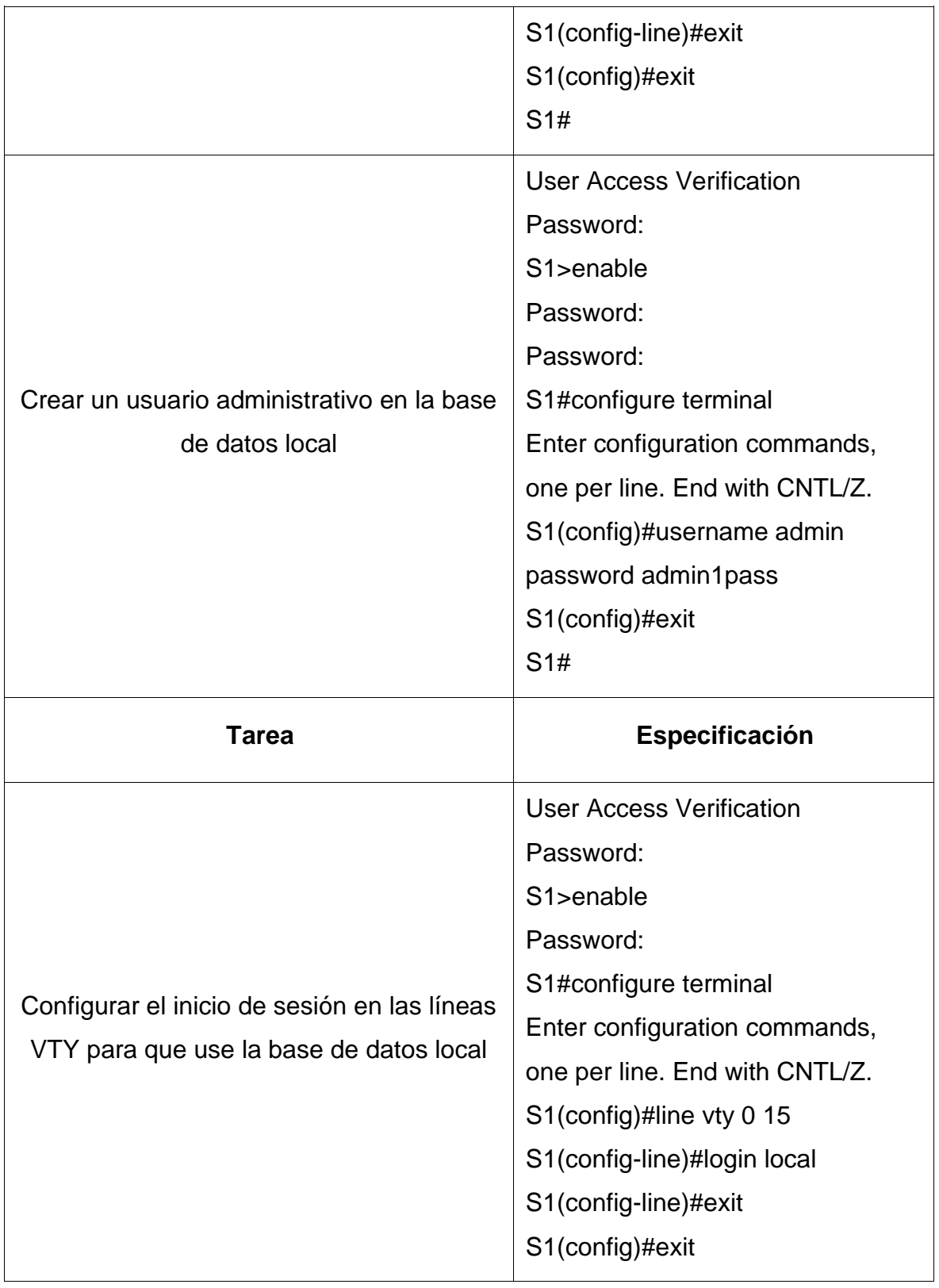

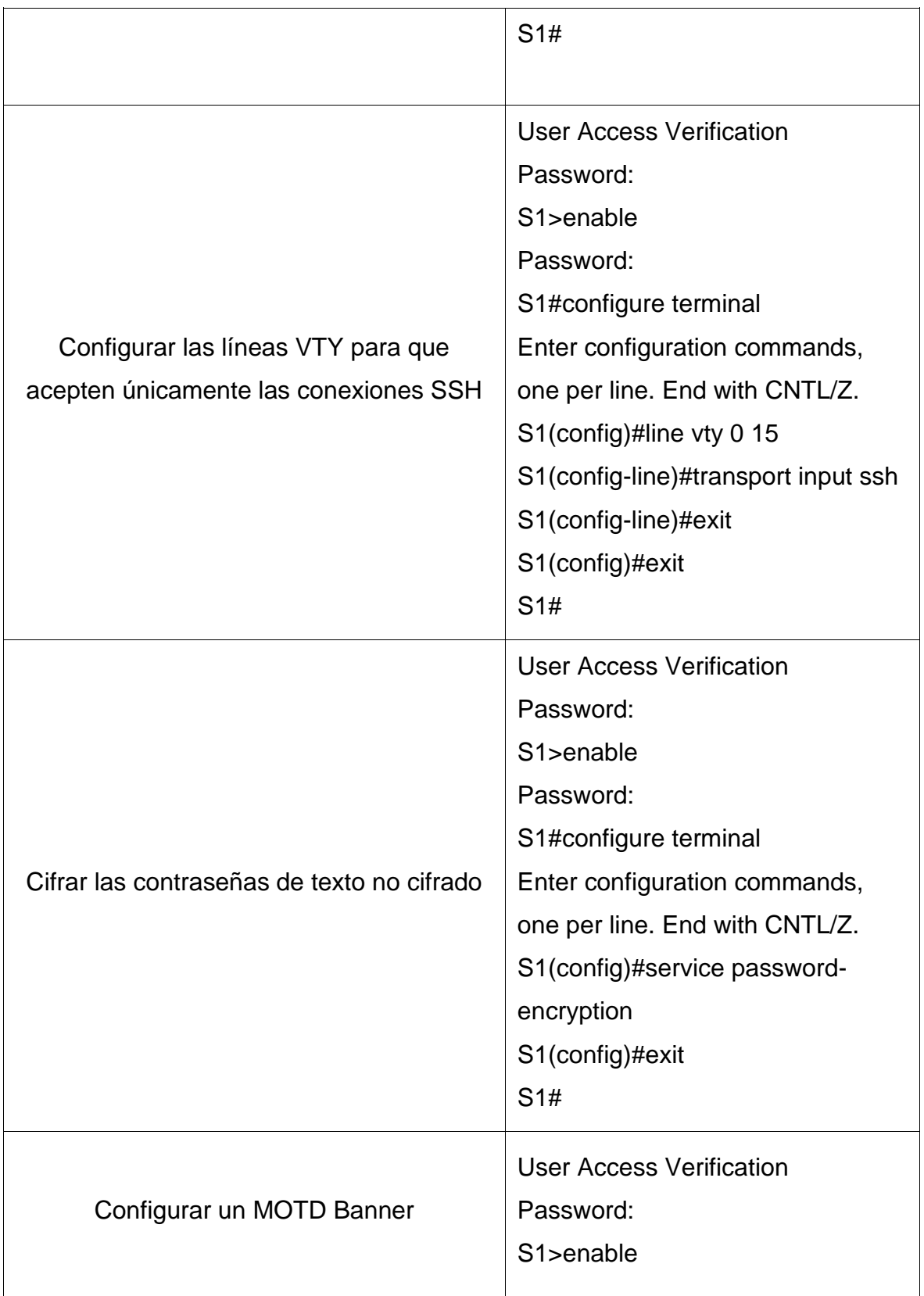

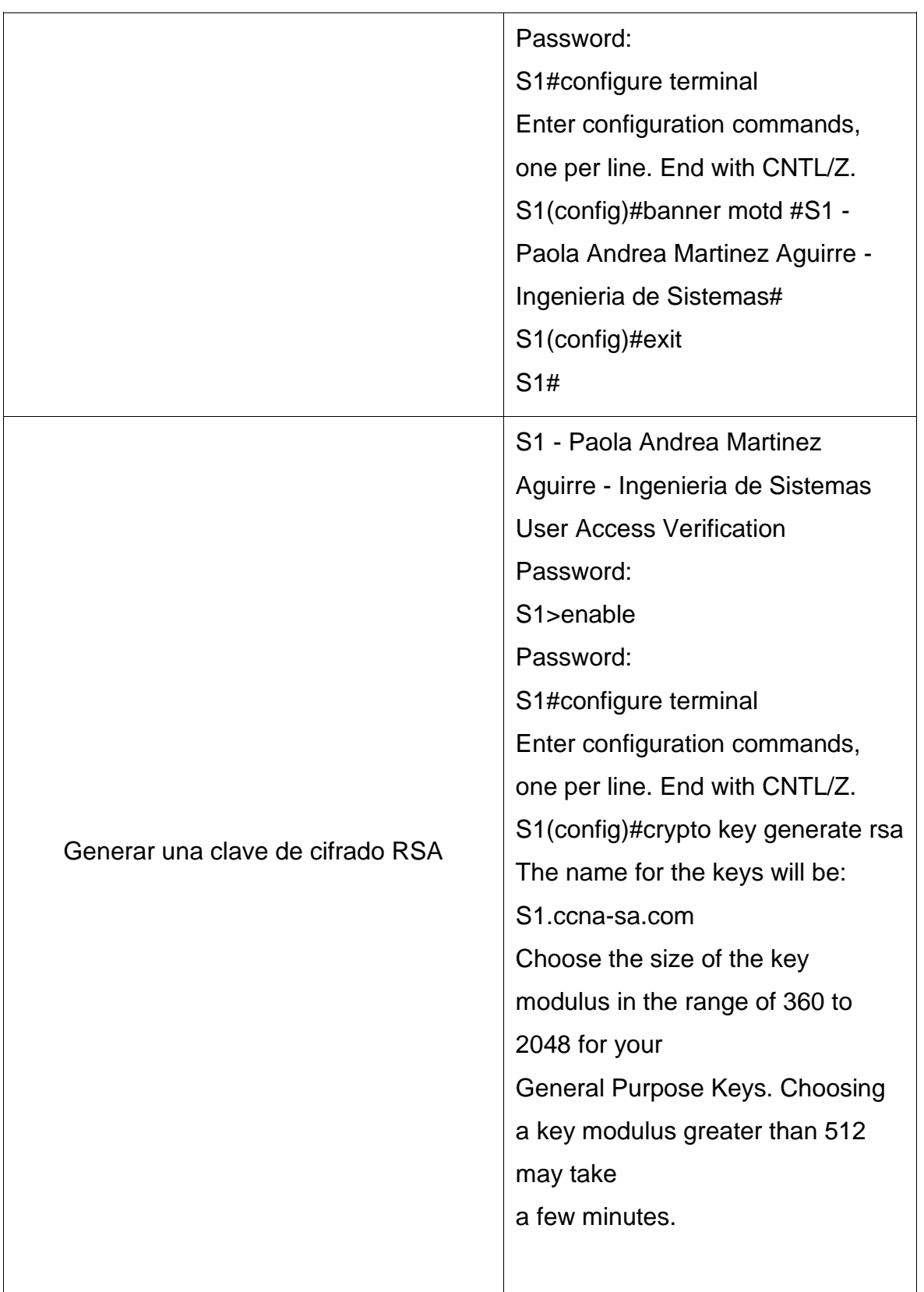

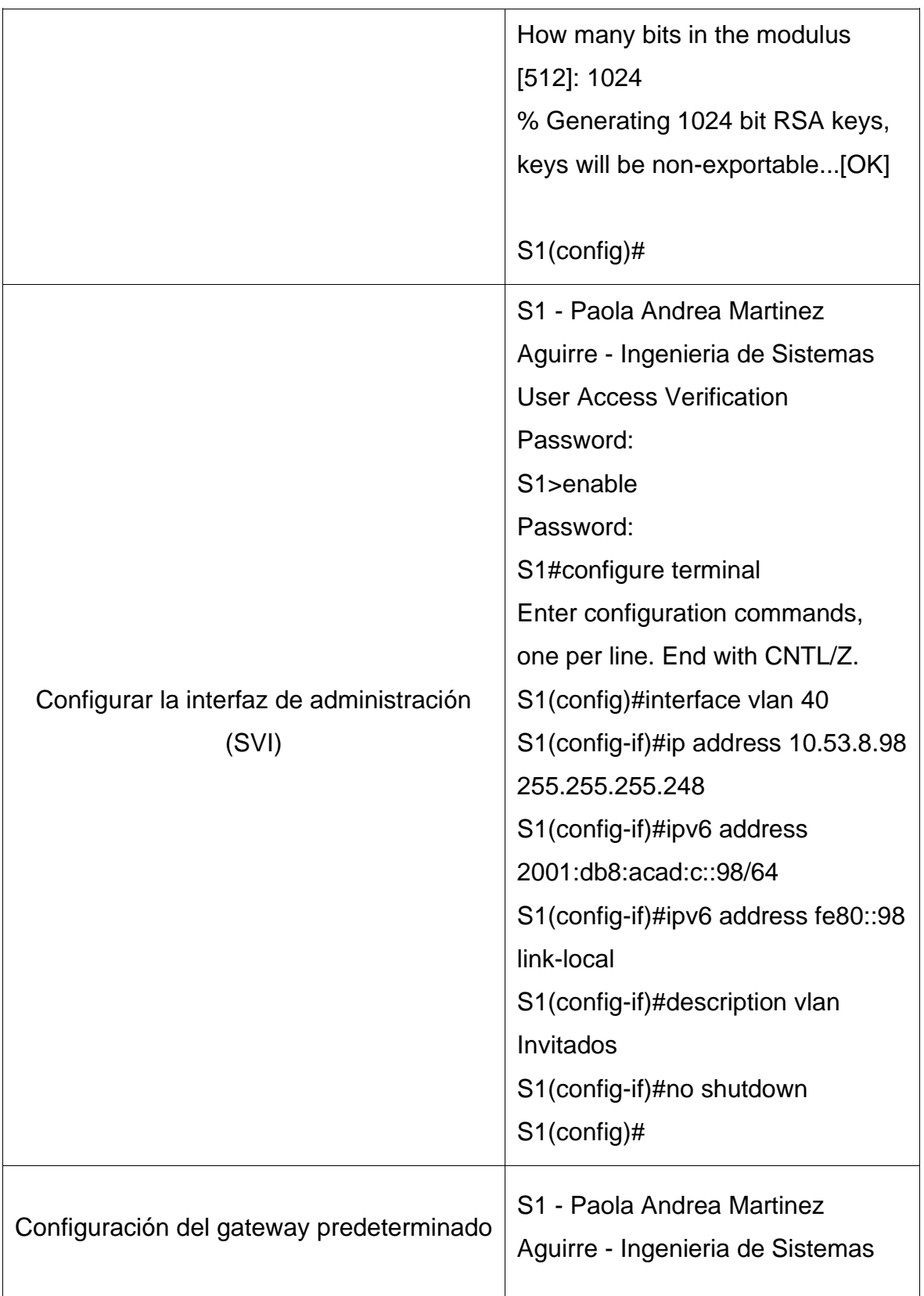

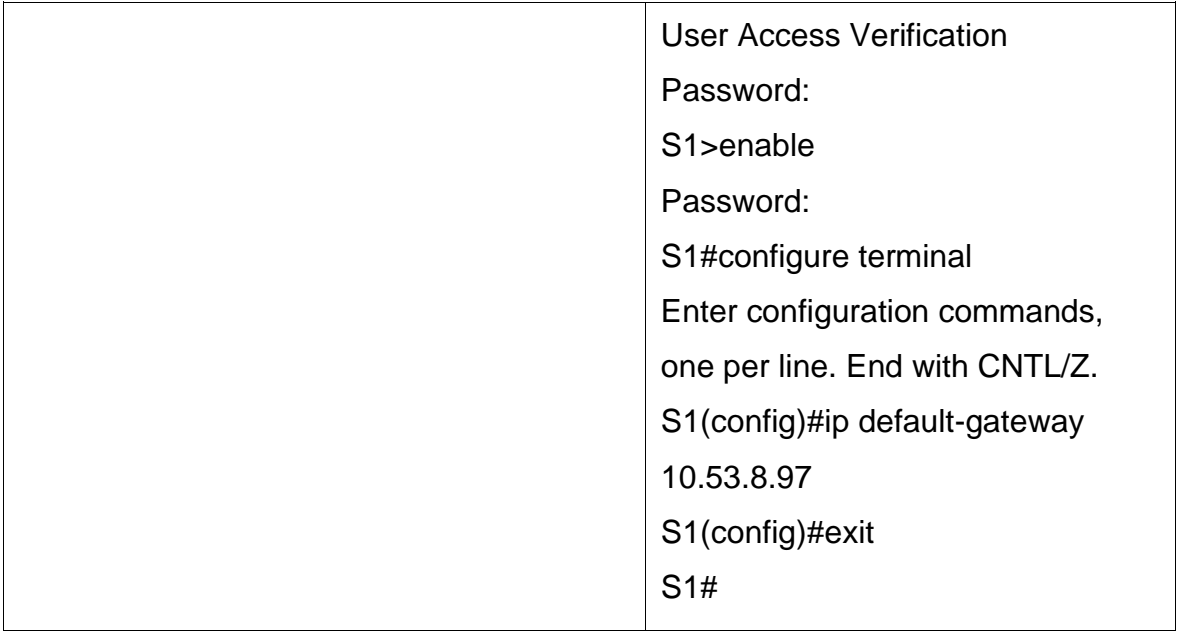

Las tareas de configuración incluyen lo siguiente: **S2**

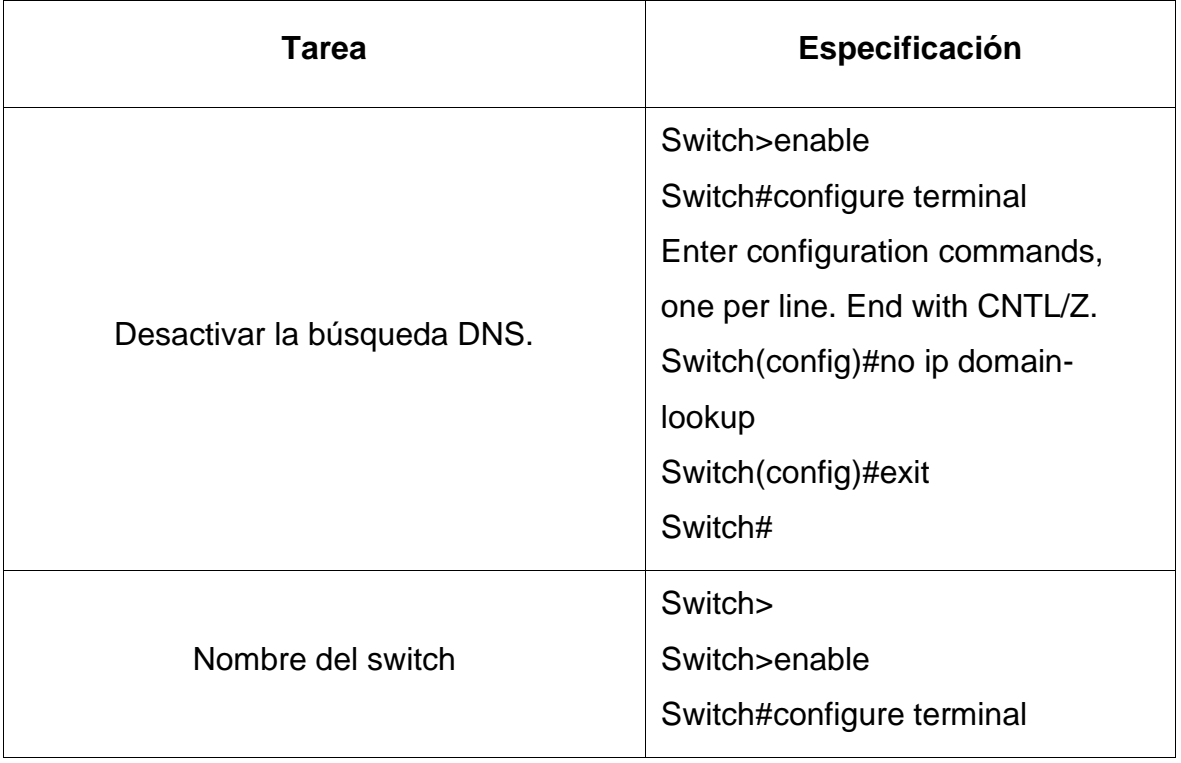

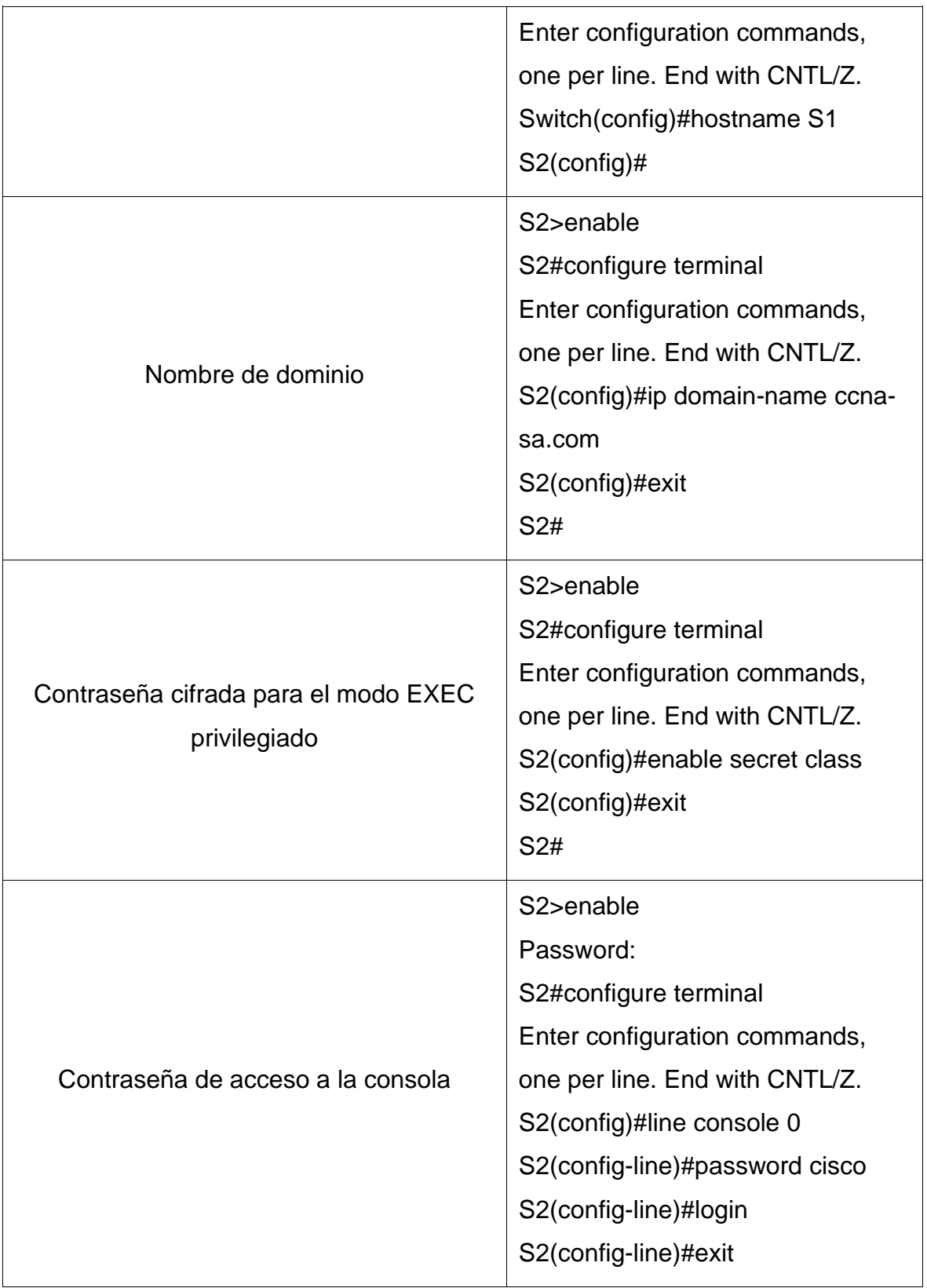

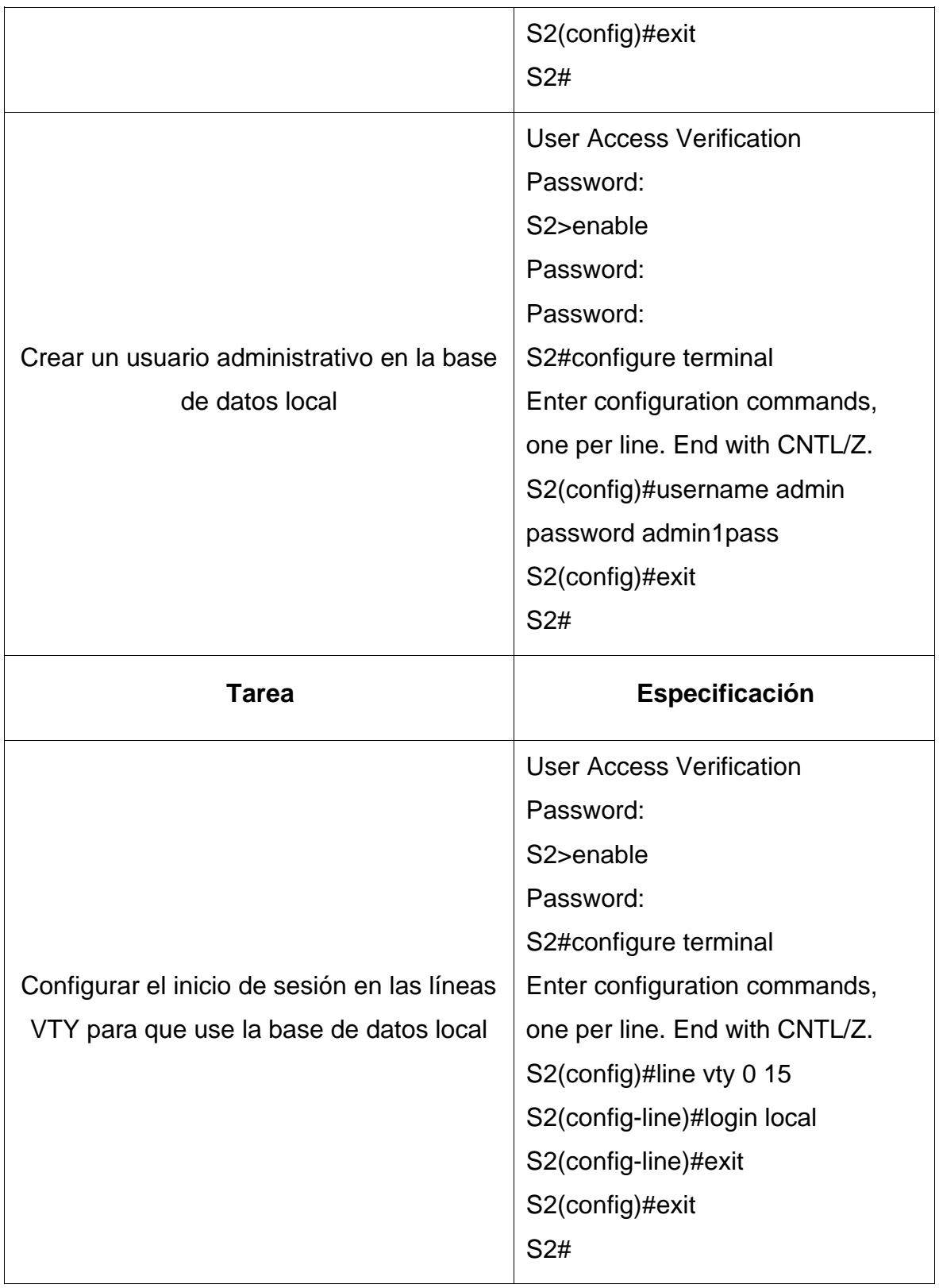

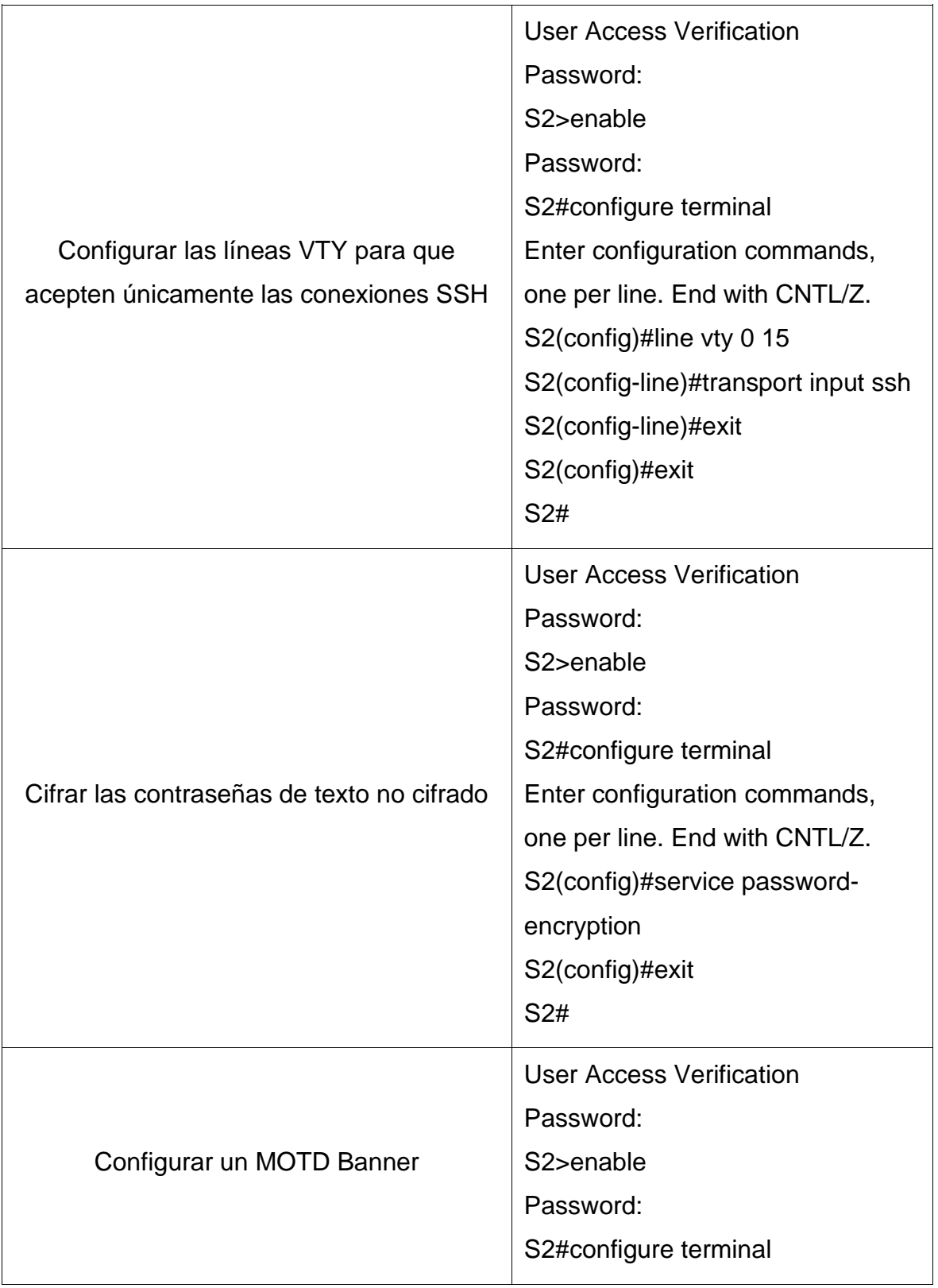

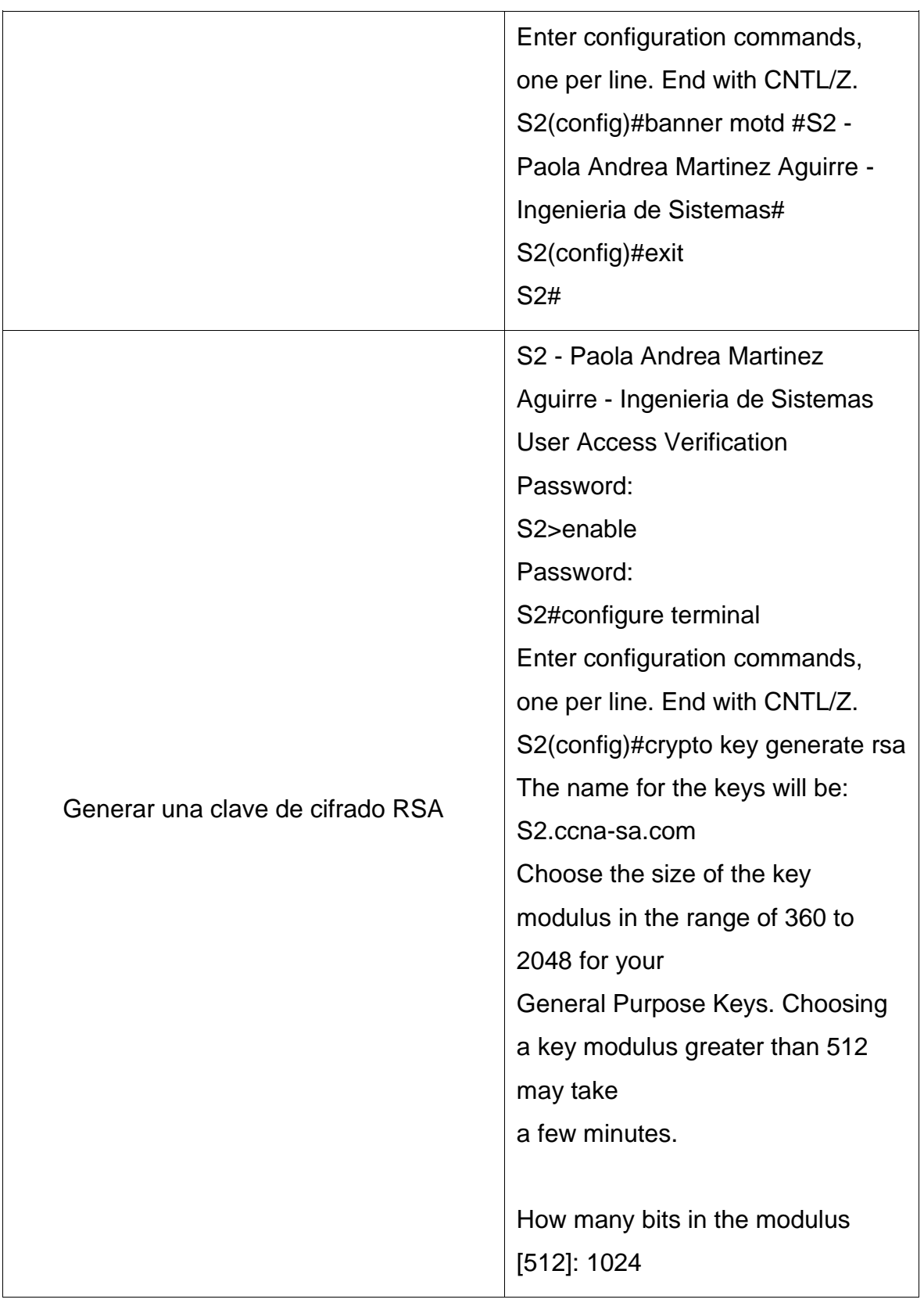

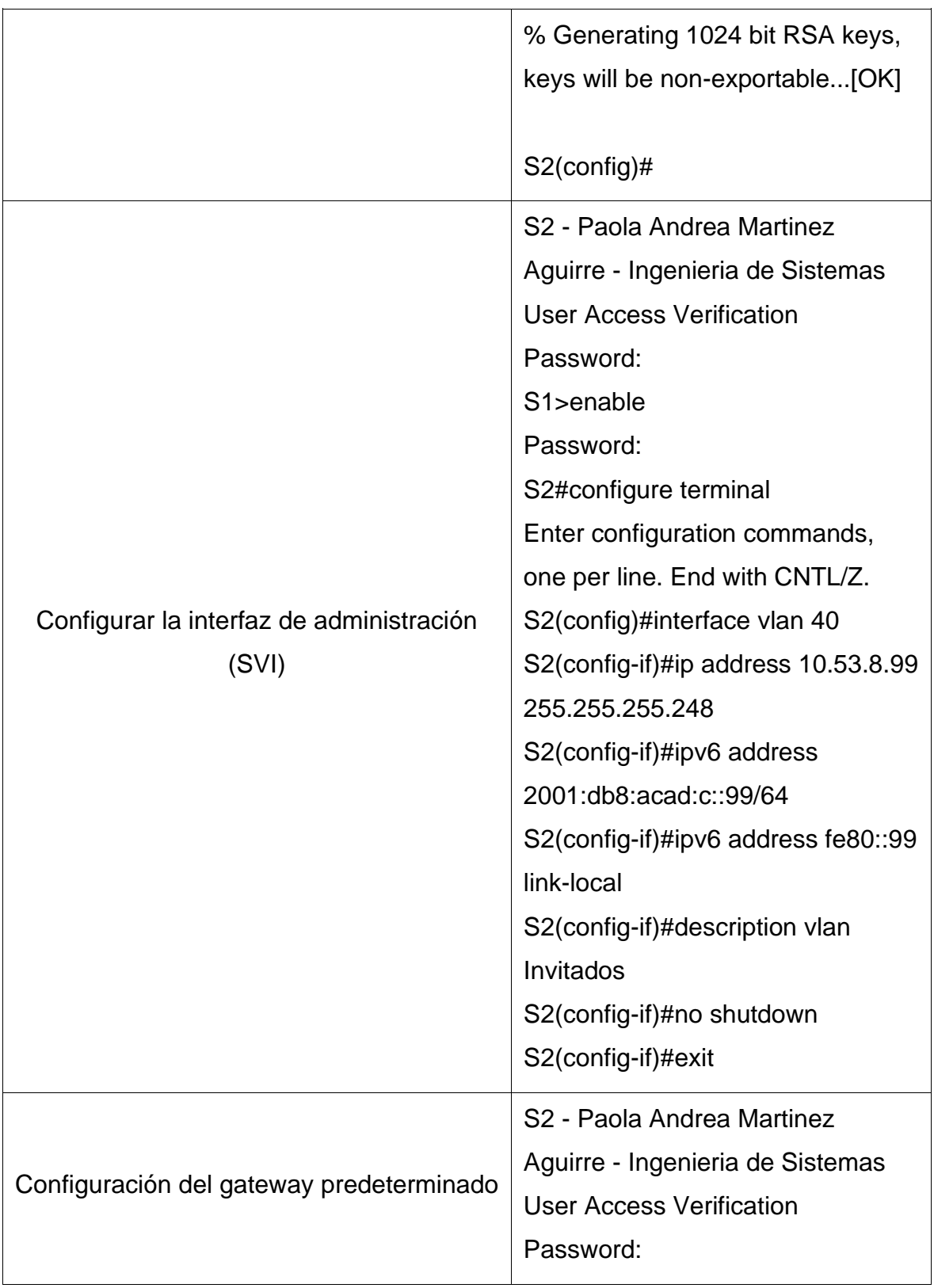

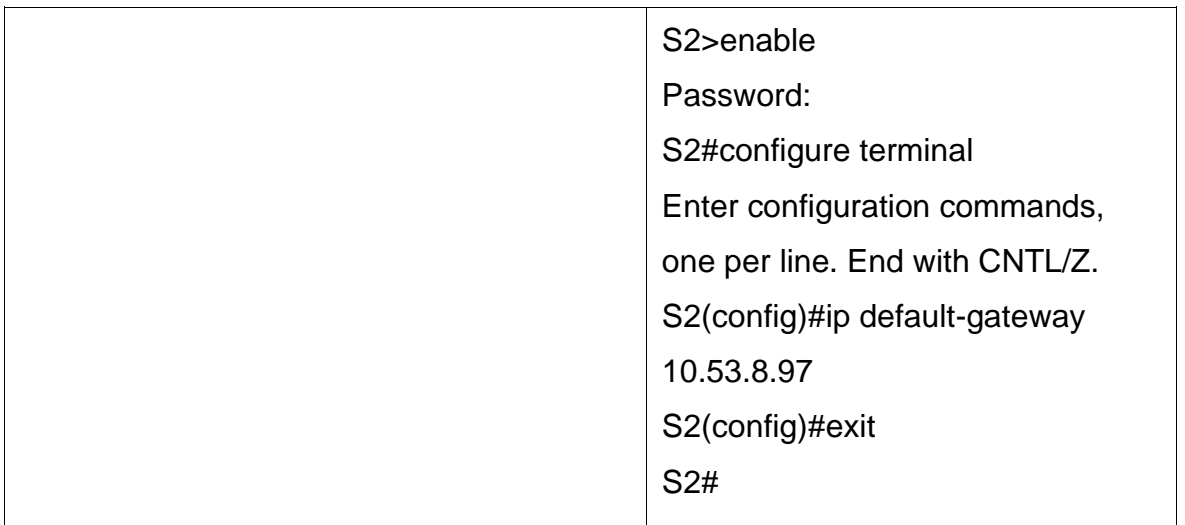

## **2.7 Parte 2: Configuración de la infraestructura de red (VLAN, Trunking, EtherChannel) 2.8 Paso 4: Configurar S1**

La configuración del S1 incluye las siguientes tareas:

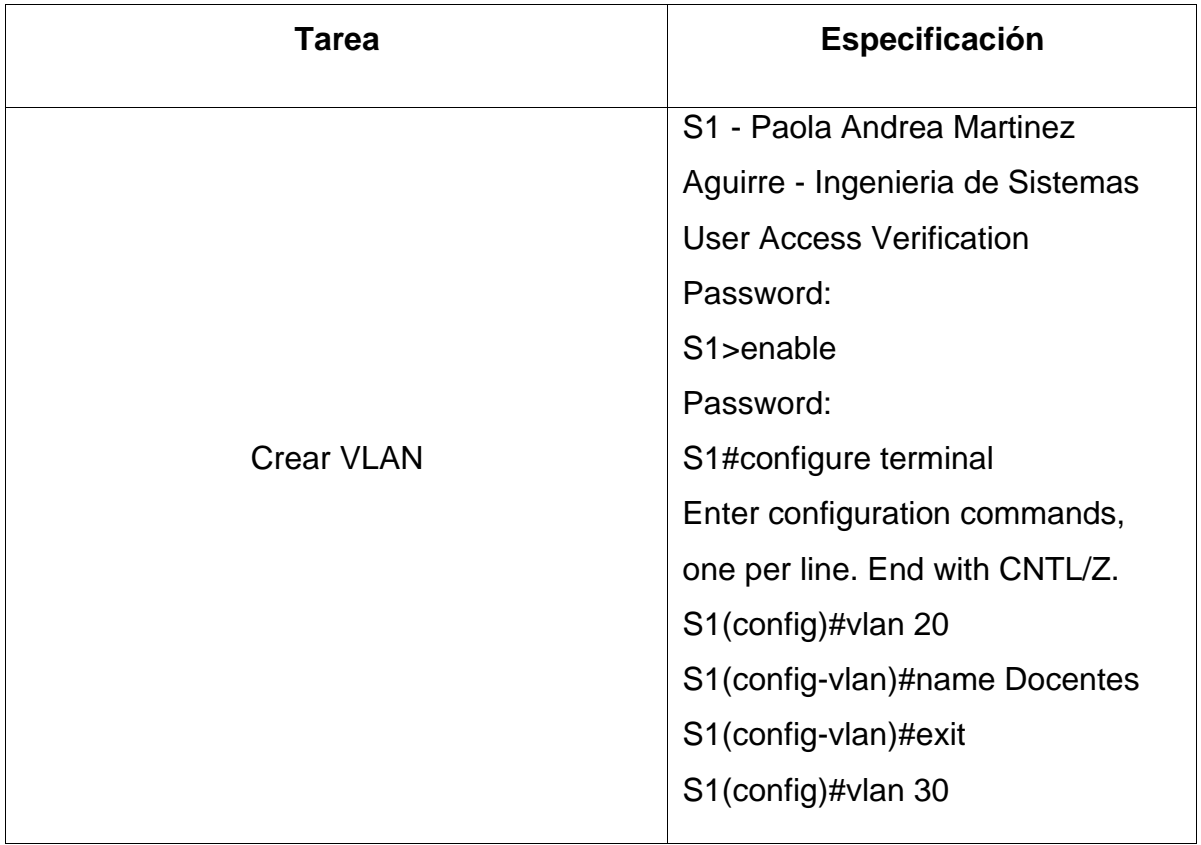

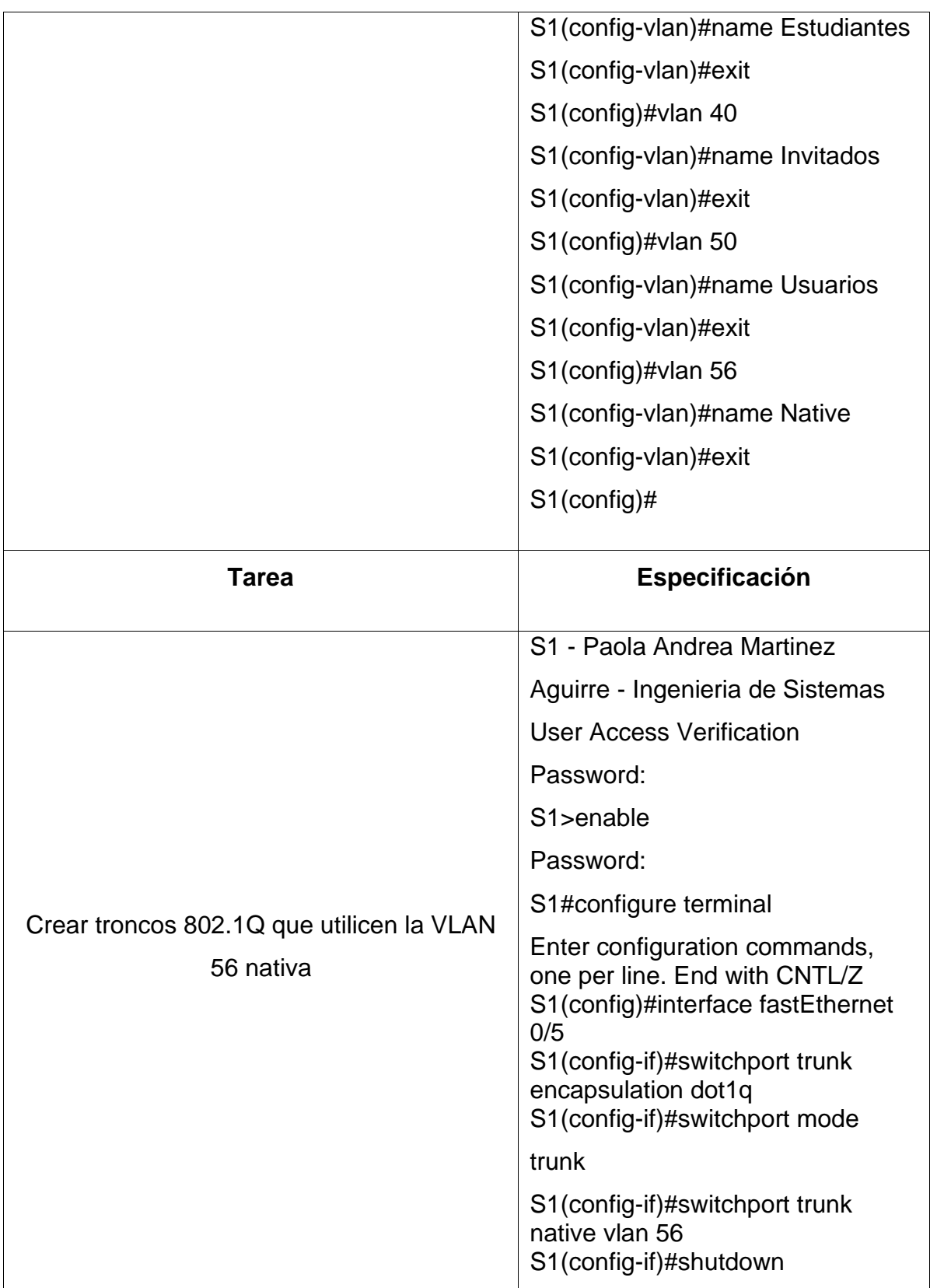

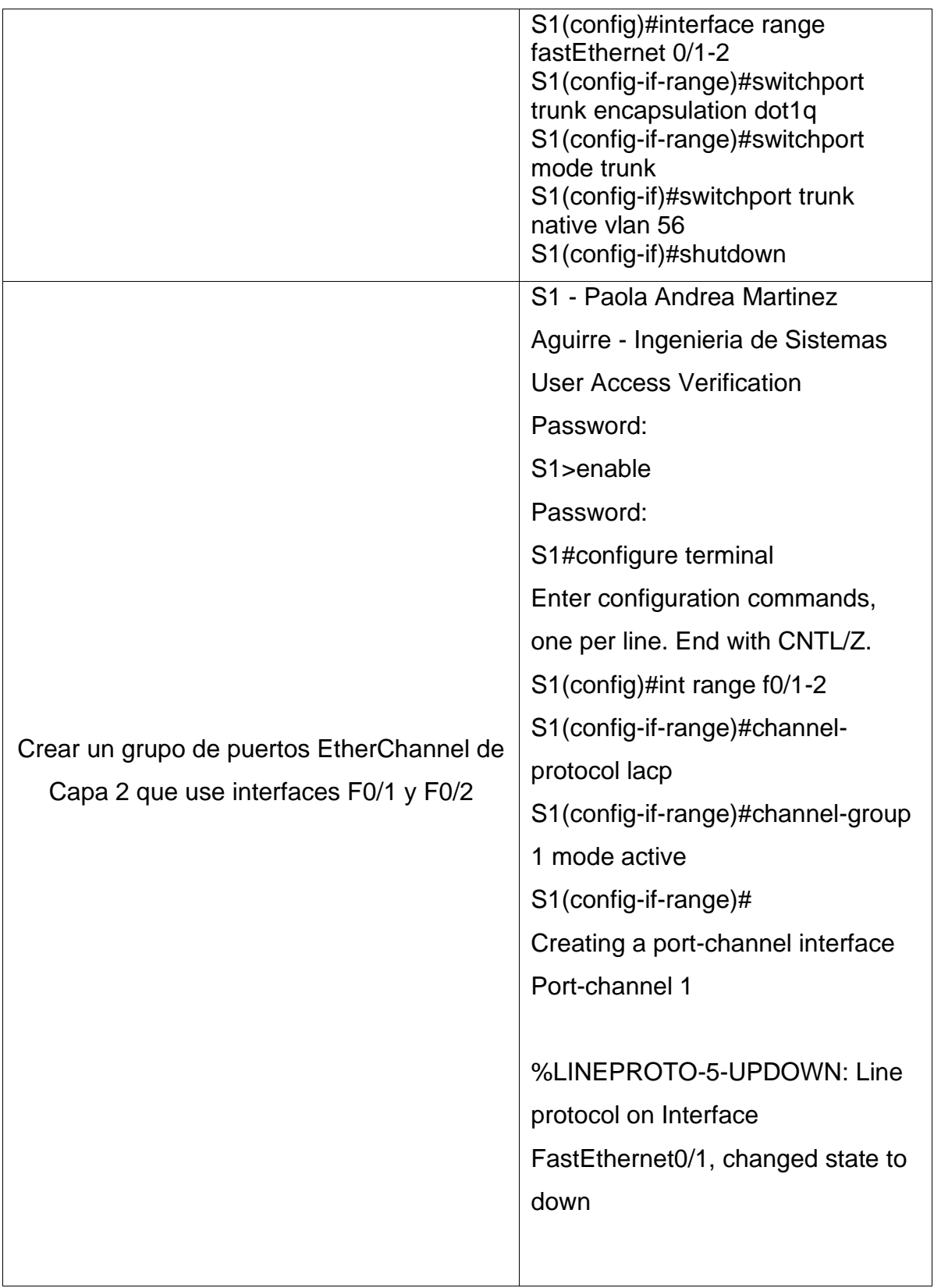

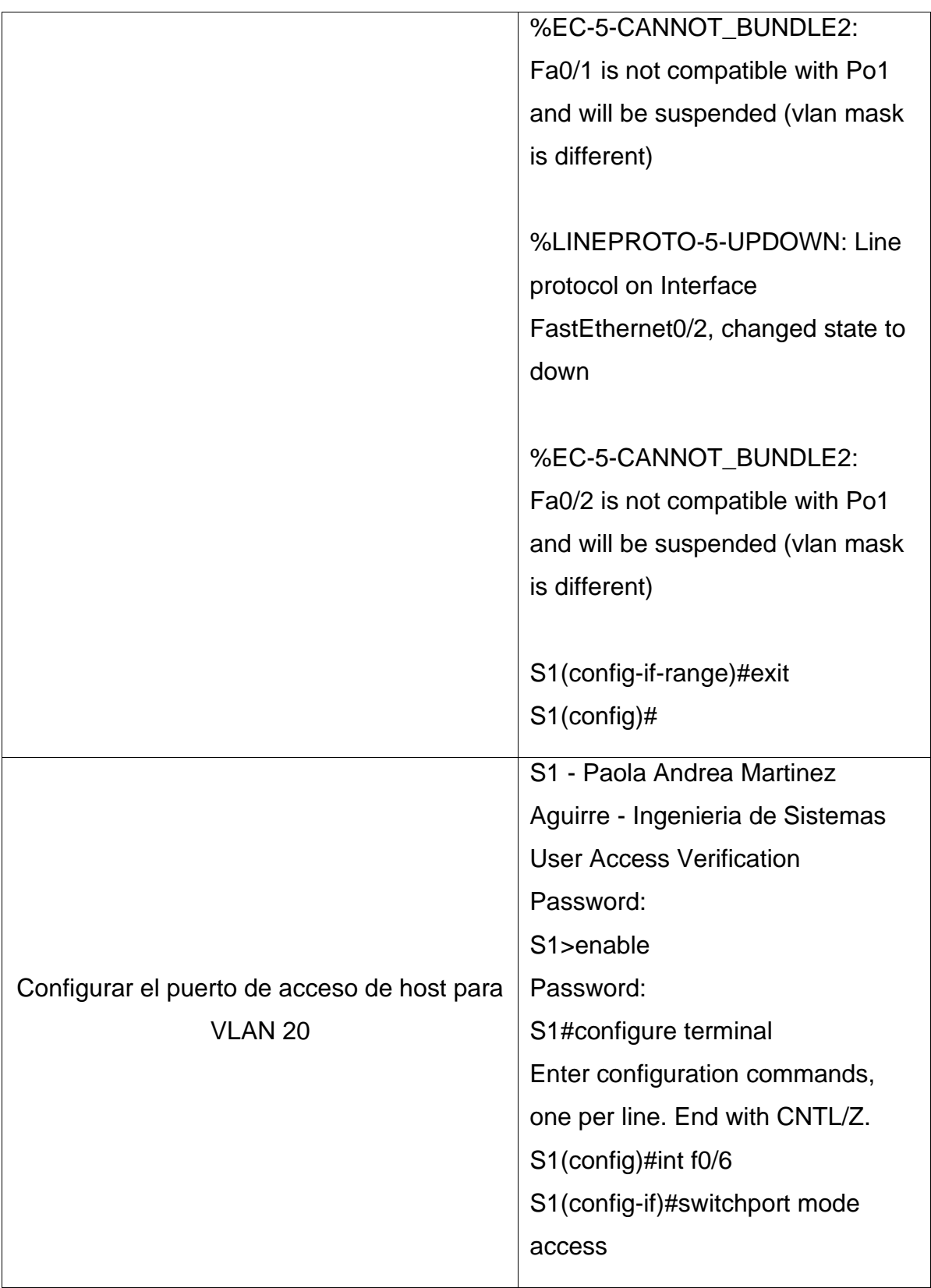
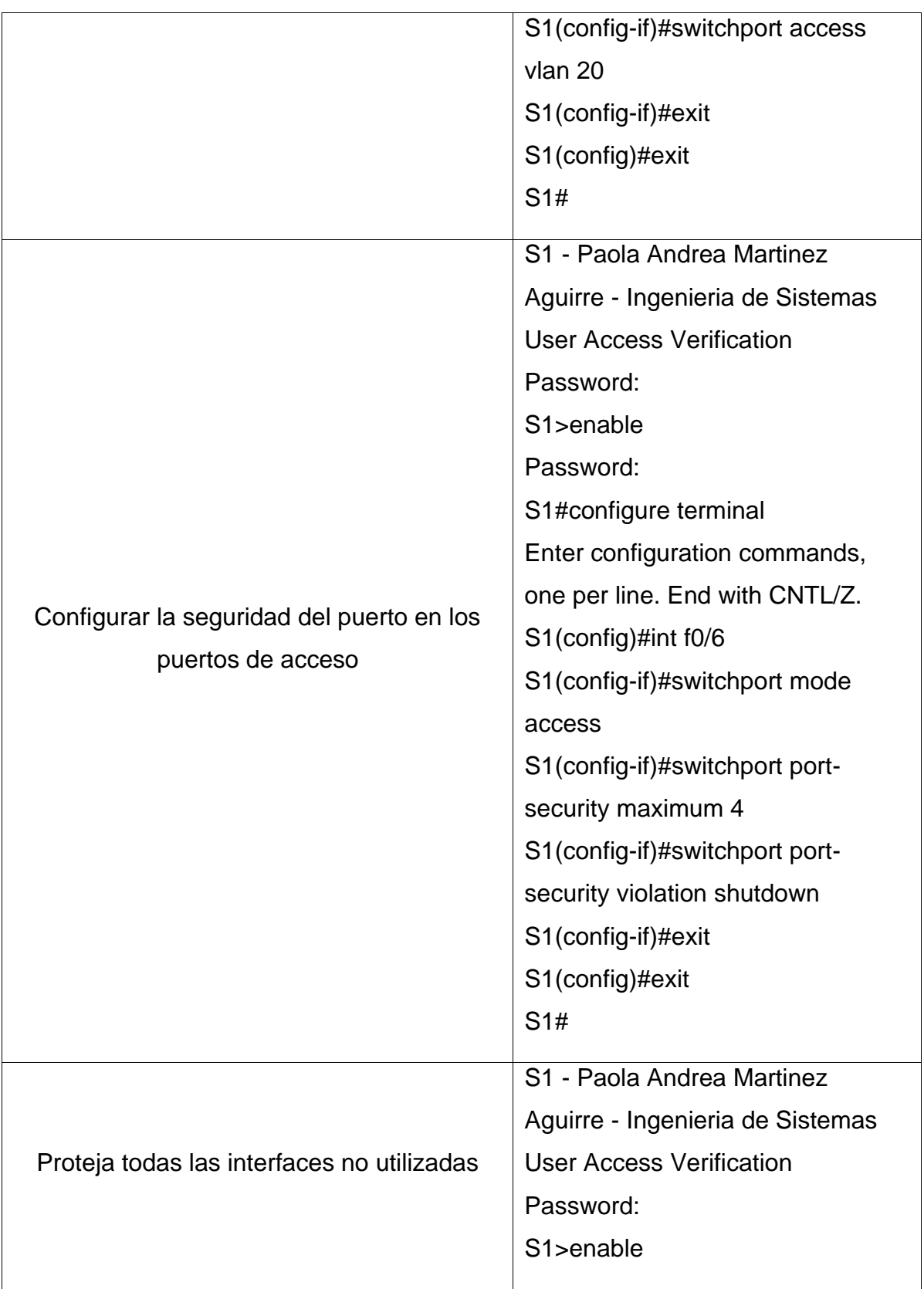

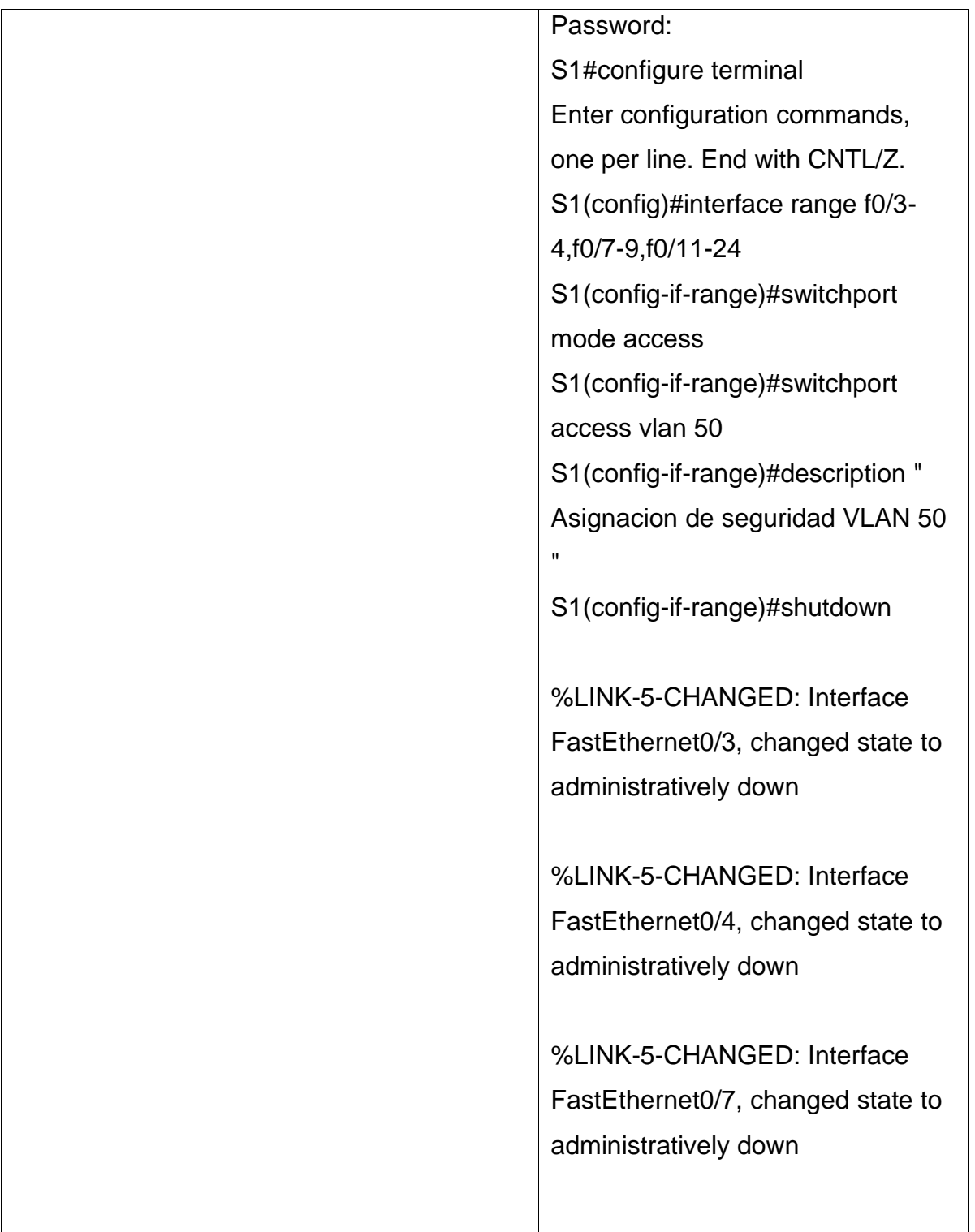

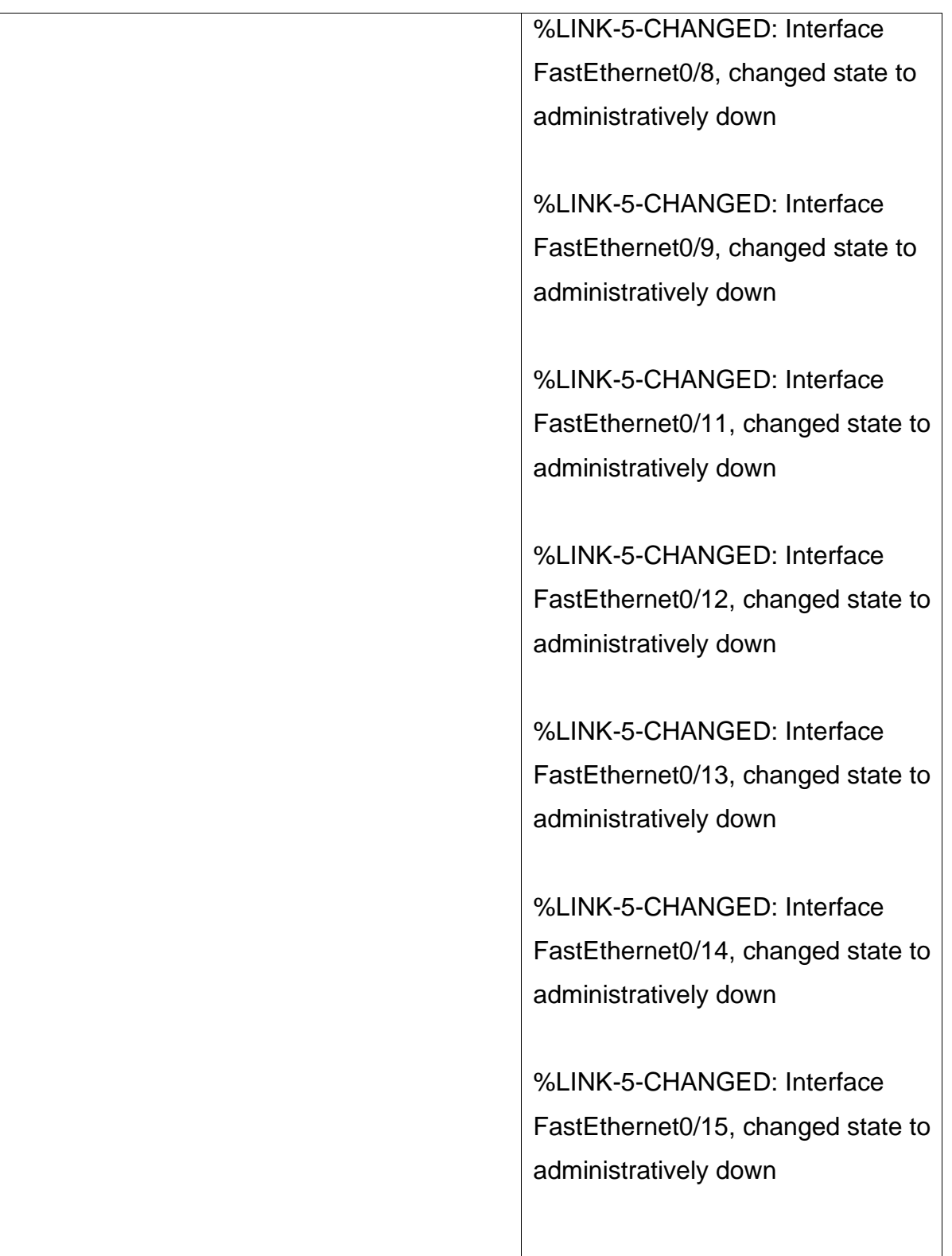

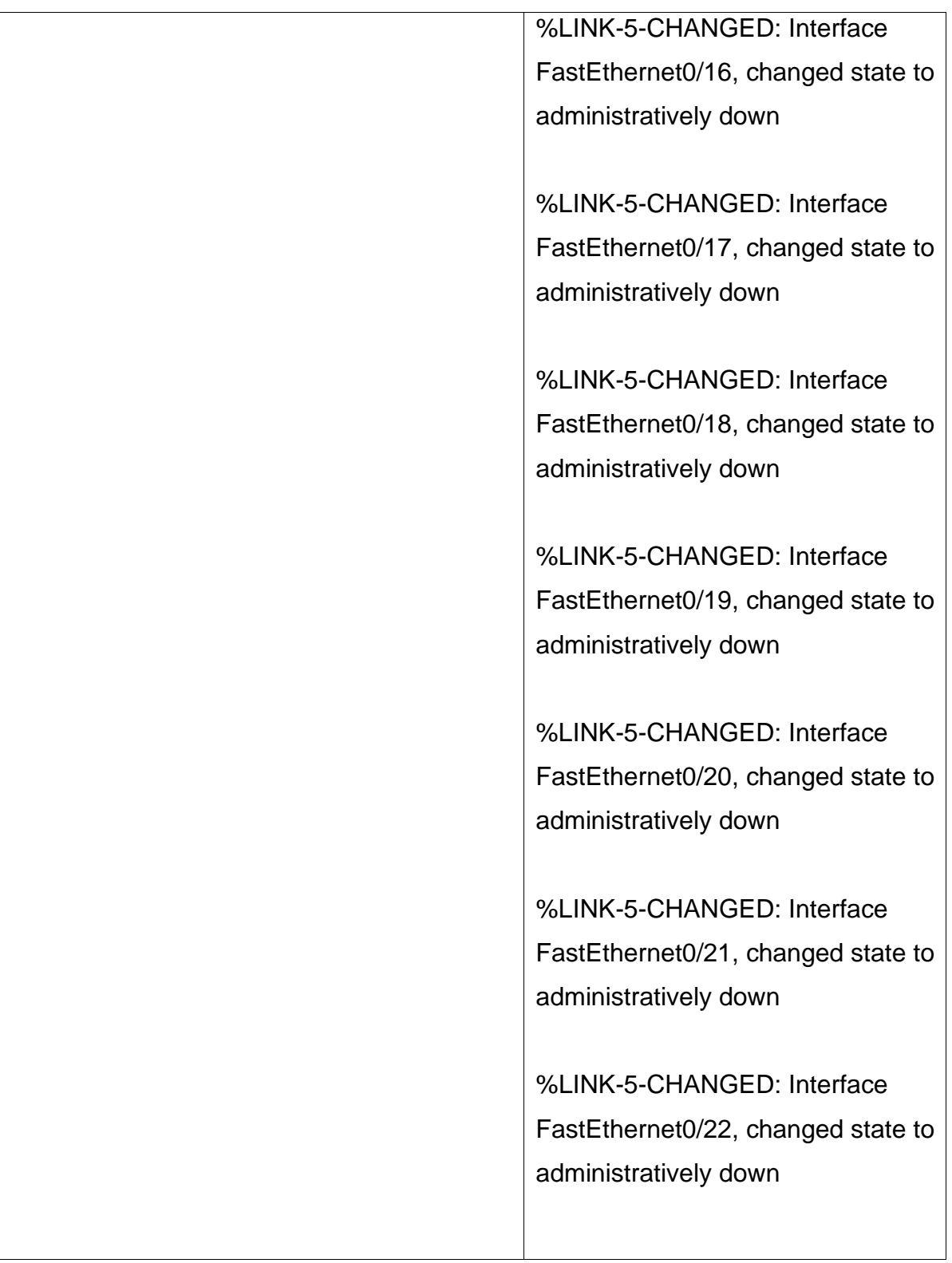

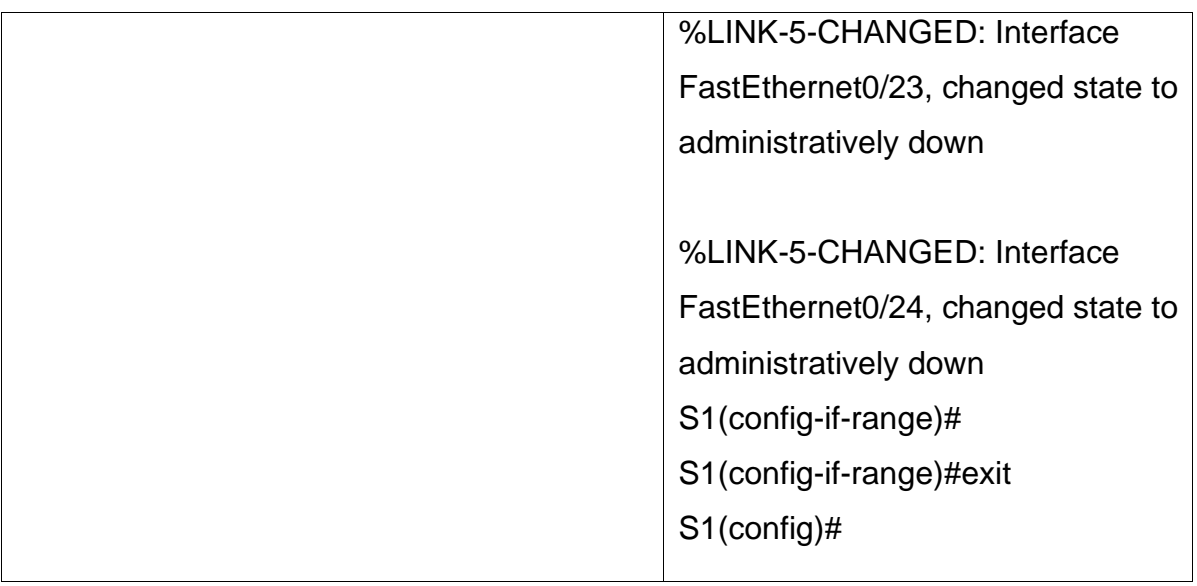

# **2.9 Paso 5: Configure el S2.**

Entre las tareas de configuración de S2 se incluyen las siguientes:

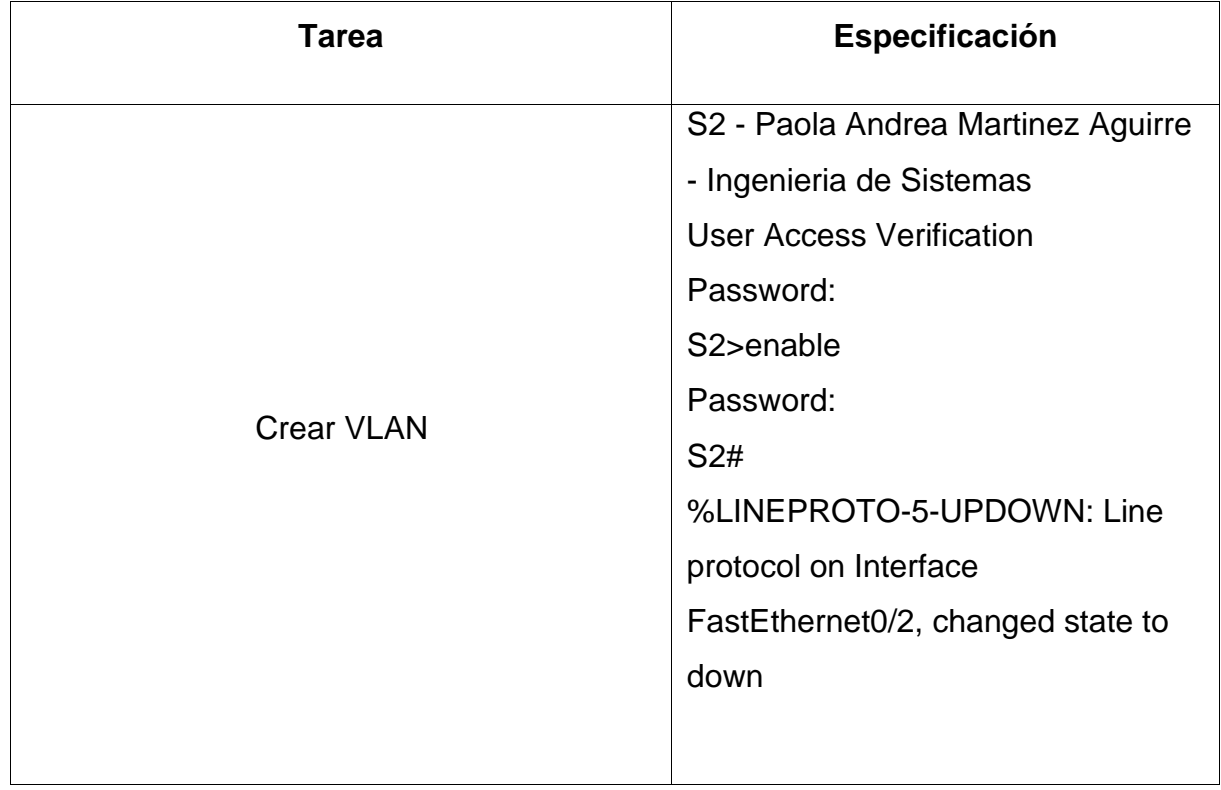

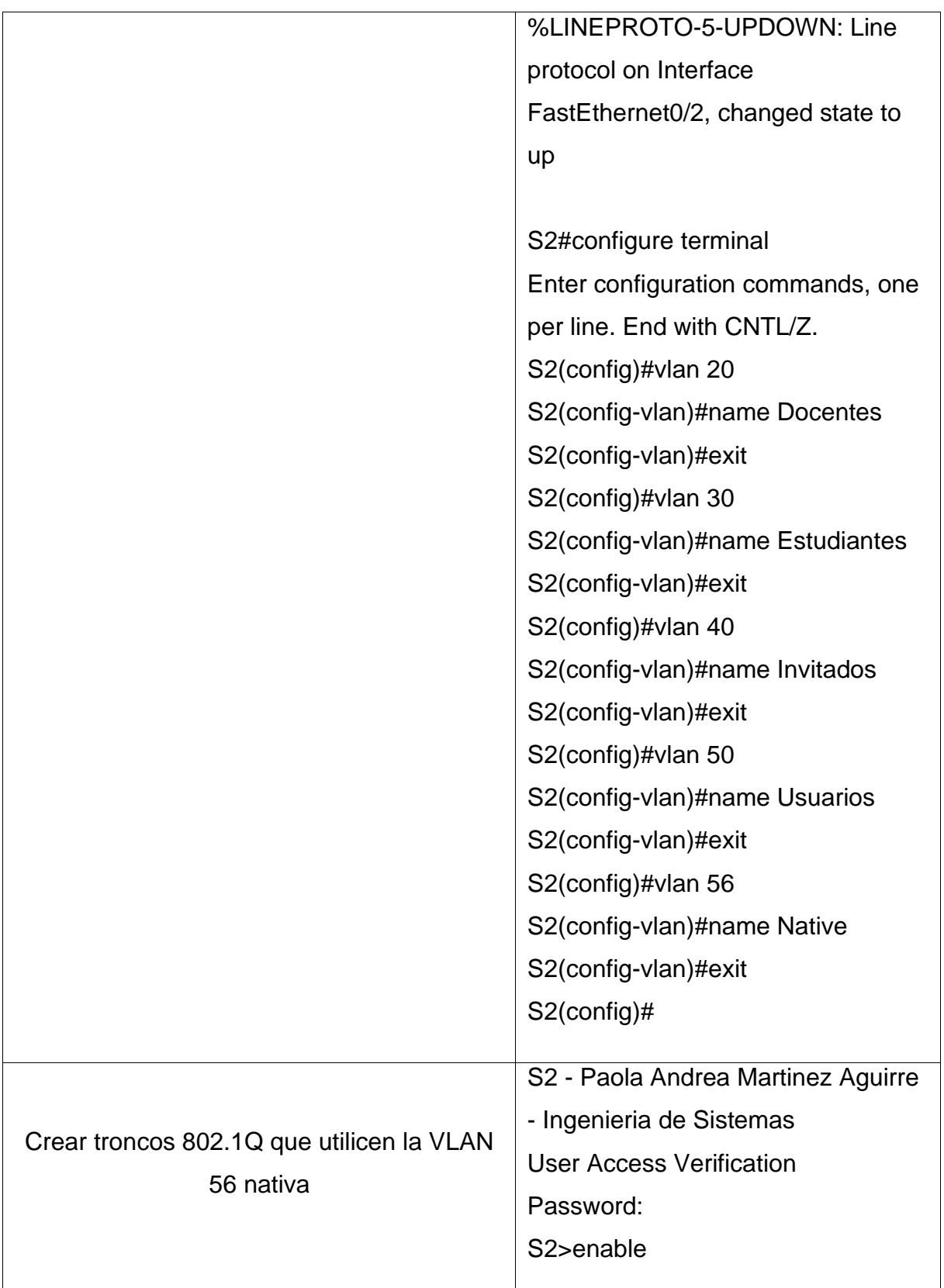

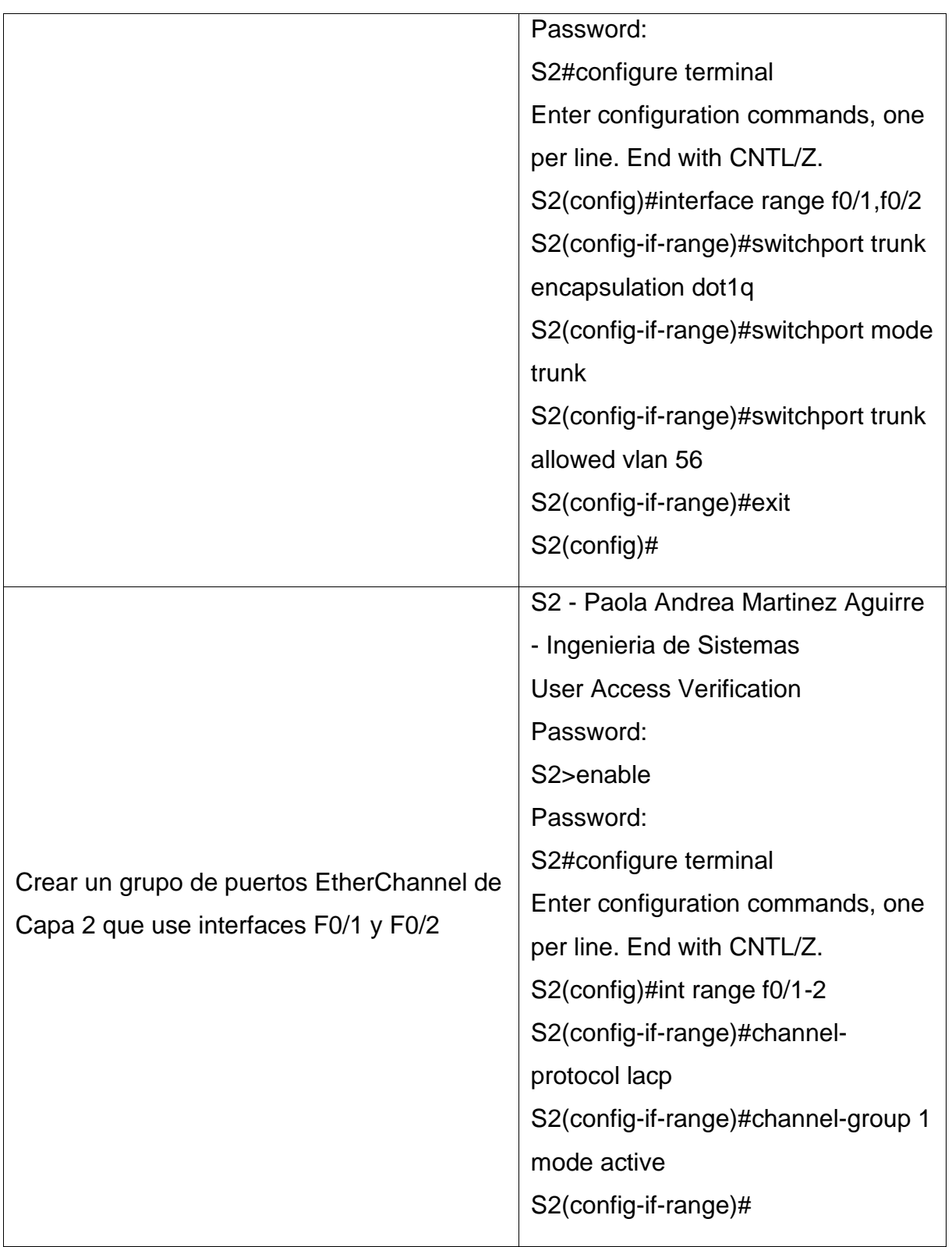

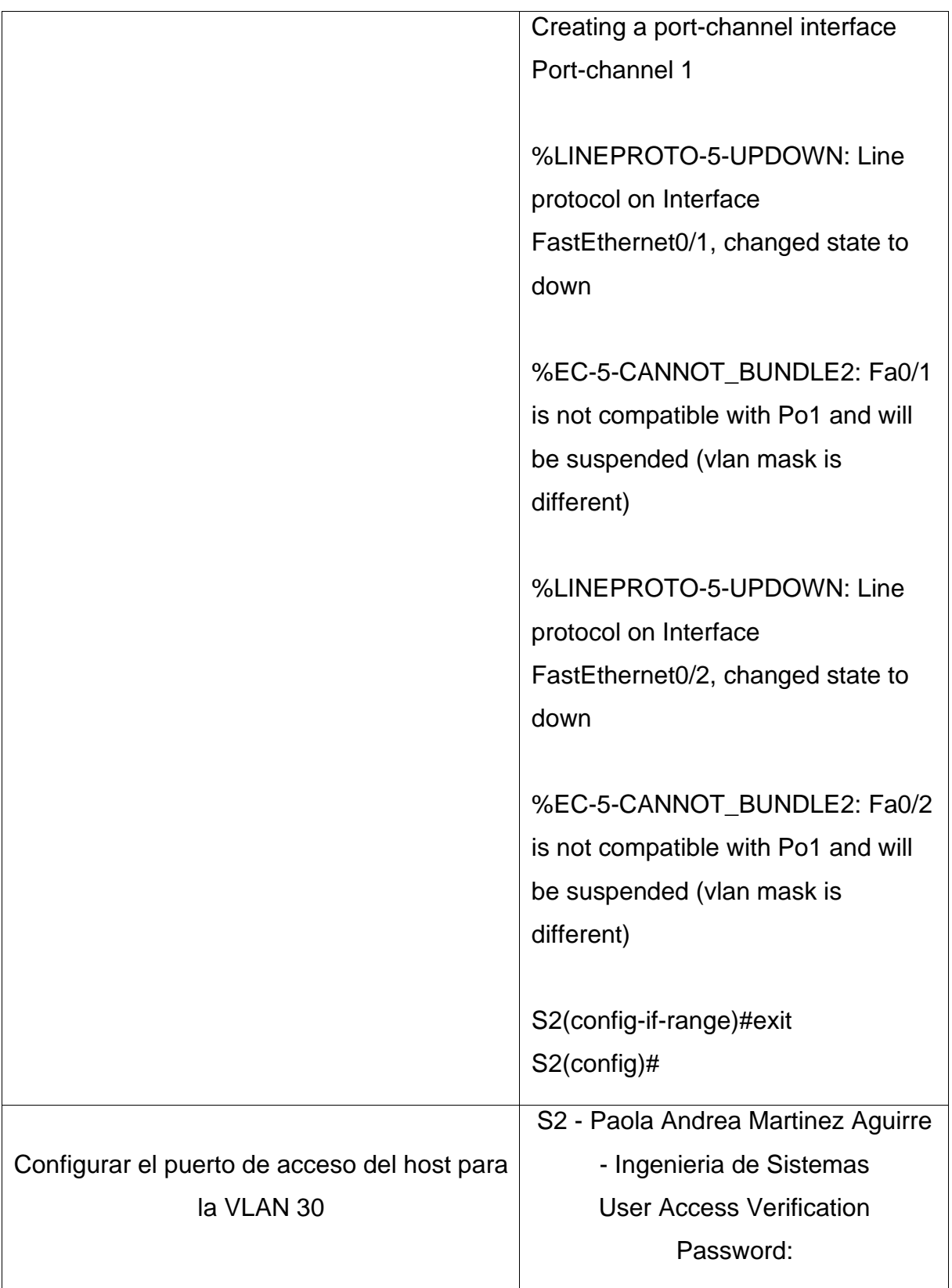

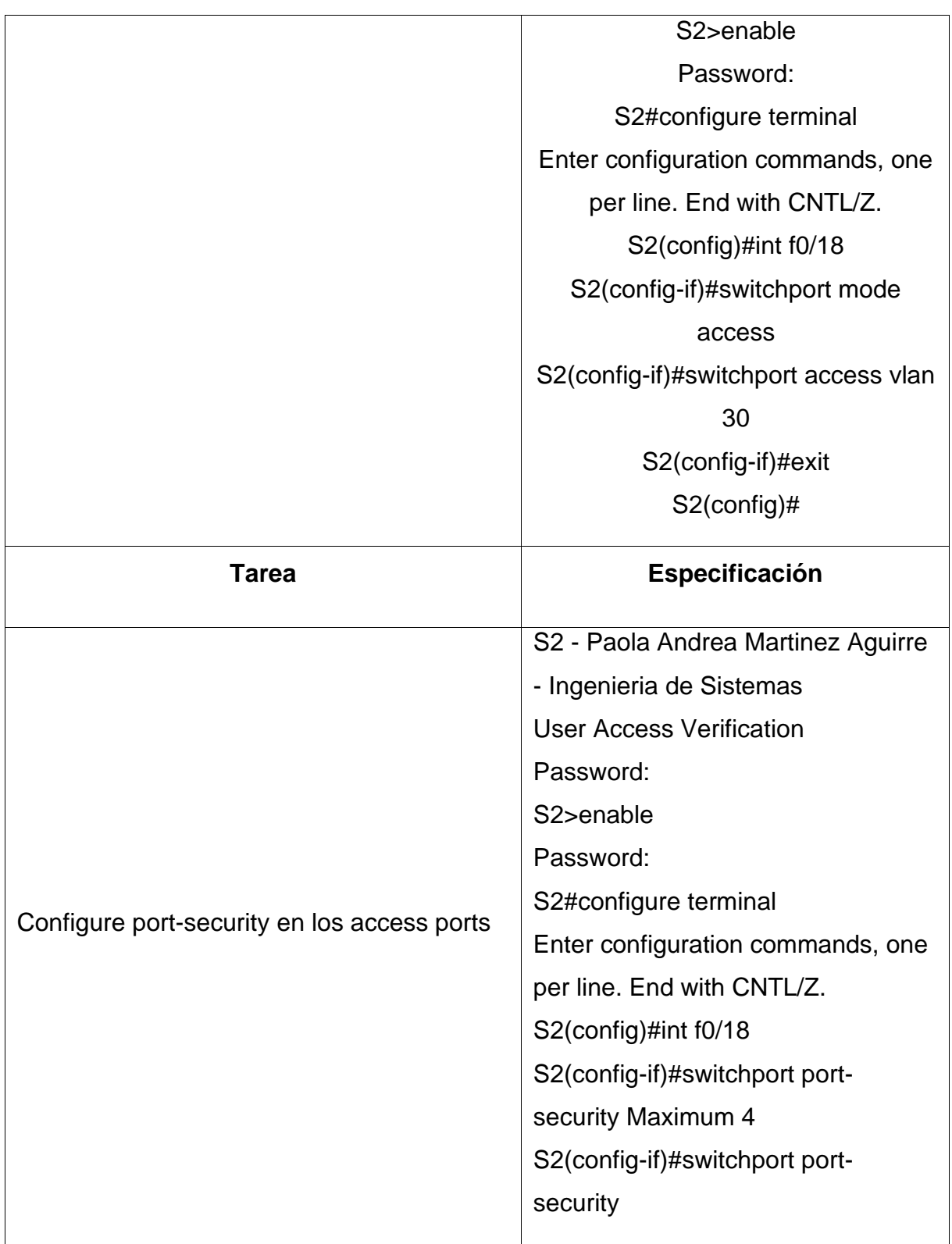

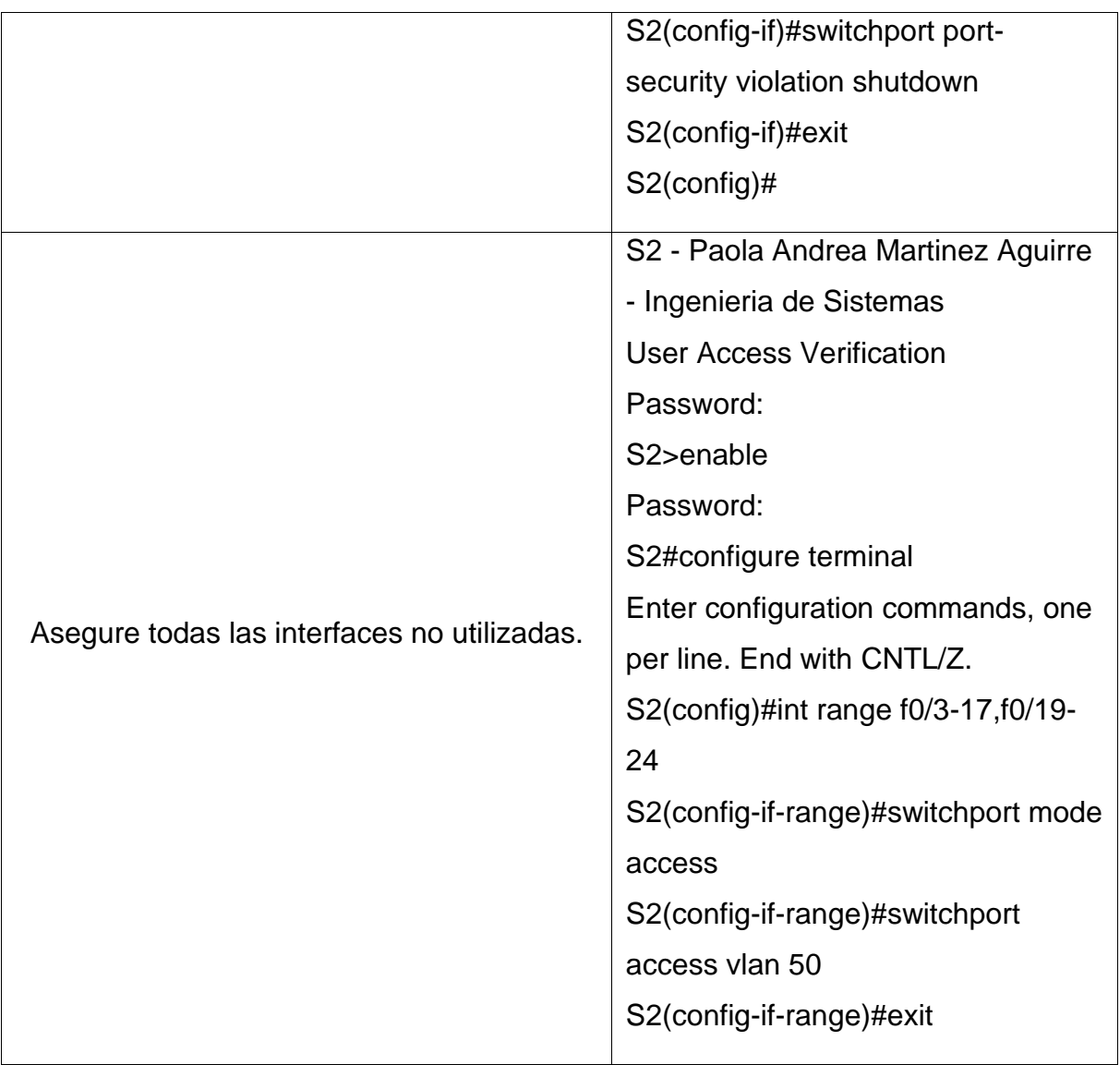

**2.10 Parte 2: Configurar soporte de host** 

# **2.11 Paso 1: Configure R1**

Las tareas de configuración para R1 incluyen las siguientes:

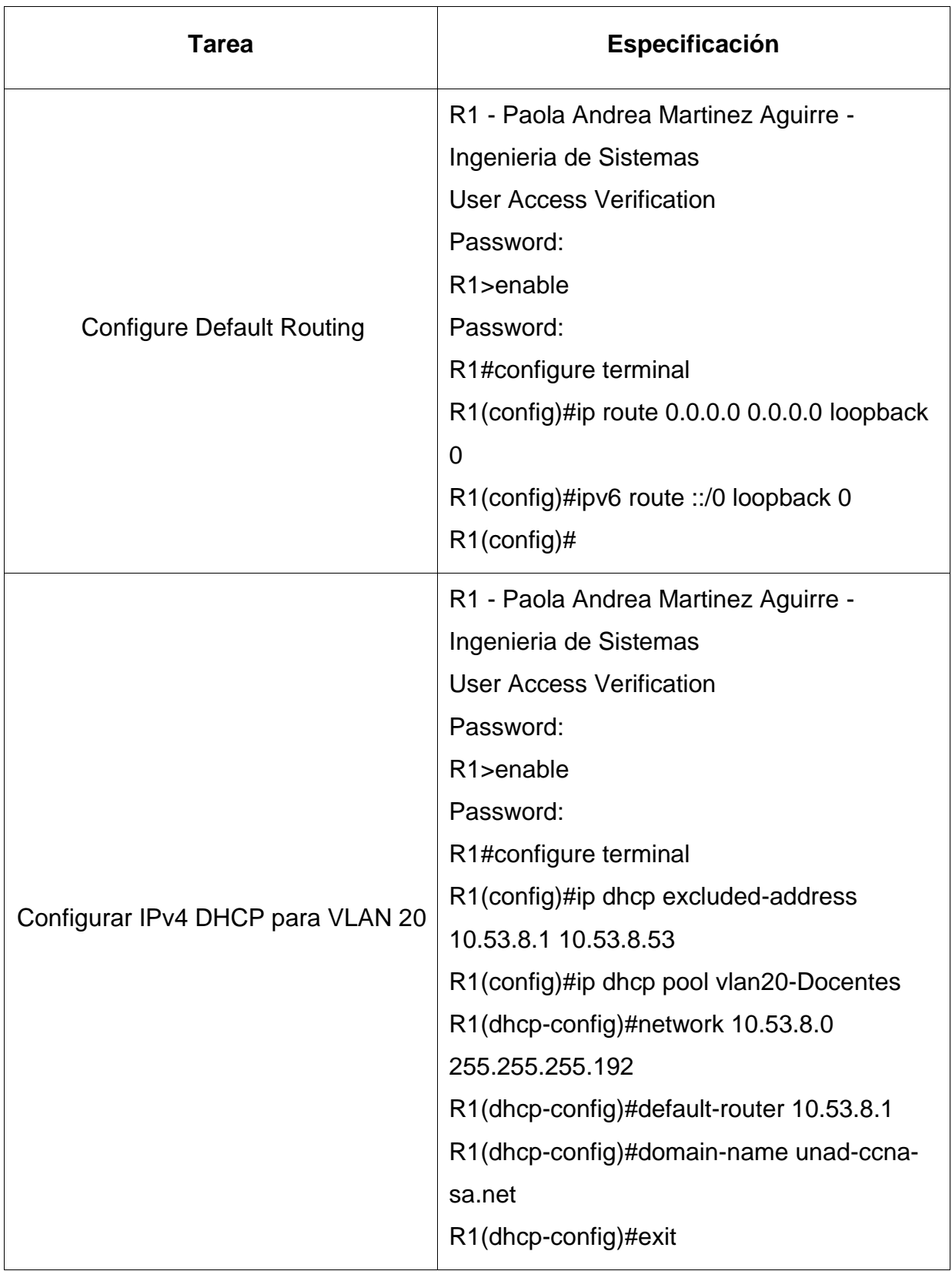

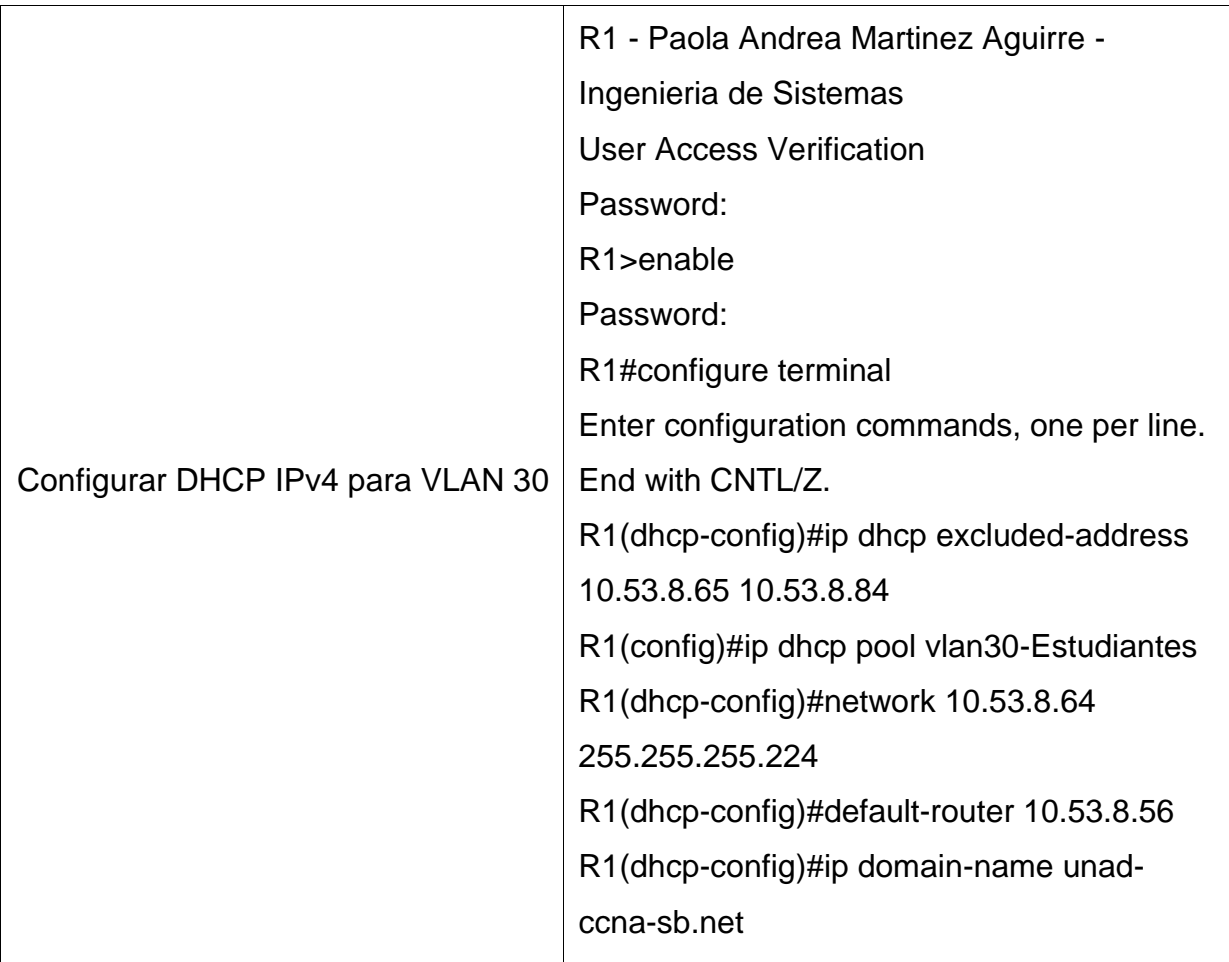

### **2.12 Paso 2: Configurar los servidores**

Configure los equipos host PC-A y PC-B para que utilicen DHCP para IPv4 y asigne estáticamente las direcciones IPv6 GUA y Link Local. Después de configurar cada servidor, registre las configuraciones de red del host con el comando **ipconfig /all**.

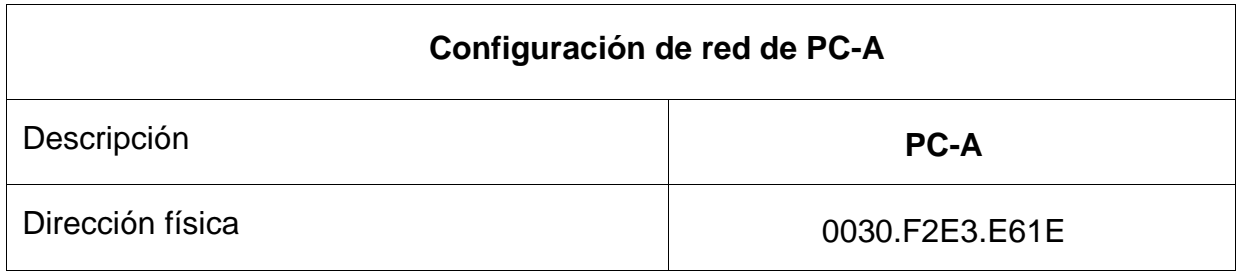

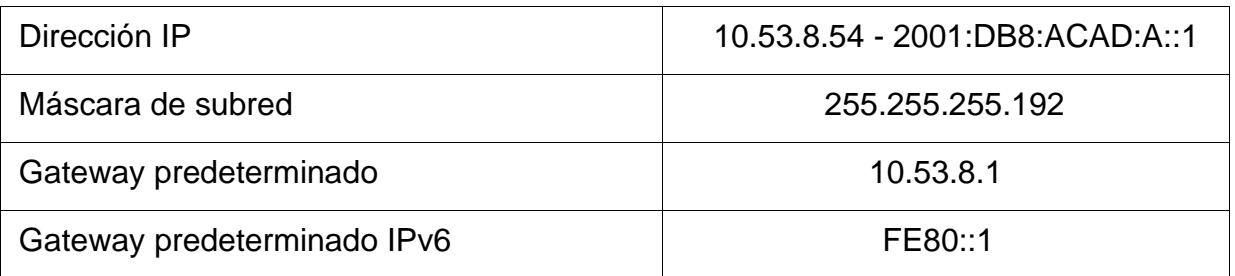

Figura 18 Ipconfig/all en PC-A

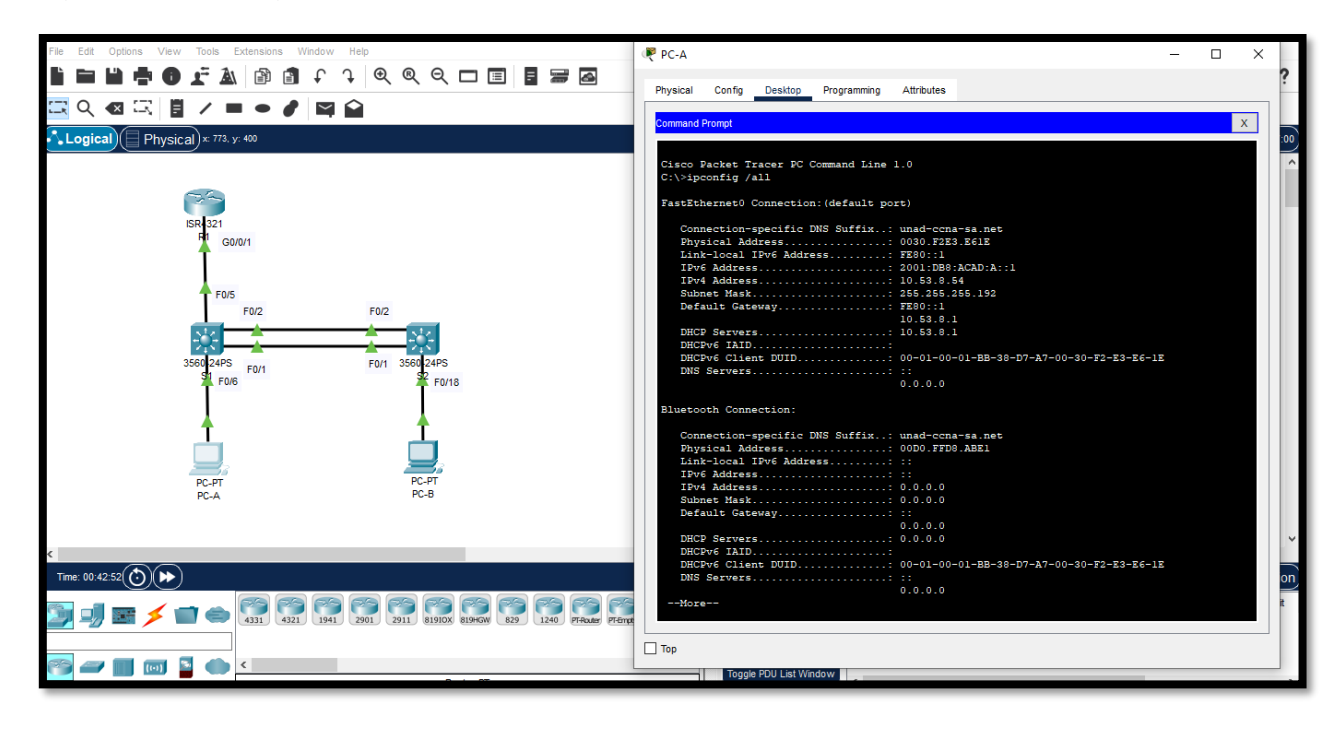

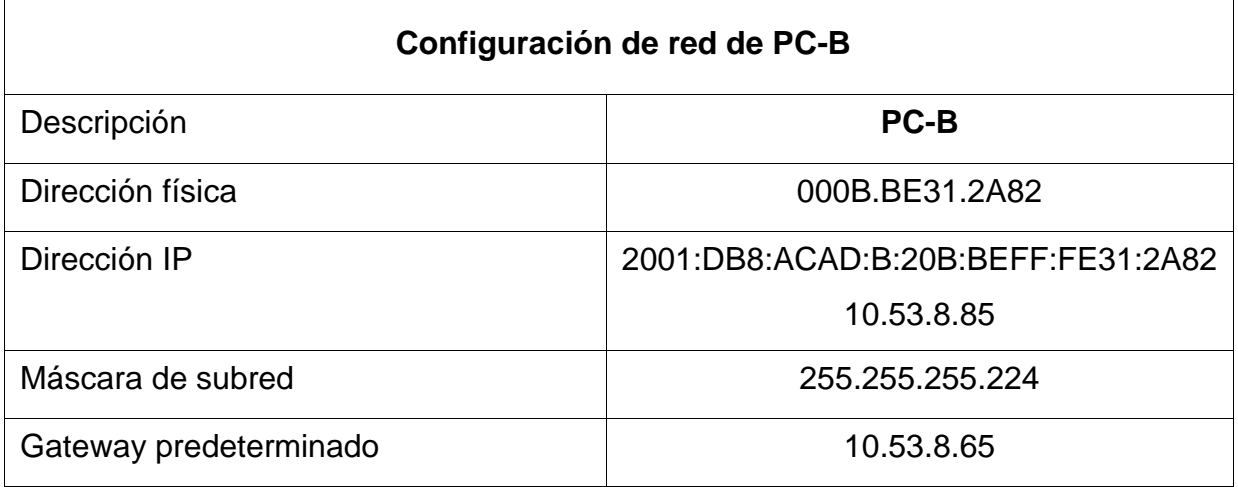

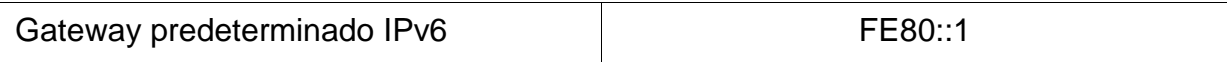

Figura 19 Ipconfig/all en PC-B

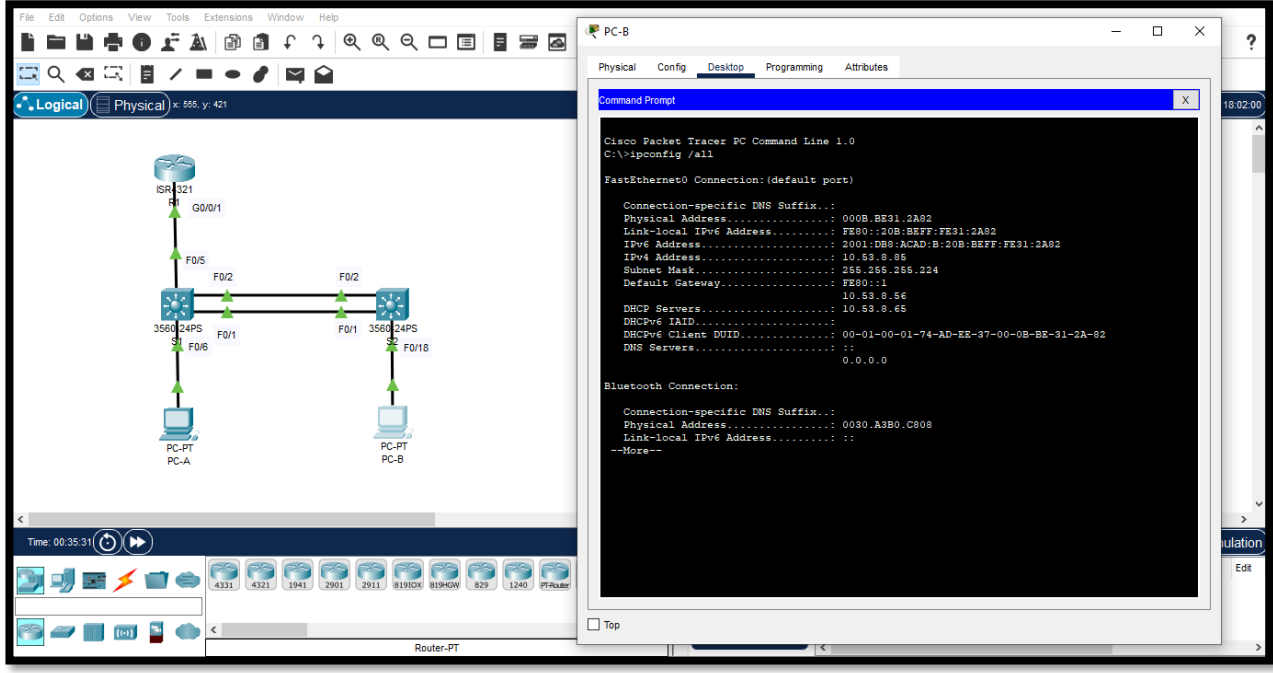

Fuente: Autor

**2.13 Parte 3: Probar y verificar la conectividad de extremo a extremo**  Use el comando ping para probar la conectividad IPv4 e IPv6 entre todos los dispositivos de red.

Utilice la siguiente tabla para verificar metódicamente la conectividad con cada dispositivo de red. Tome medidas correctivas para establecer la conectividad si alguna de las pruebas falla:

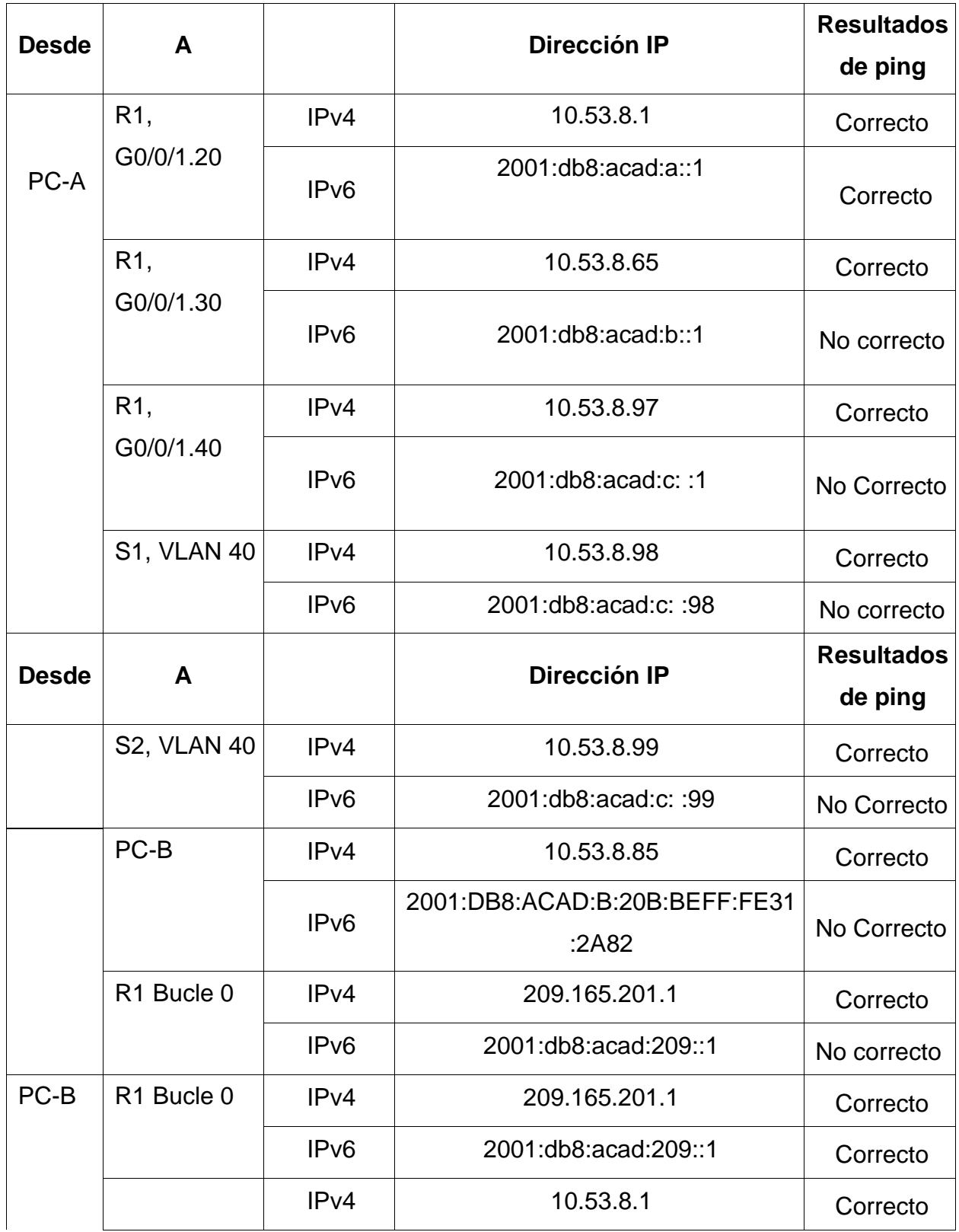

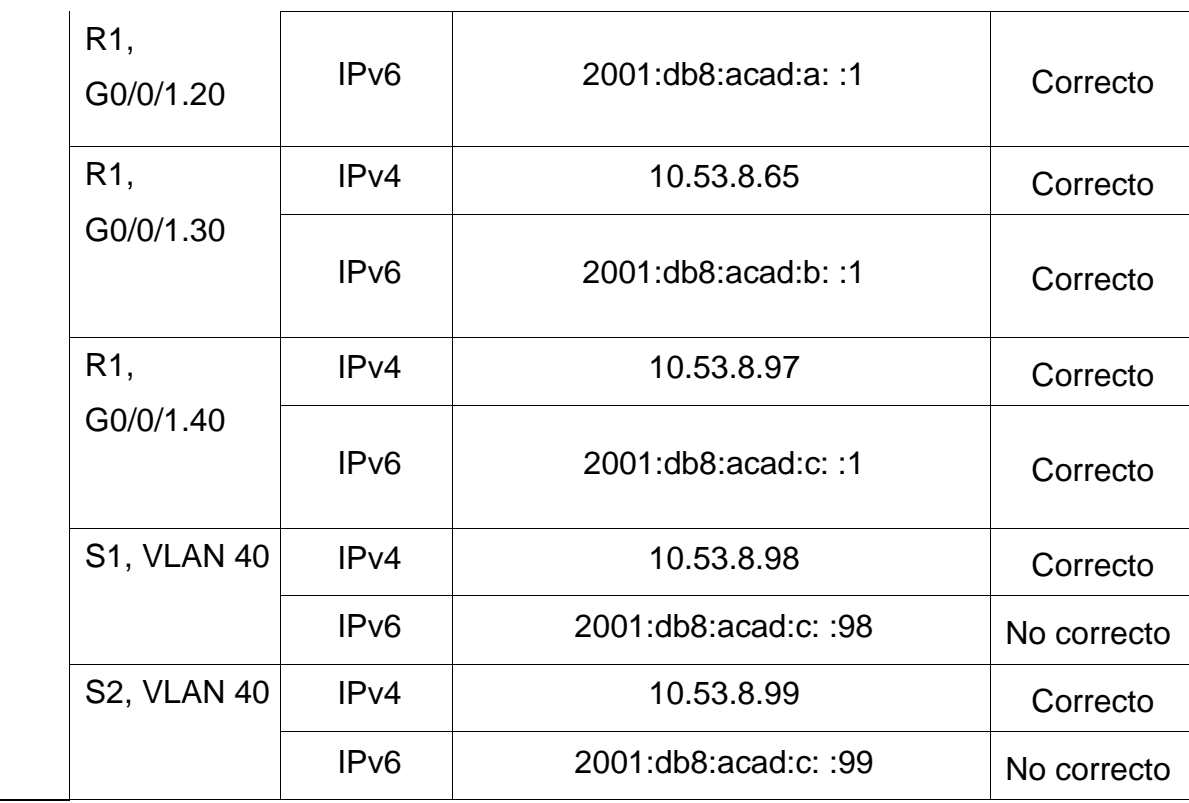

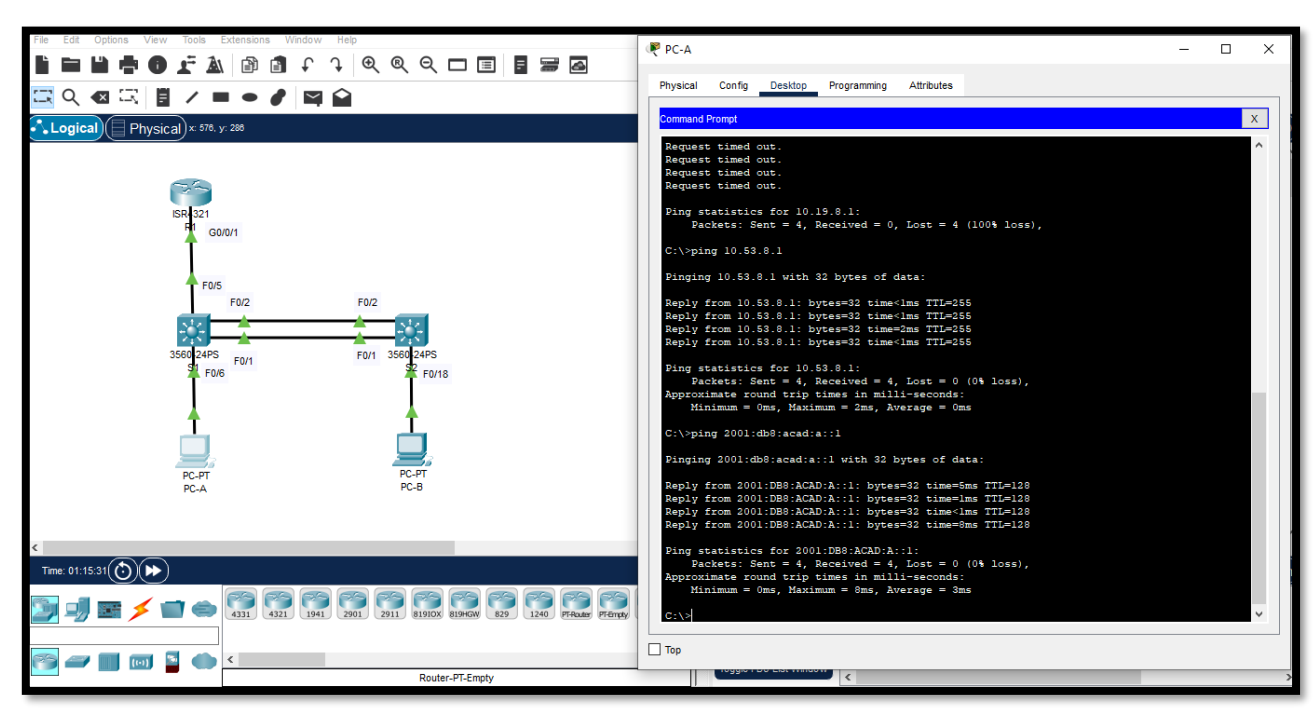

Figura 20 Conectividad desde PC-A a IP 10.53.8.1 e IP 2001:db8:acad:a::1

Fuente: Autor

Figura 21 Conectividad desde PC-A a IP 10.53.8.65 e IP 2001:db8:acad:b::1

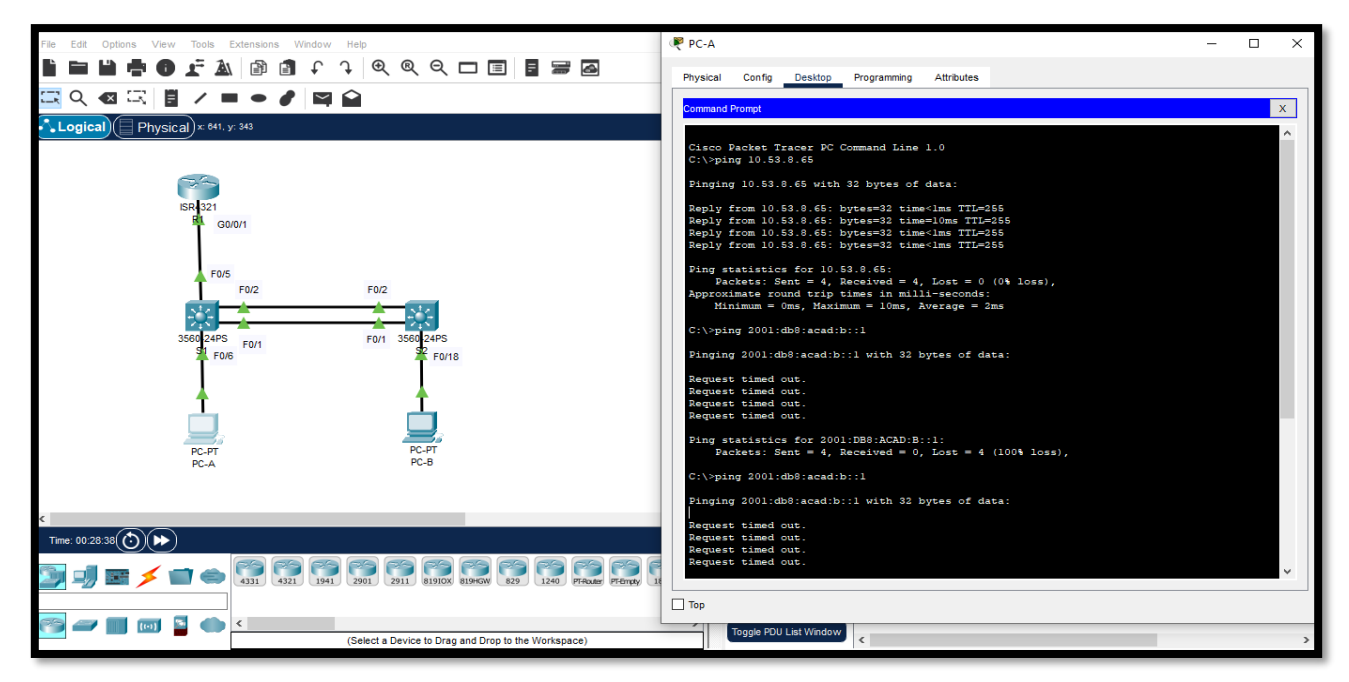

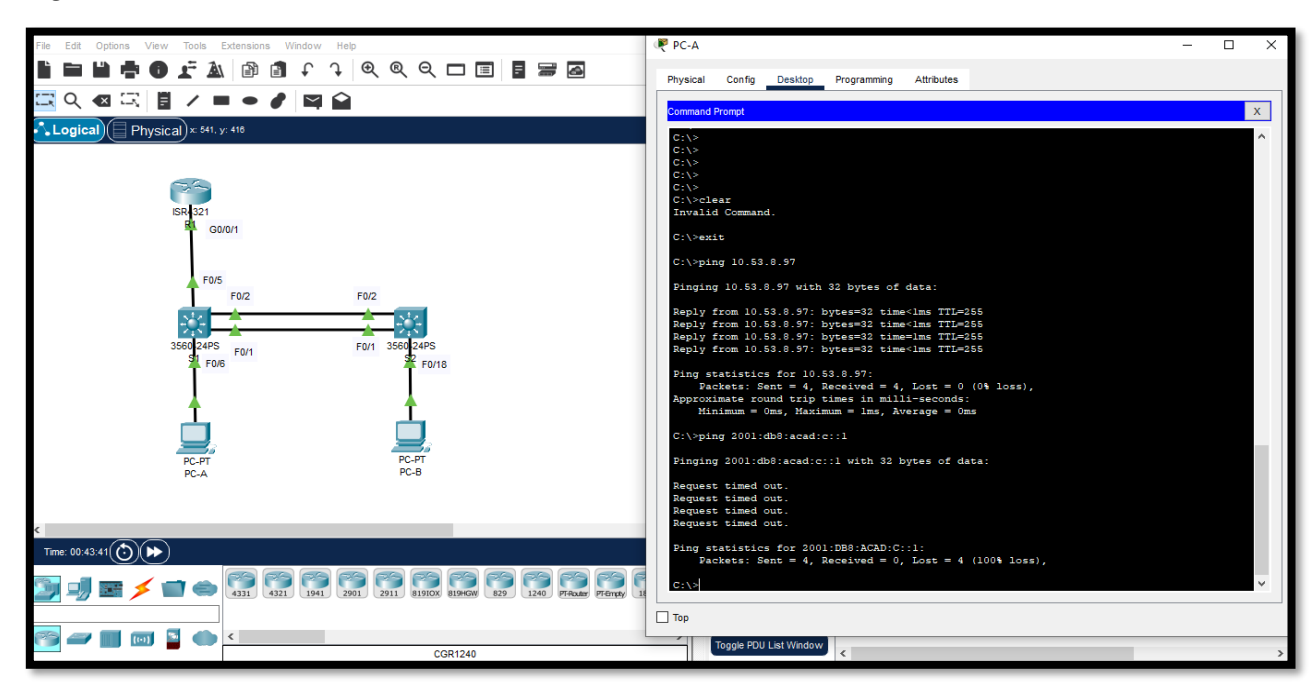

Figura 22 Conectividad desde PC-A a IP 10.53.8.97 e IP 2001:db8:acad:c::1

Fuente: Autor

Figura 23 Conectividad desde PC-A a IP 10.53.8.98 e IP 2001:db8:acad:c::98

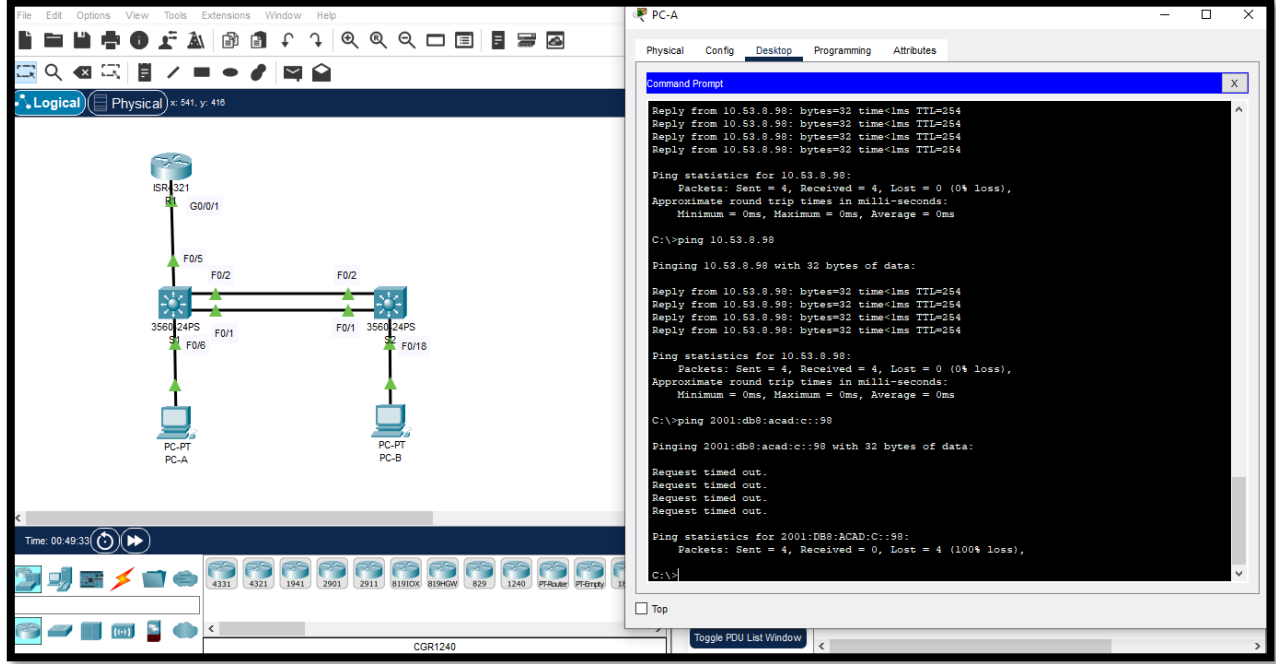

 $\begin{array}{lll} \bullet & \texttt{F} & \texttt{A} & \texttt{B} & \texttt{B} & \texttt{A} & \texttt{B} & \texttt{B} \\ \bullet & \texttt{F} & \texttt{A} & \texttt{B} & \texttt{B} & \texttt{C} & \texttt{A} & \texttt{A} & \texttt{B} & \texttt{B} & \texttt{B} \\ \bullet & \texttt{F} & \texttt{A} & \texttt{B} & \texttt{B} & \texttt{C} & \texttt{A} & \texttt{B} & \texttt{C} & \texttt{A} & \texttt{B} & \texttt{B} & \texttt{B} \$ P PC-A  $\overline{\blacksquare}$ ÷ Attribute  $\overline{\left|\right.}$ Physical $\left.\right)$ x  $\mathbf{x}$ G0/0/1  $2001:DB8:ACAD:C::98:$ <br>4, Received = 0, Lost = 4 (100% loss) cad:c::99 F<sub>0</sub><sub>12</sub> F<sub>0/2</sub> db8:acad:c::99 with 32 bytes of data: F0/1 cs for 2001:DB8:ACAD:C::99:<br>Sent = 4, Received = 0, Lost = 4 (100% loss), 3.8.99 with 32 bytes of data: out.<br>.53.8.99: bytes=32 time<lms TTL=254<br>.53.8.99: bytes=32 time<lms TTL=254 Time: 00:54:44 $\textcircled{f})\textcircled{\blacktriangleright\blacktriangleright}$ **THE REAL PROPERTY**  $\Box$  Top

Figura 24 Conectividad desde PC-A a IP 10.53.8.99 e IP 2001:db8:acad:c::99

Fuente: Autor

Figura 25 Conectividad desde PC-A a IP 10.53.8.85 e IP

2001:DB8:ACAD:B:20B:BEFF:FE31:2A82

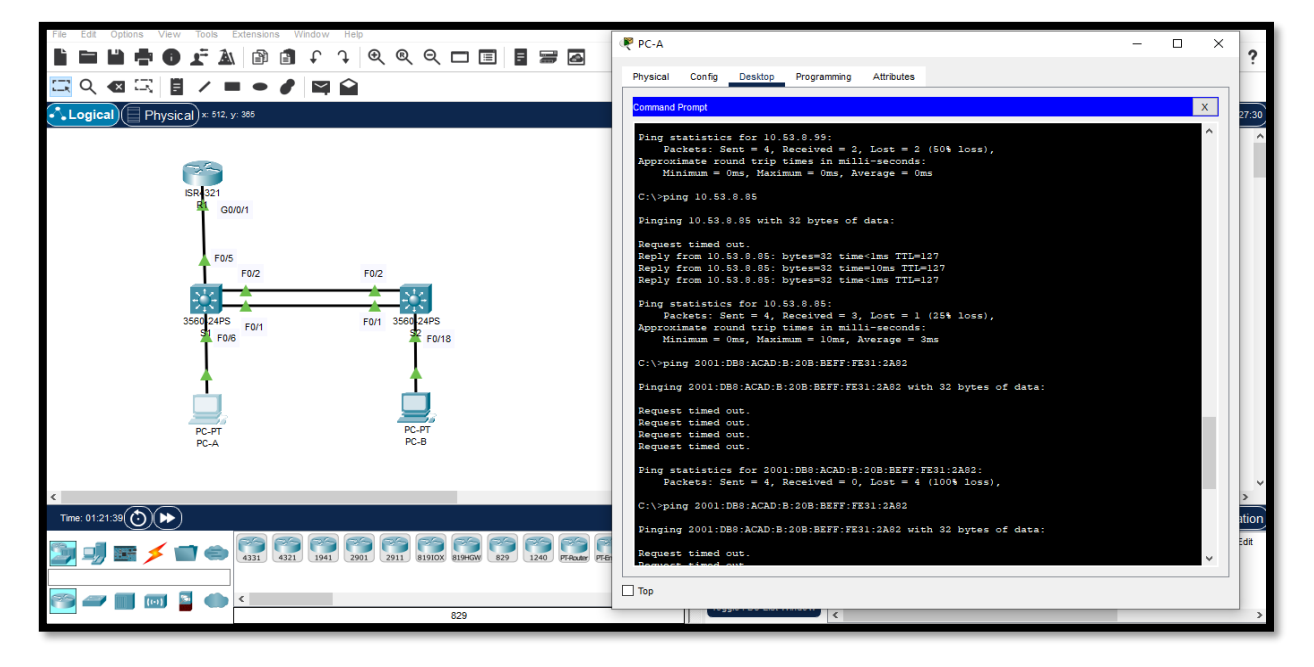

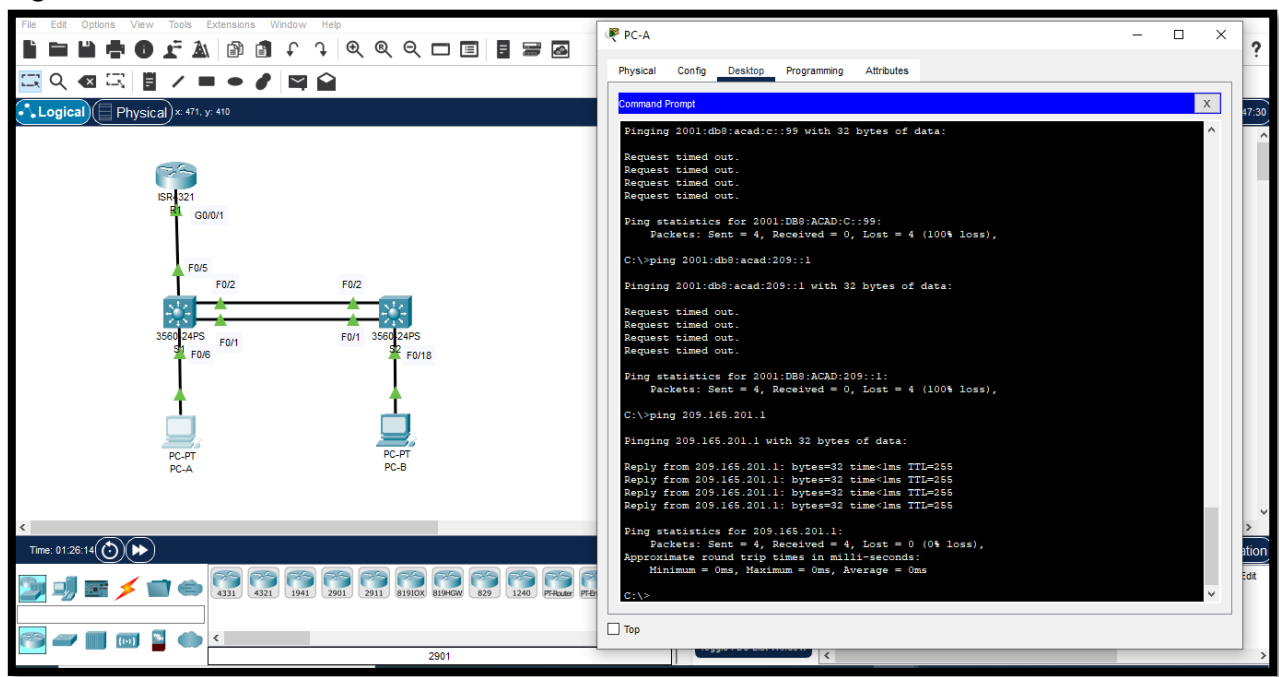

Figura 26 Conectividad desde PC-A a IP 209.165.201.1 e IP 2001:db8:acad:209::1

Fuente: Autor

Figura 27 Conectividad desde PC-B a IP 209.165.201.1 e IP 2001:db8:acad:209::1

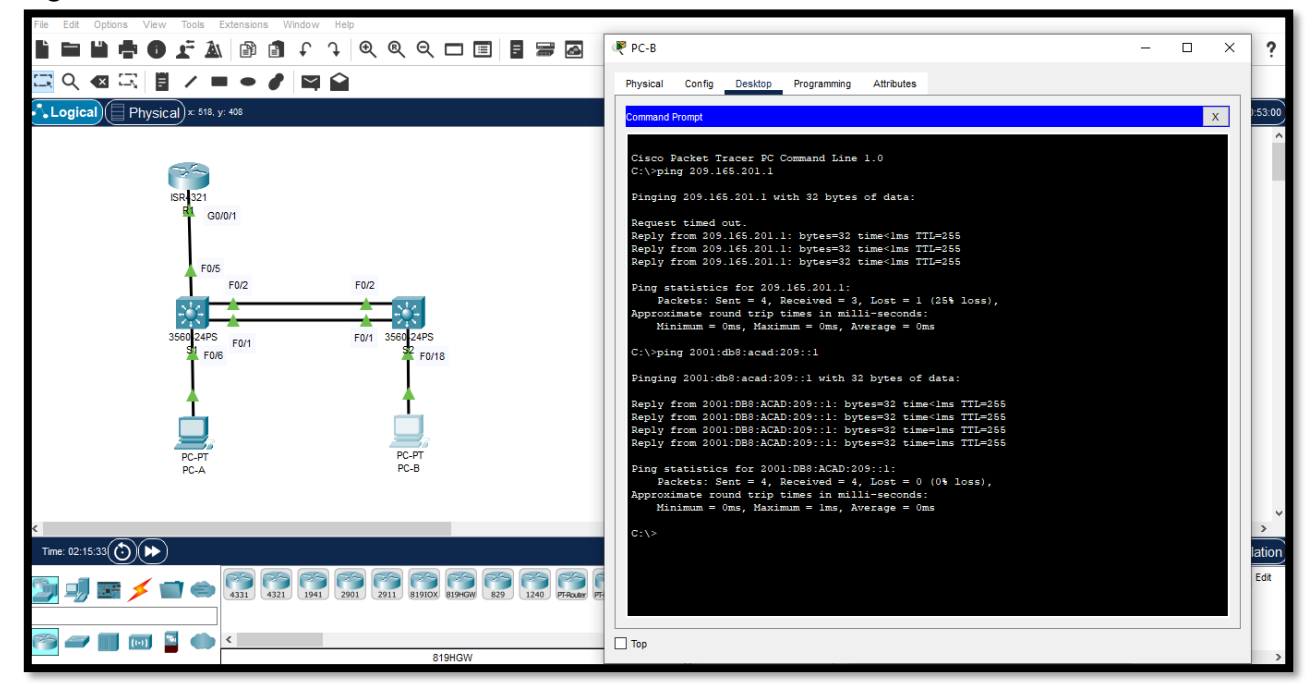

Fuente: Autor

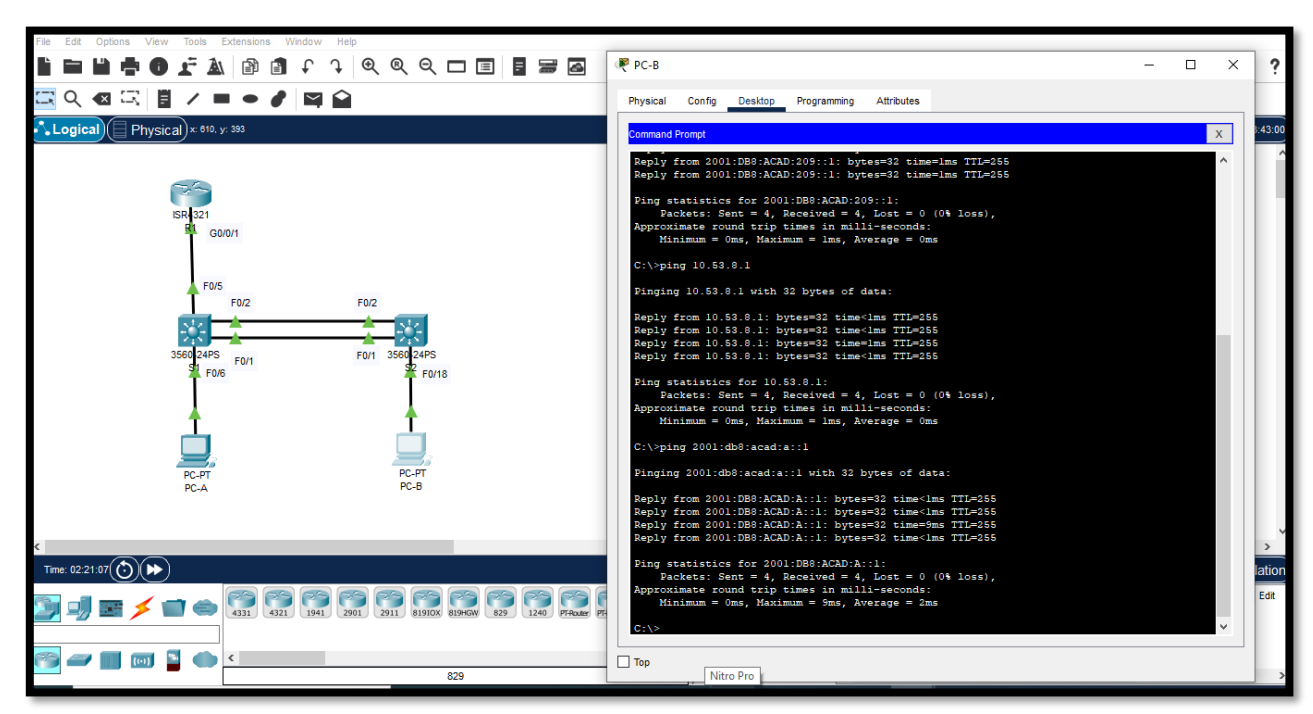

Figura 28 Conectividad desde PC-B a IP 10.53.8.1 e IP 2001:db8:acad:a::1

Fuente: Autor

Figura 29 Conectividad desde PC-B a IP 10.53.8.65 e IP 2001:db8:acad:b::1

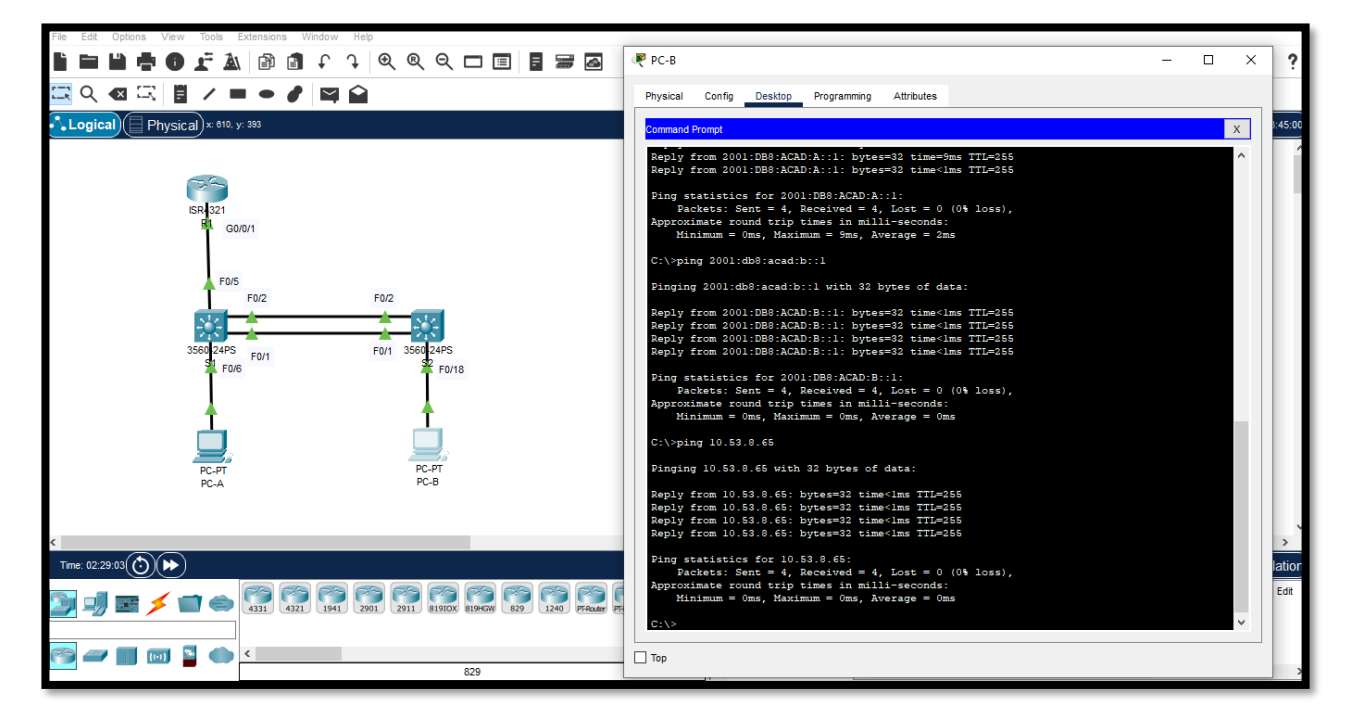

FERQLY SOLO 44 COMPES P PC-B  $\Box$  $\times$ □Q 図□■ノ■● / | □● **Physical** Config Desktop Programming Attributes  $\begin{array}{|c|c|}\hline \textbf{1} & \textbf{1} \\ \hline \textbf{2} & \textbf{2} \end{array}$  (  $\begin{array}{|c|c|}\hline \textbf{3} & \textbf{1} \end{array}$  Physical)  $\times$  610, y: 393  $\mathbf{x}$ **compt** from 10.53.8.65: bytes=32 time<lms TTL=255<br>from 10.53.8.65: bytes=32 time<lms TTL=255 atistics for 10.53.8.65:<br>tets: Sent = 4, Received = 4, Lost = 0 (04 loss),<br>mate round trip times in milli-seconds:<br>mum = Oms, Maximum = Oms, Average = Oms  $G0/0/1$ 10.53.8.97 .53.8.97 with 32 bytes of data: For  $F0/2$ .53.8.97: byt F0/1 F0/6 FO/18 tistics for 10.53.8.97:<br>ets: Sent = 4, Received = 4, Lost = 0 (04 loss),<br>ate round trip times in milli-seconds:<br>mum = Oms, Maximum = Oms, Average = Oms  $2001:db8:acad:c::1$ 2001:db8:acad:c::1 with 32 bytes of data: 2001:DB8:ACAD:C::1: bytes=32 time<lms<br>2001:DB8:ACAD:C::1: bytes=32 time<lms<br>2001:DB8:ACAD:C::1: bytes=32 time<lms<br>2001:DB8:ACAD:C::1: bytes=32 time<lms<br>2001:DB8:ACAD:C::1: bytes=32 time<lms statistics for 2001:DB8:ACAD:C::1:<br>ackets: Sent = 4, Received = 4, Lost = 0 (0<br>ximate round trip times in milli-seconds:<br>inimum = Oms, Maximum = Oms, Average = Oms Time: 02:34:02 $\left(\bigodot\right)\rightarrow\left(\blacktriangleright\right)$ **DJEXE A REFERENCE**  $\Box$  To

Figura 30 Conectividad desde PC-B a IP 10.53.8.97 e IP 2001:db8:acad:c::1

Fuente: Autor

Figura 31 Conectividad desde PC-B a IP 10.53.8.98 e IP 2001:db8:acad:c::98

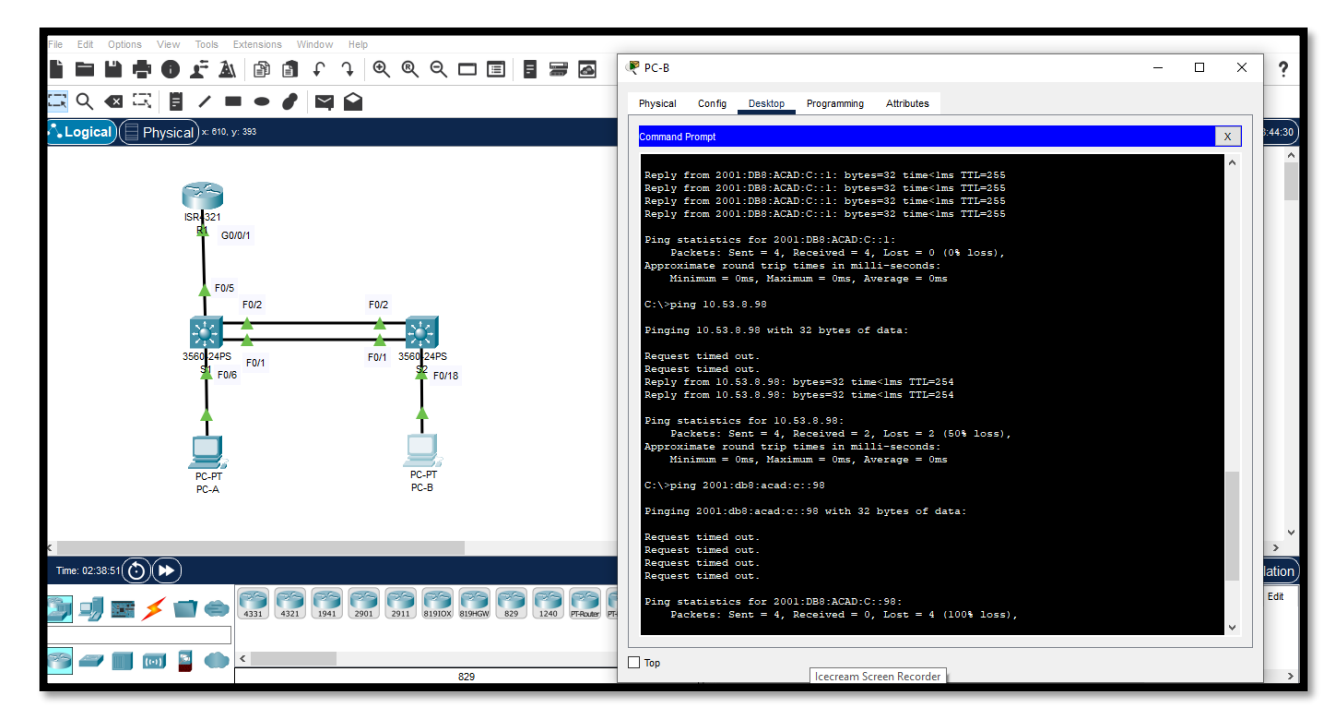

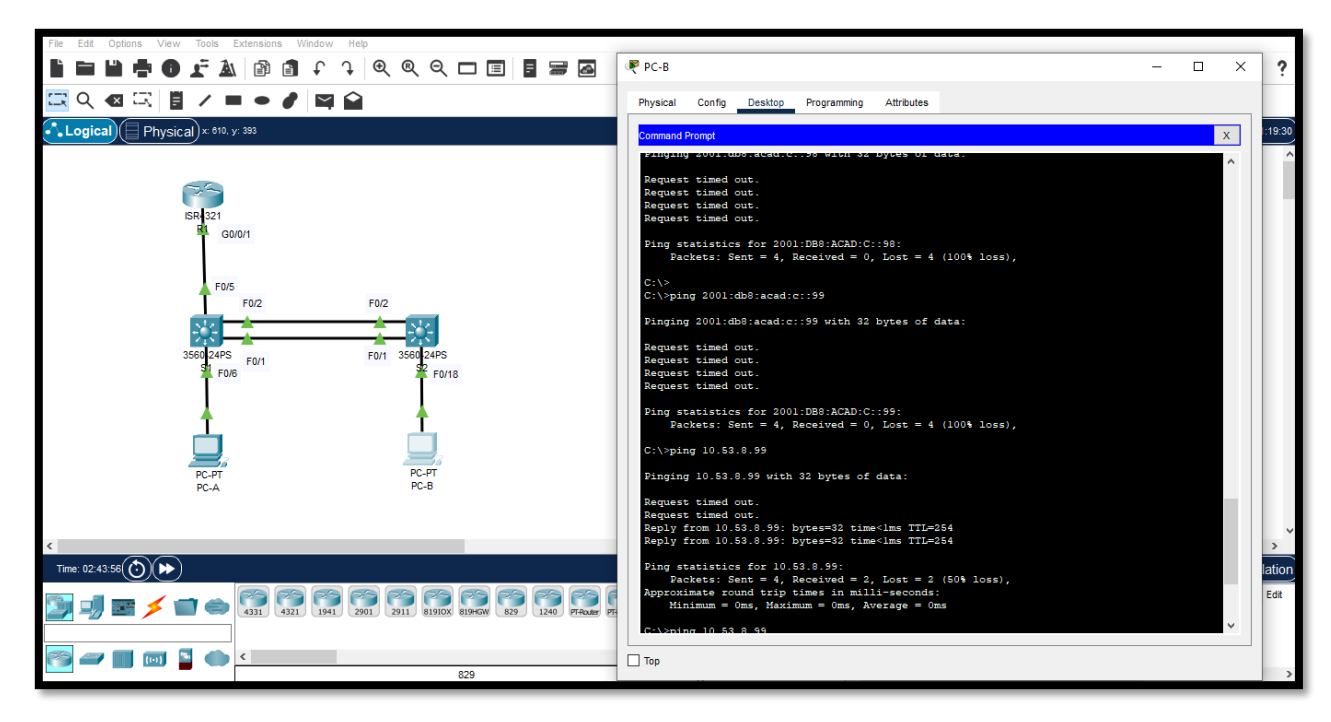

Figura 32 Conectividad desde PC-B a IP 10.53.8.99 e IP 2001:db8:acad:c::99

Fuente: Autor

#### **CONCLUSIONES**

Con el primer escenario podemos observar que las configuraciones básicas en el router y el switch son para mejorar la seguridad entre ellos como la optimización de la red, esto nos garantiza que cuando se quiera conectar vía telnet o a través de la consola podamos trabajar con seguridad.

Por medio de las verificaciones podemos garantizar que los enrutamientos que se realizaron el router y switch este correctas y al hacer ping desde los dispositivos de la red el porcentaje de comunicación es el 100% de datos recibidos.

Se aprendió que con el uso subredes por medio del manejo de Vlan podemos ampliar el numero de equipos haciendo el uso del encapsulamiento Do1Q y del modo Trunk, para hacer una mejor comunicación como la ampliación de elementos en una red.

### **REFERENCIAS BIBLIOGRAFICAS**

CISCO. "División de redes IP en subredes. Fundamentos de Networking". {En línea}. (2019). {25 noviembre de 2020}. Disponible en: [https://static-course](https://static-course-assets.s3.amazonaws.com/ITN6/es/index.html#8)[assets.s3.amazonaws.com/ITN6/es/index.html#8](https://static-course-assets.s3.amazonaws.com/ITN6/es/index.html#8)

IONOS, Digital Guide. ¿qué es y cómo funciona? {18 de octubre de 2020} Disponible en: <https://www.ionos.es/digitalguide/servidores/know-how/broadcast/>

IONOS, Digital Guide. Conoce los tipos de redes más importantes. {18 de octubre de 2022} Disponible en: [https://www.ionos.es/digitalguide/servidores/know-how/los-tipos](https://www.ionos.es/digitalguide/servidores/know-how/los-tipos-de-redes-mas-conocidos/)[de-redes-mas-conocidos/](https://www.ionos.es/digitalguide/servidores/know-how/los-tipos-de-redes-mas-conocidos/)

IONOS, Startupguide. La extranet y sus beneficios para las empresas. {18 de octubre de 2022} Disponible en:<https://www.ionos.es/startupguide/productividad/extranet/>

IONOS, Startupguide. La extranet y sus beneficios para las empresas. {18 de octubre de 2022} Disponible en: <https://www.ionos.es/startupguide/productividad/extranet/>

IONOS, Startupguide. La extranet y sus beneficios para las empresas. {18 de octubre de 2022} Disponible en:<https://www.ionos.es/startupguide/productividad/extranet/>

JIMÉNEZ, Javier. Qué es y para qué sirve el SSH. RedesZone. {13 de octubre de 2021} Disponible en: <https://www.redeszone.net/tutoriales/internet/protocolo-ssh-usos/>

ORACLE. Sondeo de hosts remotos con el comando ping. {18 de octubre de 2022} Disponible en: [https://docs.oracle.com/cd/E19957-01/820-2981/ipv6-admintasks-](https://docs.oracle.com/cd/E19957-01/820-2981/ipv6-admintasks-53/index.html)[53/index.html](https://docs.oracle.com/cd/E19957-01/820-2981/ipv6-admintasks-53/index.html)

TECHLIB. Definición de PDU (Unidad de datos de protocolo) {18 de octubre de 2022} Disponible en: <https://techlib.net/definition/pdu.html>

VESGA, J. Diseño y configuración de redes con Packet Tracer [OVA]. {En línea}. (2014). {25 de noviembre de 2020}. Disponible en: [https://1drv.ms/u/s!AmIJYei-](https://1drv.ms/u/s!AmIJYei-NT1IhgCT9VCtl_pLtPD9)[NT1IhgCT9VCtl\\_pLtPD9](https://1drv.ms/u/s!AmIJYei-NT1IhgCT9VCtl_pLtPD9)

WALTON, Alex. Acceso a Cisco IOS. CCNA desde Cero. { 4 de julio de 2020} Disponible en: <https://ccnadesdecero.es/acceso-a-cisco-ios/>

## **ANEXOS**

Anexo A - Descarga de archivos de simulación.

Enlace:

https://drive.google.com/drive/folders/1OiavwOTBnwsmF4PxJjF7liENO

5uqgrmE?usp=sharing